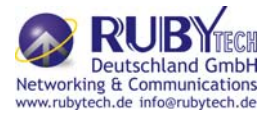

**VDSL2 CO/CPE Router VC-450RT/400LT/RT+ MANUAL**

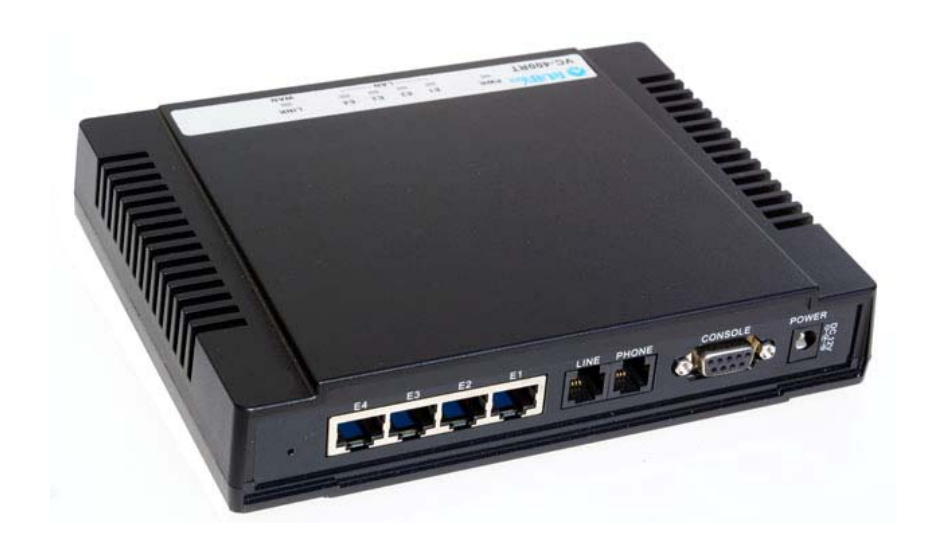

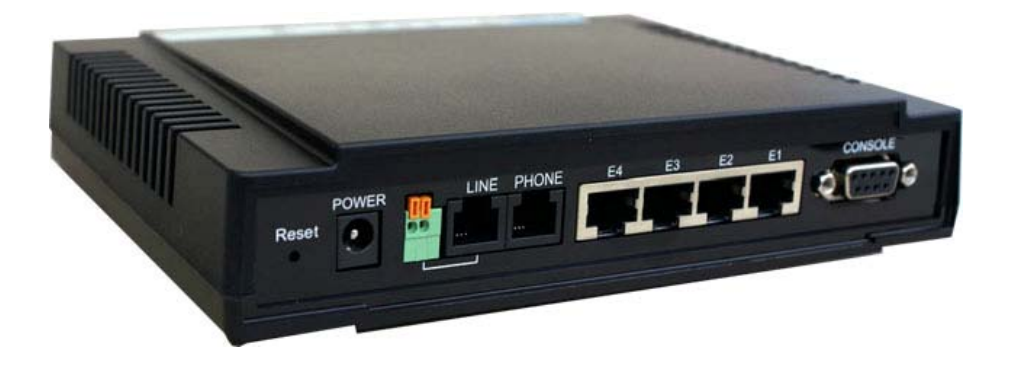

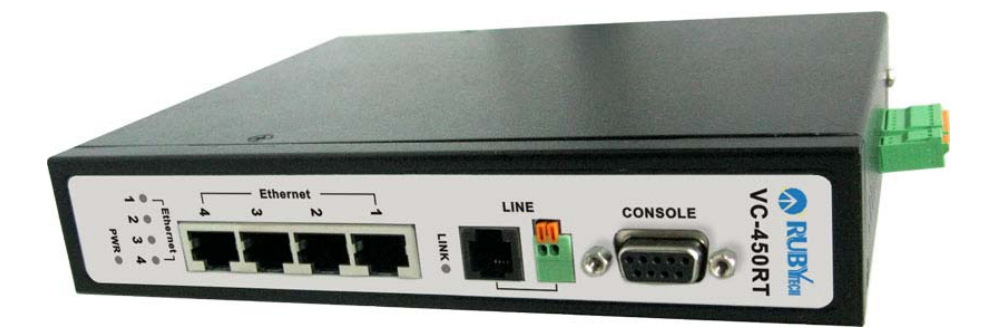

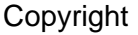

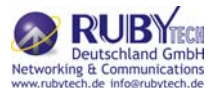

Copyright © 2011 by Rubytech Deutschland GmbH. All rights reserved.

### **Trademarks**

RubyTech is a trademark of National Rubytech Deutschland GmbH.

Other brand and product names are registered trademarks or trademarks of their respective holders.

### Legal Disclaimer

The information given in this document shall in no event be regarded as a guarantee of conditions or characteristics. With respect to any examples or hints given herein, any typical values stated herein and/or any information regarding the application of the device, RubyTech Deutschland GmbH. hereby disclaims any and all warranties and liabilities of any kind, including without limitation warranties of non-infringement of intellectual property rights of any third party.

### Statement of Conditions

In the interest of improving internal design, operational function, and/or reliability, RubyTech reserves the right to make changes to the products described in this document without notice. RubyTech does not assume any liability that may occur due to the use or application of the product(s) or circuit layout(s) described herein.

Maximum signal rate derived form IEEE Standard specifications. Actual data throughput will vary. Network conditions and environmental factors, including volume of network traffic, building materials and construction, and network overhead lower actual data throughput rate. Rubytech does not warrant that the hardware will work properly in all environments and applications, and makes no warranty and representation, either implied or expressed, with respect to the quality, performance, merchantability, or fitness for a particular purpose. Make sure you follow in line with the environmental conditions to use this product.

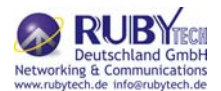

Foreword: VDSL2 Point to Point Solution

VDSL2 (Very-High-Bit-Rate Digital Subscriber Line 2, ITU-T G.993.2 Standard) is an access technology that exploits the existing infrastructure of copper wires that were originally deployed for POTS services. It can be deployed from central offices, from fibre-fed cabinets located near the customer premises, or within buildings.

ITU-T G.993.2 VDSL2 is the newest and most advanced standard of DSL broadband wireline communications. Designed to support the wide deployment of Triple Play services such as voice, video, data, high definition television (HDTV) and interactive gaming, VDSL2 enables operators and carriers to gradually, flexibly, and cost efficiently upgrade existing xDSL-infrastructure.

ITU-T G.993.2 (VDSL2) is an enhancement to G.993.1 VDSL that permits the transmission of asymmetric and symmetric(Full-Duplex) aggregate data rates up to 200 Mbit/s on twisted pairs using a bandwidth up to 30 MHz.

VDSL2 deteriorates quickly from a theoretical maximum of 200 Mbit/s (Full-Duplex) at "source" to 100 Mbit/s at 0.3 km (symmetric) and 50 Mbps at 1 km, but degrades at a much slower rate from there and still outperforms VDSL. Starting from 1.6 km its performance is equal to ADSL2+.

#### Attention:

Be sure to read this manual carefully before using this product. Especially Legal Disclaimer, Statement of Conditions and Safty Warnings.

#### Caution:

The VC-400RT+ is for indoor applications only. This product does not have waterproof protection. We do not recommend for harsh environments. If user insist to install it for industrial applications  $(-20^{\circ}C - 70^{\circ}C - 4^{\circ}F - 158^{\circ}F)$ , please do not use the included commercial-grade power supply. Please use of industrial-grade power supply for industrial applications.

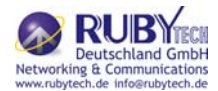

#### Safety Warnings

For your safety, be sure to read and follow all warning notices and instructions before using the device.

- DO NOT open the device or unit. Opening or removing covers can expose you to dangerous high voltage points or other risks. ONLY qualified service personnel can service the device. Please contact your vendor for further information.
- Use ONLY the dedicated power supply for your device. Connect the power cord or power adaptor to the right supply voltage (110V AC in North America or 230V AC in Europe).
- DO NOT use the device if the power supply is damaged as it might cause electrocution. If the power supply is damaged, remove it from the power outlet. DO NOT attempt to repair the power supply. Contact your local vendor to order a new power supply.
- Place connecting cables carefully so that no one will step on them or stumble over them. DO NOT allow anything to rest on the power cord and do NOT locate the product where anyone can work on the power cord.
- DO NOT install nor use your device during a thunderstorm. There may be a remote risk of electric shock from lightning.
- DO NOT expose your device to dampness, dust or corrosive liquids.
- DO NOT use this product near water, for example, in a wet basement or near a swimming pool.
- Connect ONLY suitable accessories to the device.
- Make sure to connect the cables to the correct ports.
- DO NOT obstruct the device ventilation slots, as insufficient airflow may harm your device.
- DO NOT place items on the device.
- DO NOT use the device for outdoor applications, and make sure all the connections are indoors. There may be a remote risk of electric shock from lightning.
- Be careful when unplugging the power, because the transformer may be very hot.
- Keep the device and all its parts and accessories out of children's reach.
- Clean the device using a soft and dry cloth rather than liquid or atomizers. Power off the equipment before cleansing it.
- This product is recyclable. Dispose of it properly.

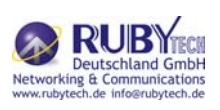

# VC-400LT/RT+ VDSL2 CO&CPE Router MANUAL Ver.B3<br>Table of Contents

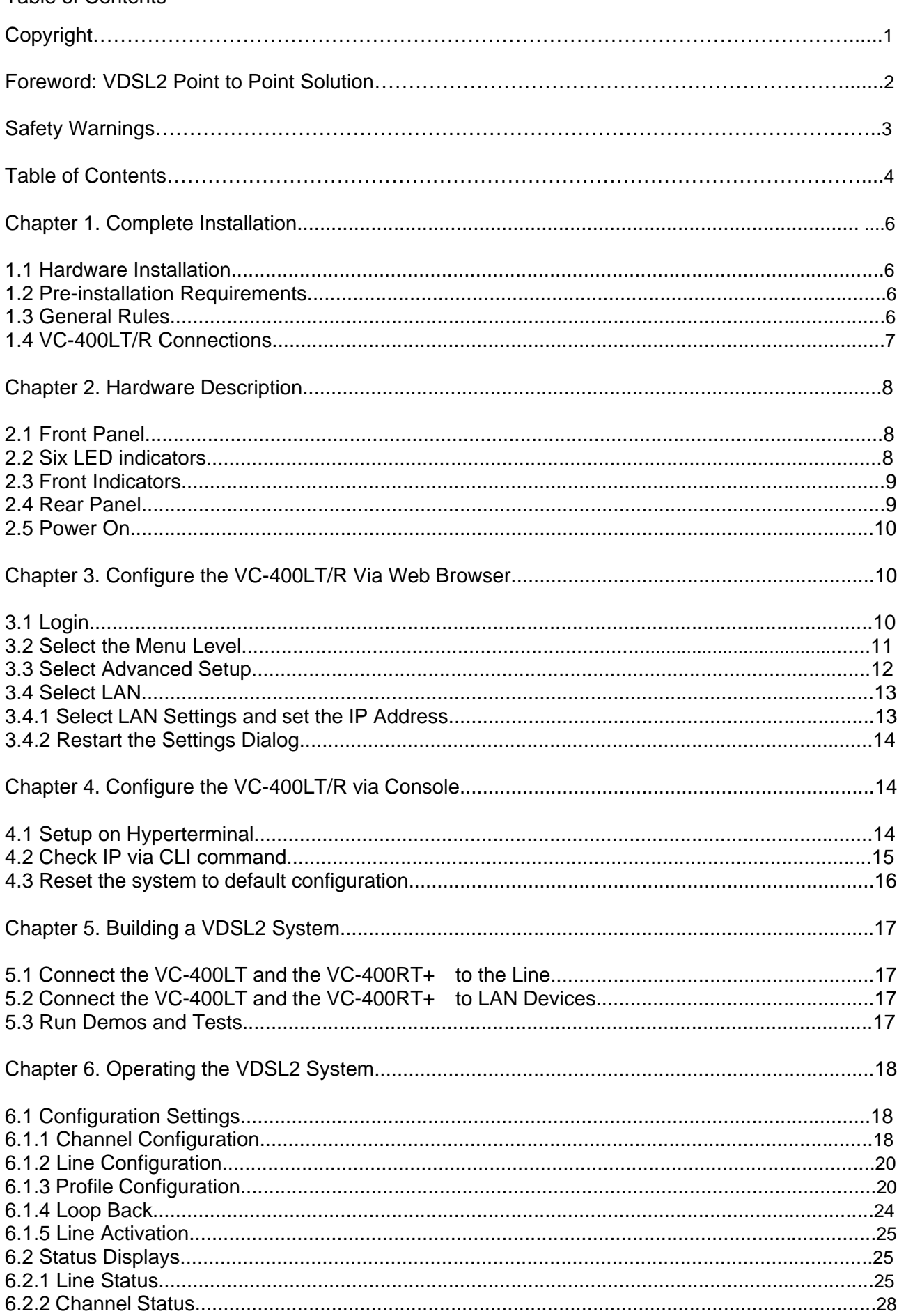

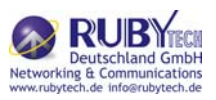

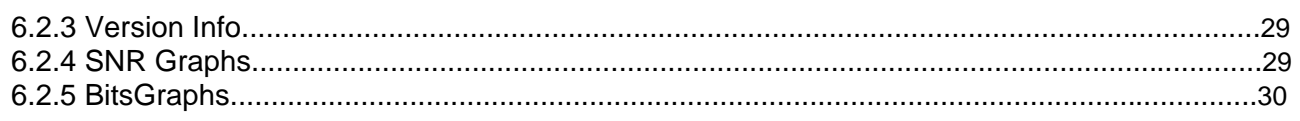

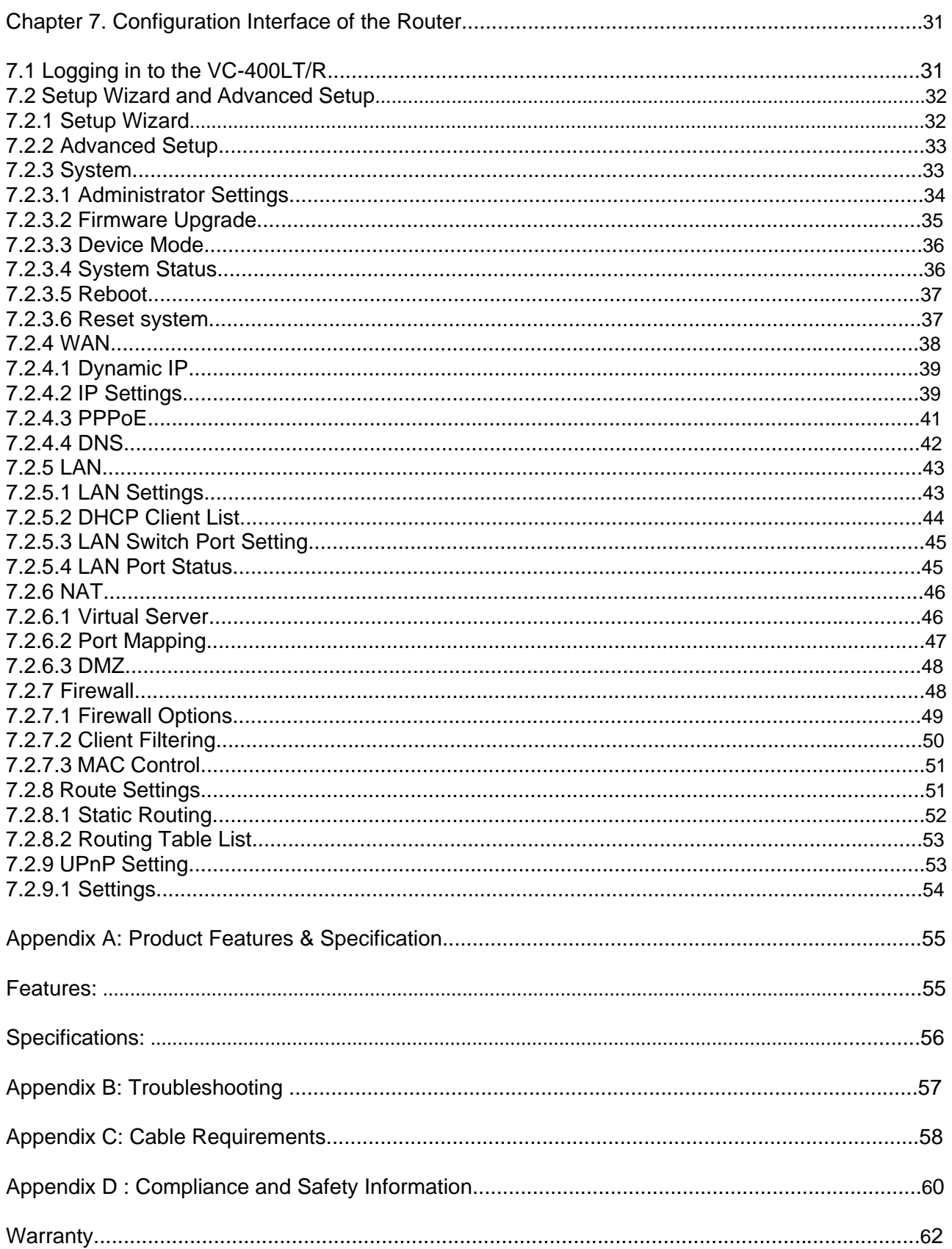

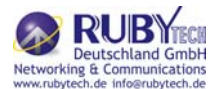

Chapter 1. Complete Installation

1.1 Hardware Installation

This chapter describes how to install the VC-400LT/R and establishes network connections. This may install the VC-400LT/R on any level surface (e.g., a table or shelf). However, please take note of the following minimum site requirements before you begin.

1.2 Pre-installation Requirements

Before the start actual hardware installation, make sure to provide the right operating environment, including power requirements, sufficient physical space and proximity to other network devices that are to be connected. Verify the following installation requirement:

- Power requirements: DC12V/1A or above.
- The VC-400LT/R should be located in a cool dry place, with at least 10cm(4in) of space at the front and back for well ventilation.
- Place the VC-400LT/R away from direct sunlight, heat sources, or areas with a high amount of electromagnetic interference.
- Check if network cables and connectors needed for installation are available
- Do Not install phone lines strapped together with AC power lines, or telephone office line with voice signal.
- Avoid installing this device with radio amplifying station nearby or transformer station nearby.
- Please note VC-400RT+ internal splitter, can pass through voice spectrum is 0KHz ~ 120KHz.

### 1.3 General Rules

Before making any connections to the VC-400LT/R, note the following rules:

Ethernet Port (RJ-45)

All network connections to the Router Ethernet port must be made using Category 5 UTP for 100Mbps;

Category 3, 4 UTP for 10Mbps

No more than 100 meters of cabling may be use between the MUX or HUB and an end node.

• Phone Port (RJ-11)

All Phone set connections to the RJ-11 Port must use 24~26 Gauge phone wiring.

We do not recommend using 28 gauge or above phone line.

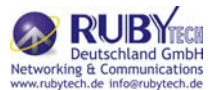

### 1.4 VC-400LT/R Connections

The VC-400LT/R can be controlled by a PC. For this purpose, a PC is needed with an Ethernet network interface and a RS-232(D-SUB 9Pin) serial interface. Two programs are required: A Web browser is mandatory and a terminal program should be available optionally.

The board has several connectors.

- 4 x Ethernet RJ-45 jack; the Auto MDIX feature of the port switches automatically between MDI and MDI-X (MDI  $- X =$  Media Dependant Interface - Crossover). Therefore straight Ethernet cables can be used.
- 2 x RJ-11 jack (Line port is for VDSL client side connection to Line interface, Phone port is for connection to phone set or FAX machine).
- 1 x Console port (access monitoring to operating system for firmware downloads, starting drivers and etc.)
- 1 x Power Supply (as described above)

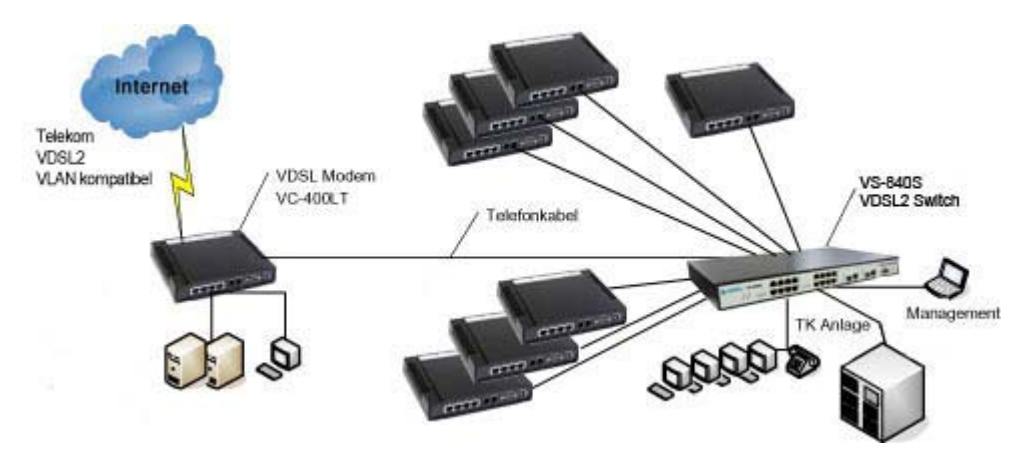

Figure 2.4 VDSL2 Basic Setup

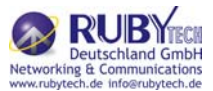

Chapter 2. Hardware Description

This section describes the important parts of the VC-400LT/R. It features the front indicators and rear connectors.

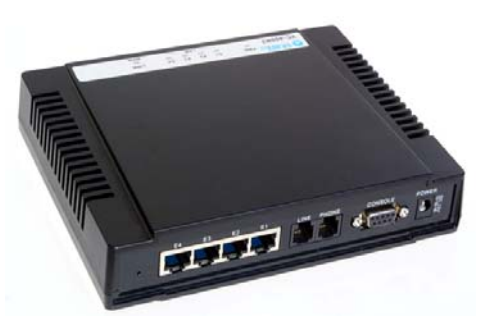

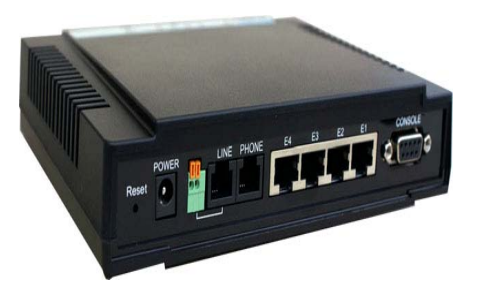

VC-400LT Outward VC-400RT+ + Outward

### 2.1 Front Panel

The following figure shows the front panel.

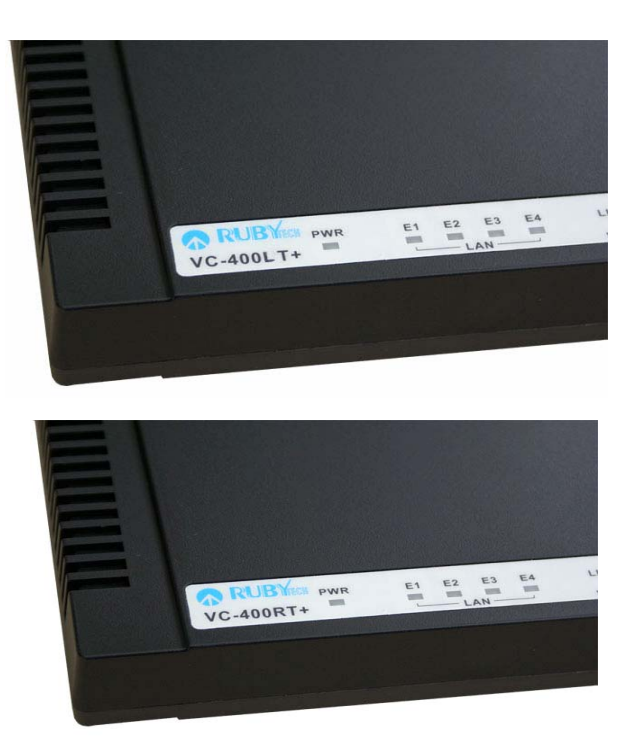

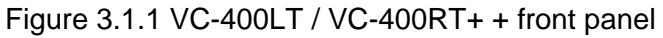

### 2.2 Six LED indicators

At a quick glance of the front panel, it will be easy to determine if the router has power signal from its Ethernet RJ-45 port or there is phone line signal RJ-11port

2.3 Front Indicators

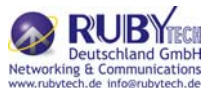

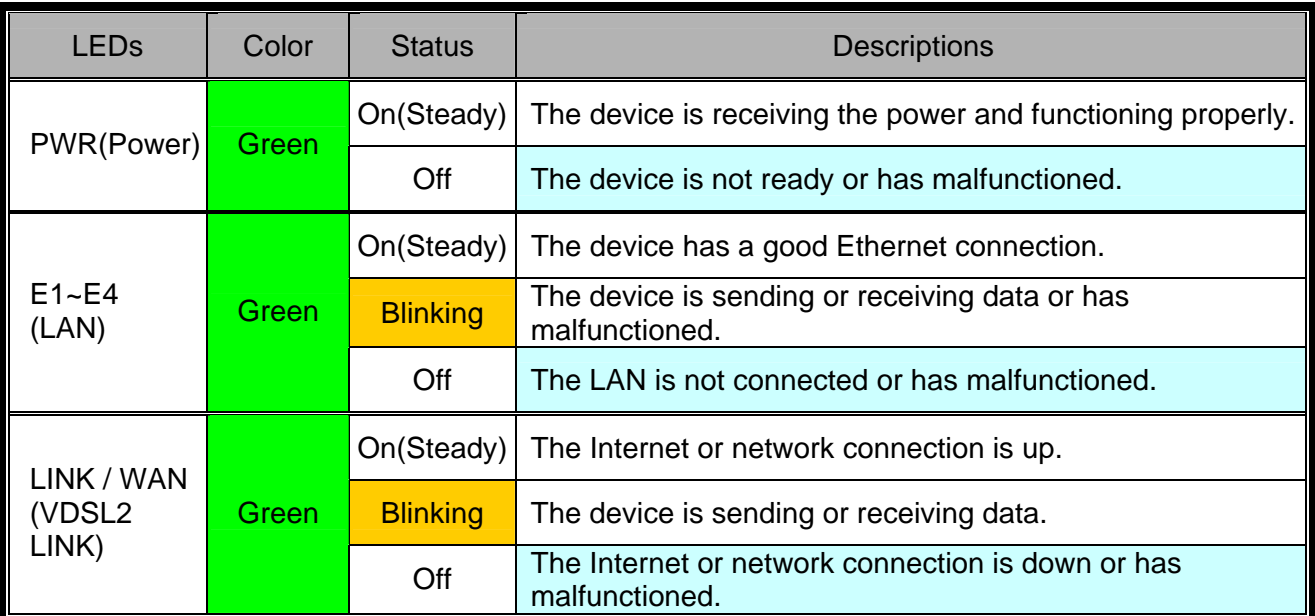

### The following table describes the LEDs.

#### Note:

Two Routers connection may take within 3 minutes is normal, due to VDSL2 CO/CPE ROUTER to establish a link mechanism is auto-negotiation, with detects and calculate CO and CPE both PBO and PSD level as well as noise level ....and other argument etc. for getting a better connection.

#### 2.4 Rear Panel

The following figure shows the rear connectors

#### Figure 3.4 Rear Connectors

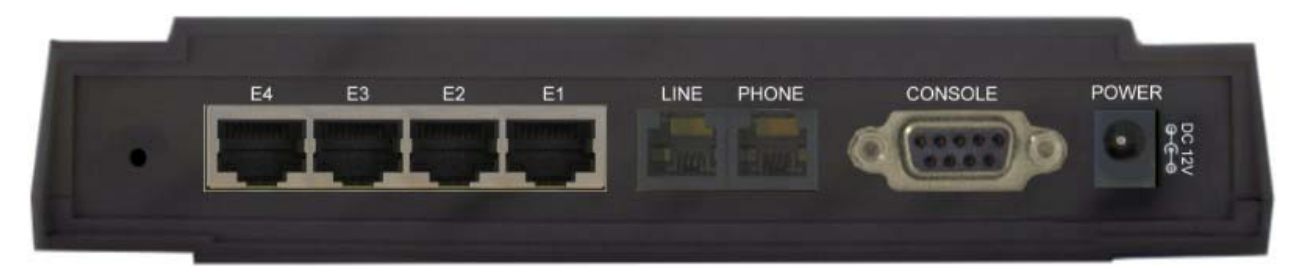

#### VC-400LT/R Rear Connectors

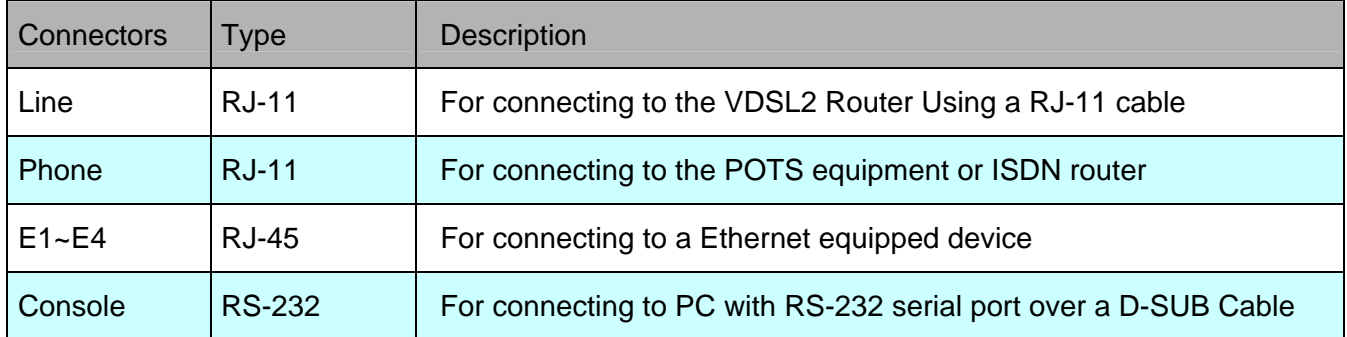

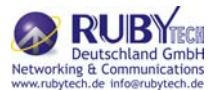

### 2.5 Power On

- 1. Check the adapter is properly connected.
- 2. Verify the power LED is steadily on.

### Chapter 3. Configure the VC-400LT/R Via Web Browser

The VC-400LT/R provides a built-in HTML based management interface that allow user configure the VC-400LT/R via Internet Browser. Best viewed at using the Internet Explorer or Firefox and set screen resolution at 1024 x 768.

In order to use the web browser configure the device, you may need to allow:

- Web browser pop-up windows from your device. Web pop-up blocking is enabled by default in windows XP SP2 or above.
- Java Scripts. (Enabled by default)
- Java permissions. (Enabled by default)

Launch your web browser and input the IP address 192.168.16.249 (VC-400LT) or 192.168.16.250 (VC-400RT+ ) in the Web ui.

### 3.1 Login

The default password is "admin ". The password is changeable in Administrator Settings.

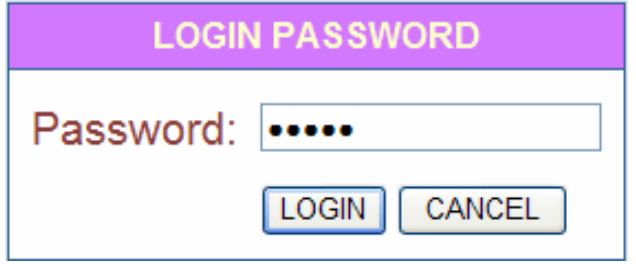

Figure 4.1 Login Password

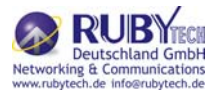

3.2 Select the Menu Level

There is an easy Setup Wizard for end users at the VC-400RT+ and an Advanced Setup for more detail configurations. This manual attaches importance to the Advanced Setup.

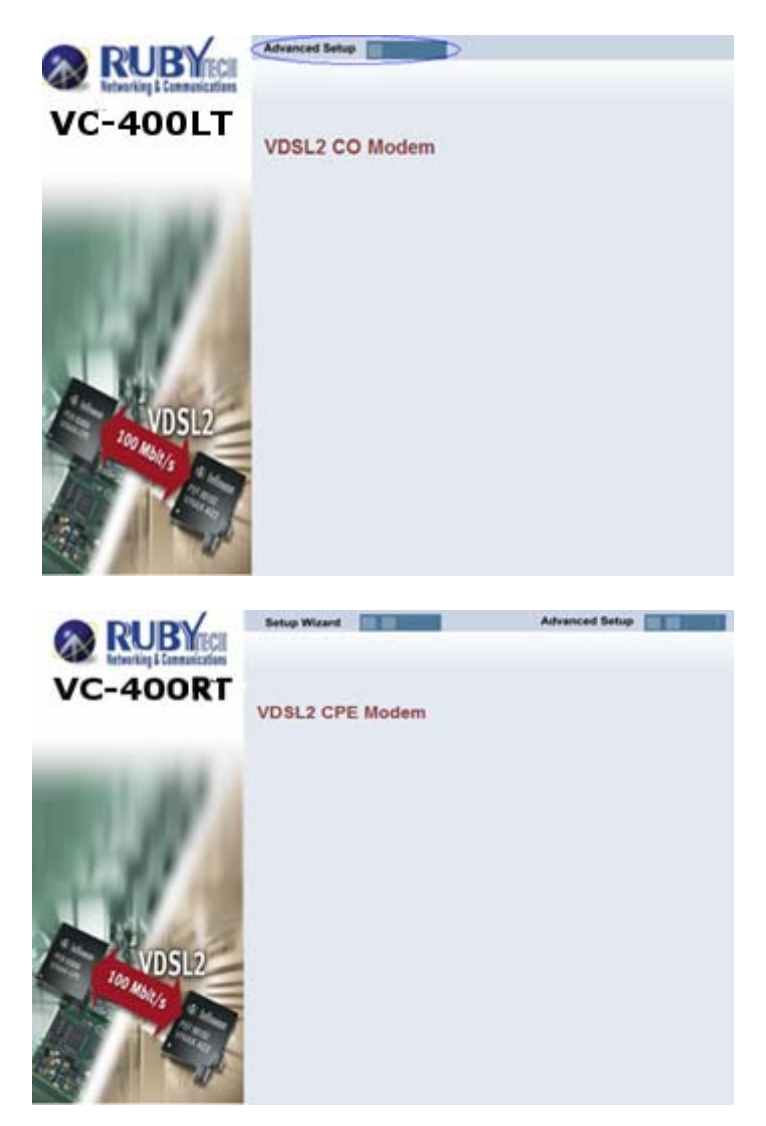

Figure 4.2 Select the Advanced Setup in the Entry Screen

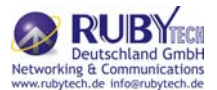

### 3.3 Select Advanced Setup

Select the Advanced Setup. The menu below will be used frequently. As an exercise and an example now the IP address will be set.

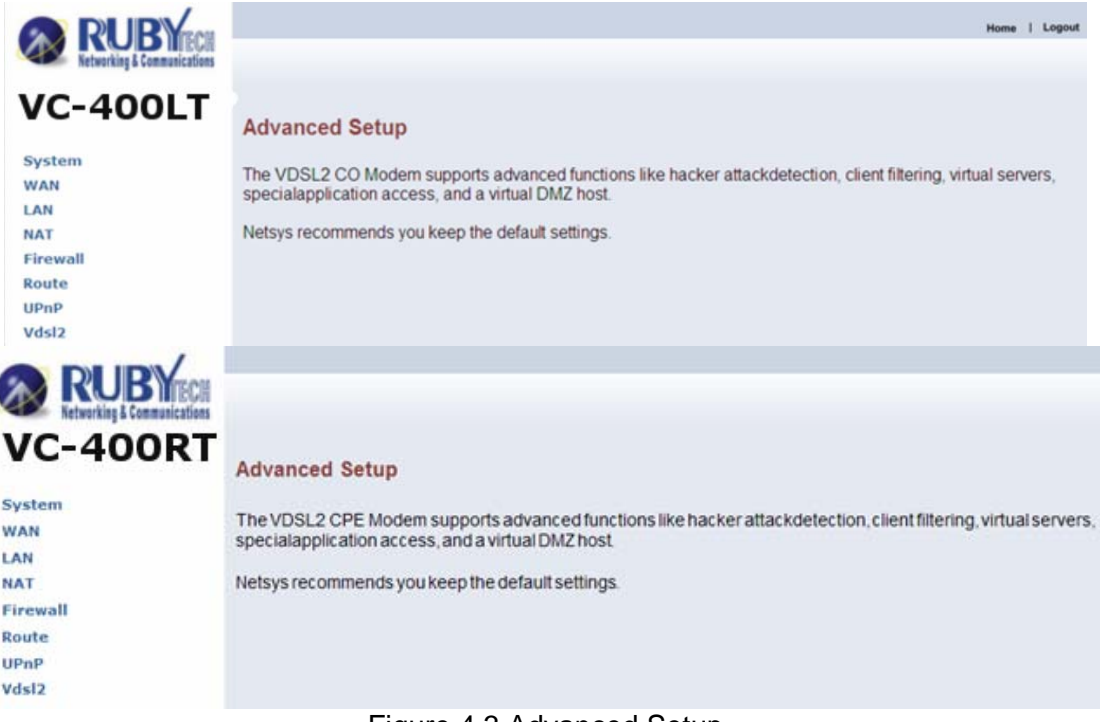

Figure 4.3 Advanced Setup

#### Note:

The settings in the following Section 4.4 only need to be performed in order to change LAN settings. Such a change may be necessary when connecting the VC-400LT/R to a new control PC and/or in order to turn the IP address changed via a shell command into a default address for the next restart of the board.

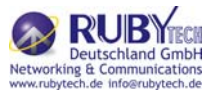

### 3.4 Select LAN

The menu below will not be used very often, but when connecting the VC-400LT/R to a new control PC, one may want to go through the following steps in order to make the IP address previously set by ifconfig in the console or on some later occasion one may want to change it again without using the console then the menu below will be helpful. In order to set the IP address, click on "LAN Settings".

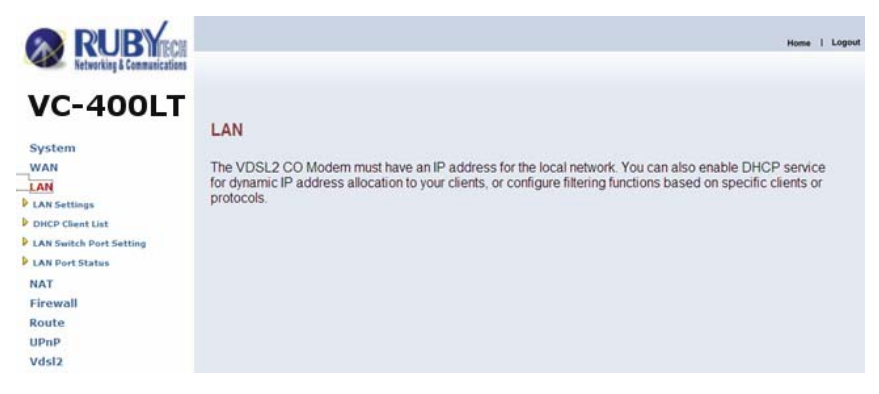

Figure 4.4 LAN menu

3.4.1 Select LAN Settings and set the IP Address

The form below is used to change the IP address of the LAN port "adm0" in the VC-400LT/R.

The proposed IP address is either the default address of adm0 or it is the address changed by an ifconfig command via the shell running in the terminal. The Subnet Mask display can be ignored. In case the DHCP checkbox is checked, some additional data and options will be on display (see Chapter 8.2.5.1). The DHCP server is not required to work with VDSL2 in a lab environment. It recommend to uncheck the box if it is not unchecked already.

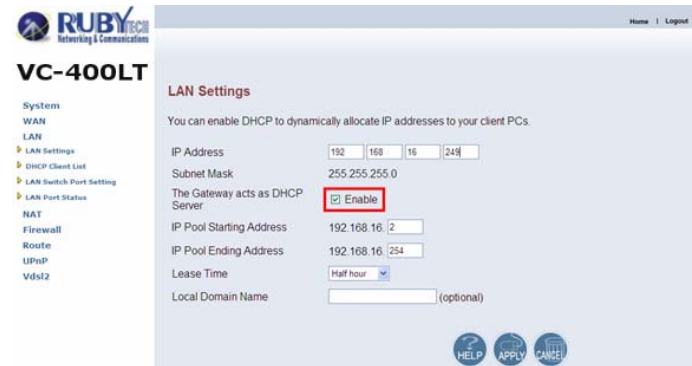

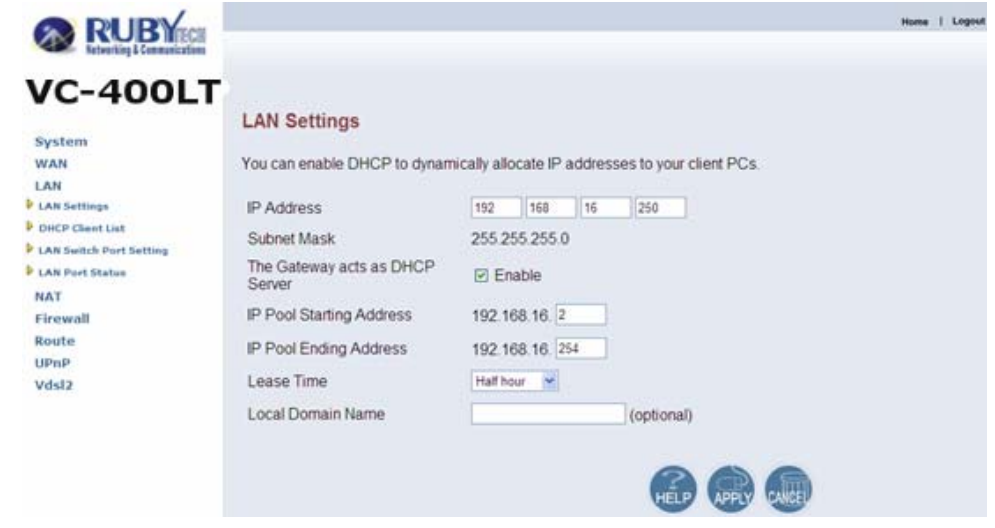

Figure 4.4.1 LAN Settings

Now the IP address either may be changed or left as it is. If it has been changed in the form or after it has been changed through console ifconfig command, it needs to be "APPLY" in order to make the displayed IP address new default address.

### 3.4.2 Restart the Settings Dialog

After the "APPLY" button has been hit, the displayed IP address "adm0" port will be stored in a non volatile memory on the VC-400LT/R. Also, the Ethernet link between the control PC and the VC-400LT/R will be re-initialized – even if the IP address has not been changed. Refresh the display of the HTTP browser running on the control PC and login again.

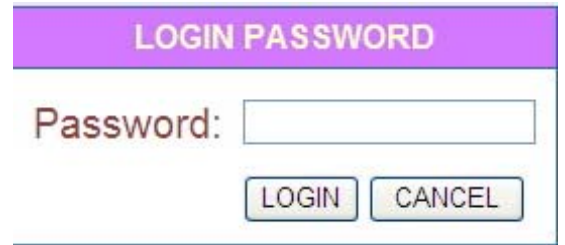

Figure 4.4.2 Login Password

The VC-400LT/R is ready to be controlled by the control PC now.

Chapter 4. Configure the VC-400LT/R via Console

4.1 Setup on Hyperterminal

Open the Hyperterminal and set the baud rate to 115200, 8N1N to properly set the hyperterminal.

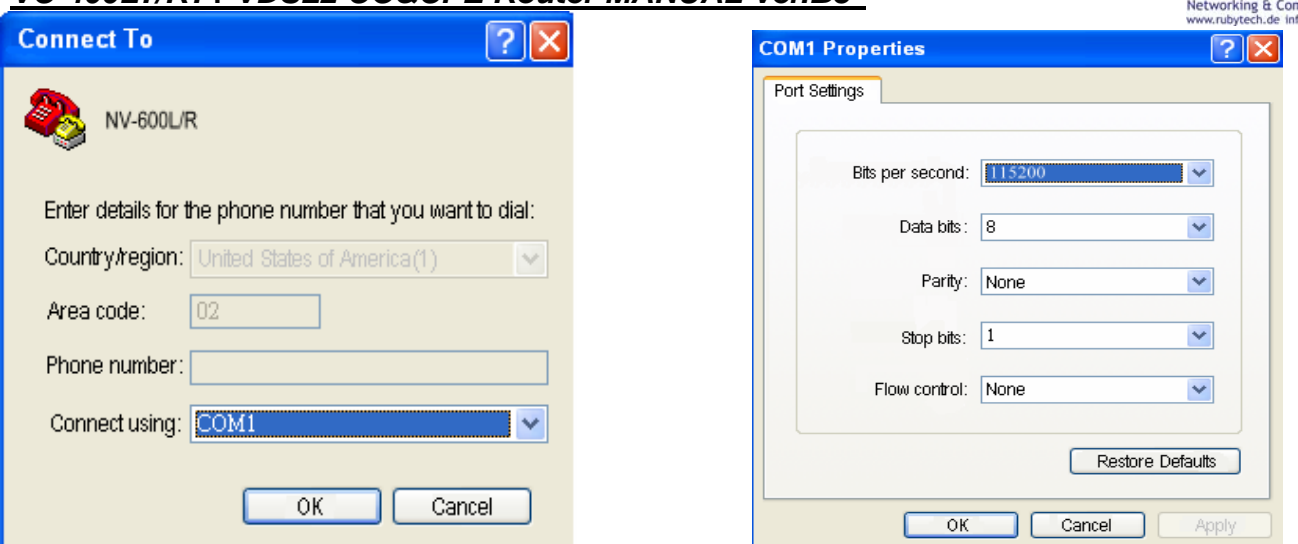

Figure 5 Hyperterminal Configuration

If the VDSL2 Router has been powered up already you will see a prompt by hitting the ENTER key. A screen is displayed as shown in Figure 5.2

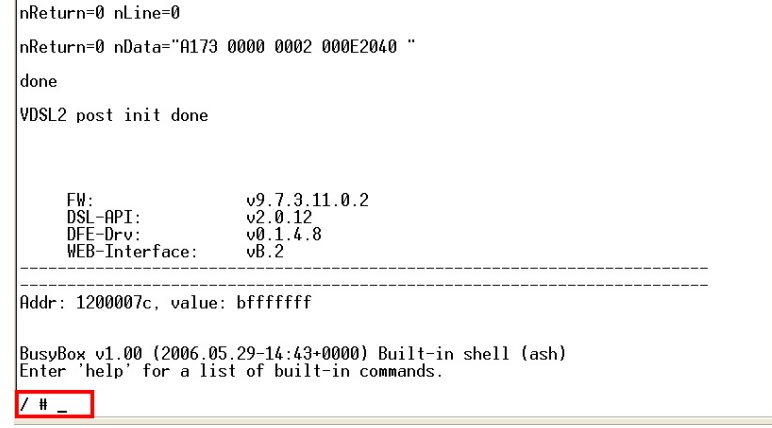

Figure 5.2 Command Line

### Note:

As you may identify from the commands above Industrial VDSL2 Router is a Linux based device. Many of the common Linux commands can be used here. However, please consider that you purchased a VDSL2 router device, not a PC. And always keep in mind that provider gives you support for configuring a standard VDSL2 router. If you try to use the VDSL2 router as a Linux hardware platform and modify its internal software structure, there is no support or warranty on the unit.

### 4.2 Check IP via CLI command

At the CLI command, write the command "ifconfig" to show the VDSL2 ip of web ui. Following screen is the VDSL2 CO ROUTER, the VDSL2 CPE ROUTER looks very similar. A screen is displayed as shown in Figure 5.3

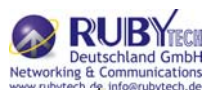

BusyBox v1.00 (2006.05.29-14:43+0000) Built-in shell (ash) Enter 'help' for a list of built-in commands.

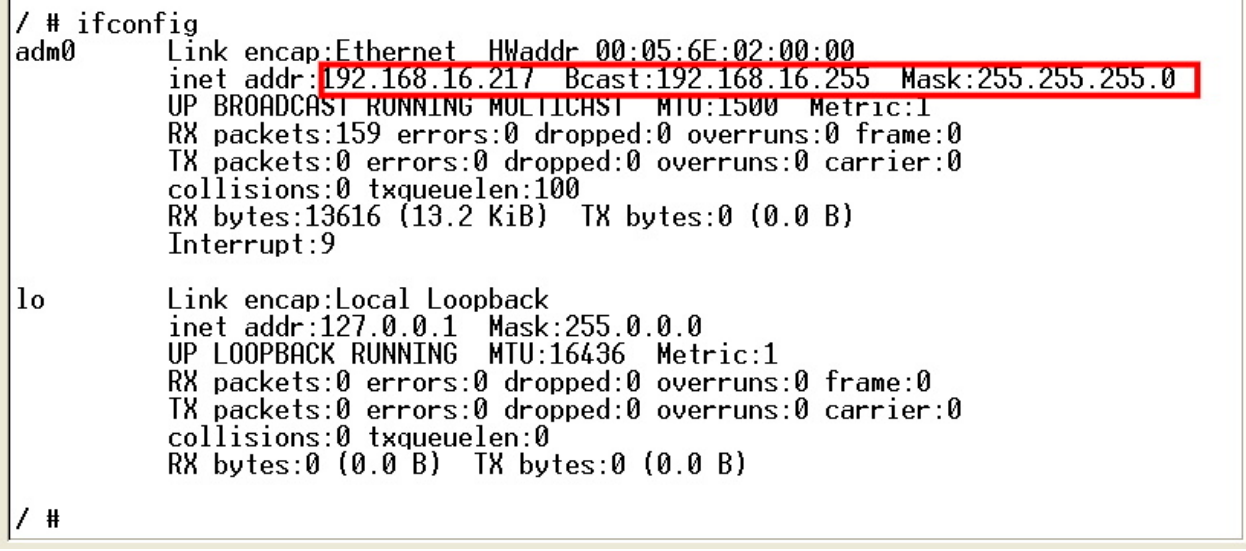

Figure 5.3 ifconfig

Note:

You can use the serial Interface to configure an IP address by this command:

ifconfig adm0 <ipadress> netmask <subnetmask> (Example: ifconfig adm0 192.168.16.217 netmask 255.255.255.0)

This configuration is activated immediately but is only temporary because not stored in flash memory. We recommend you continue configuring by Web method.

4.3 Reset the system to default configuration

At the CLI command, write the command "rawaccess –e" to reset the system to default configuration. For it to take effect write the command "reboot" to restart the system. A screen is displayed as shown in Figure 5.4

# rawaccess -e rawdev opened! (raw\_acs)ioctl: RAWDRV\_IOCRSFLASH #reboot

Figure 5.4 Reset to default via CLI command

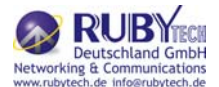

### Chapter 5. Building a VDSL2 System

First a quick overview on a complete setup of VC-400LT/R:

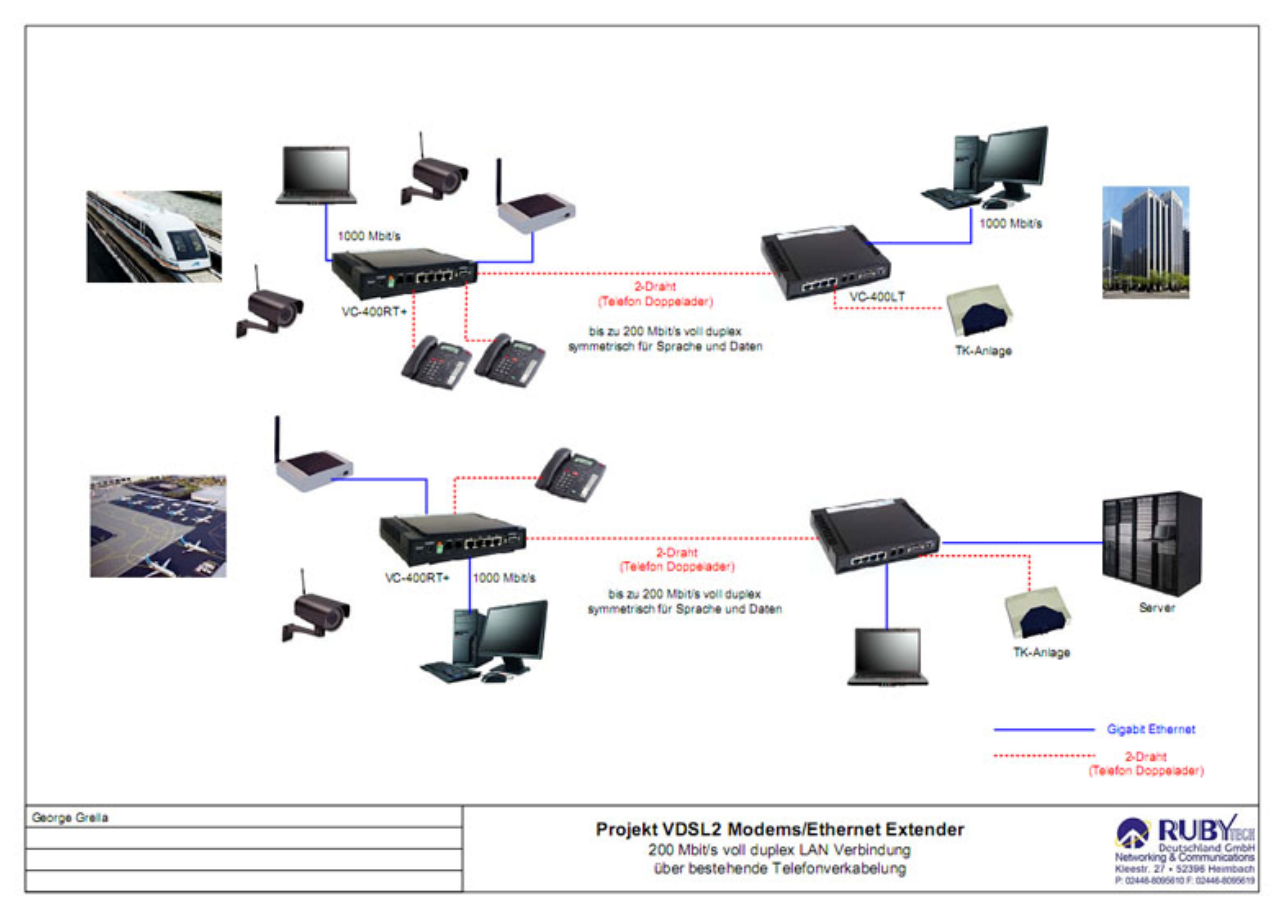

Figure 6 VDSL2 Application

5.1 Connect the VC-400LT and the VC-400RT+ to the Line

The objective for VDSL2 is to pass high speed data over a twisted pair cable. In the setup, connects VC-400LT to VC-400RT+ through phone wire or line simulator or any other hardware representation of a cable network, with or without noise injection and crosstalk simulations.

5.2 Connect the VC-400LT and the VC-400RT+ to LAN Devices

In the setup, usually an Ethernet tester serves as representation of the LAN side as well as representation of the WAN side.

5.3 Run Demos and Tests

The Ethernet tester may send data downstream as well as upstream. It also receives the data in order to check the integrity of the data transmission. Different data rates can be tested under different line conditions.

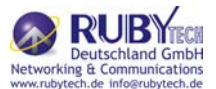

Chapter 6. Operating the VDSL2 System

After the VDSL2 system has been set up, one may want to configure the settings that are related to VDSL2.

Configuration of operation modes, test modes (loop back) and the display of status information are supported by GUI (Graphical User Interface).

### 6.1 Configuration Settings

Configure and start the VC-400LT (CO) and the VC-400RT+ (CPE).

 Configuration: As a minimum configuration, usually selecting the bandplan is required.

See Section 7.1.3, Profile Configuration.

- Next, both sides should be activated from the web interface. See Section 7.1.6, Line Activation
- The connection status of the link can be monitored. See Section 7.2.1, Line Status

### 6.1.1 Channel Configuration

This function is for setting VDSL2 channel.

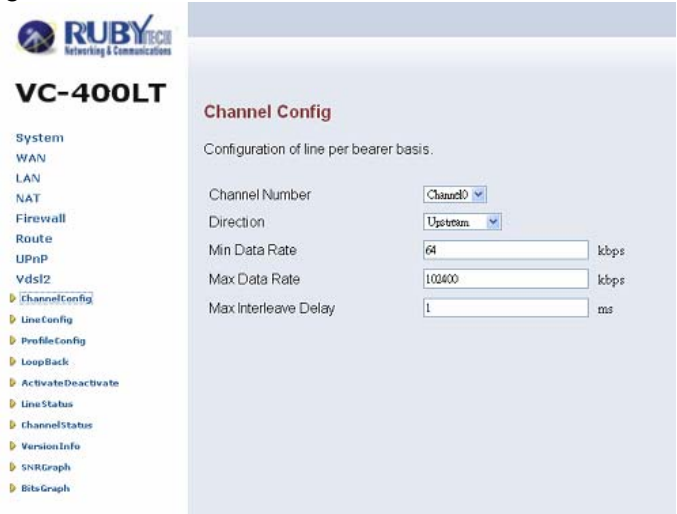

Figure 6.1.1 Channel Configuration Menu

Interleave delay function is used in digital data transmission technology to protect the transmission against noise issue and data error.

If during transit more than a certain amount of data has been lost then the data cannot be correctly decoded. Short bursts of noise on the line can cause these data packets to become corrupt and the router has to re-request data which in turn can slow down the overall rate at which data is transmitted.

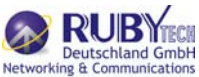

Interleaving is a method of taking data packets, chopping them up into smaller bits and then rearranging them so that once contiguous data is now spaced further apart into a non continuous stream. Data packets are re-assembled by your router.

The diagram below is an example of how interleaved traffic is transmitted.

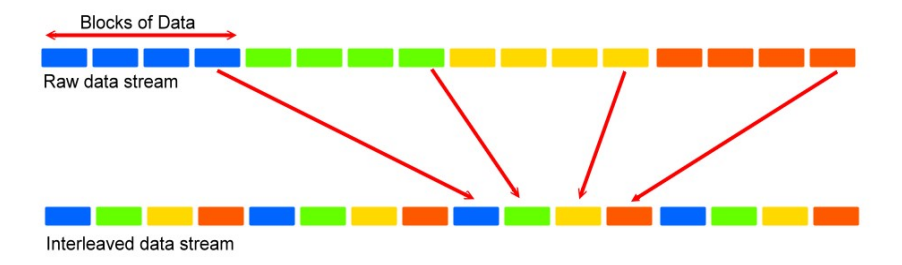

If your line is particularly susceptible to bursts of noise then interleaving should improve your VDSL2 experience simply because if you lose a whole batch of data then this could cause your router to loose sync with the exchange.

Using Interleaving, the router is able to re-assemble the data or if necessary just re-request the part of the data that it is unable to recover. By increasing the interleave depth of each ports that are susceptible to noise, this will improve error performance and stability of marginal lines.

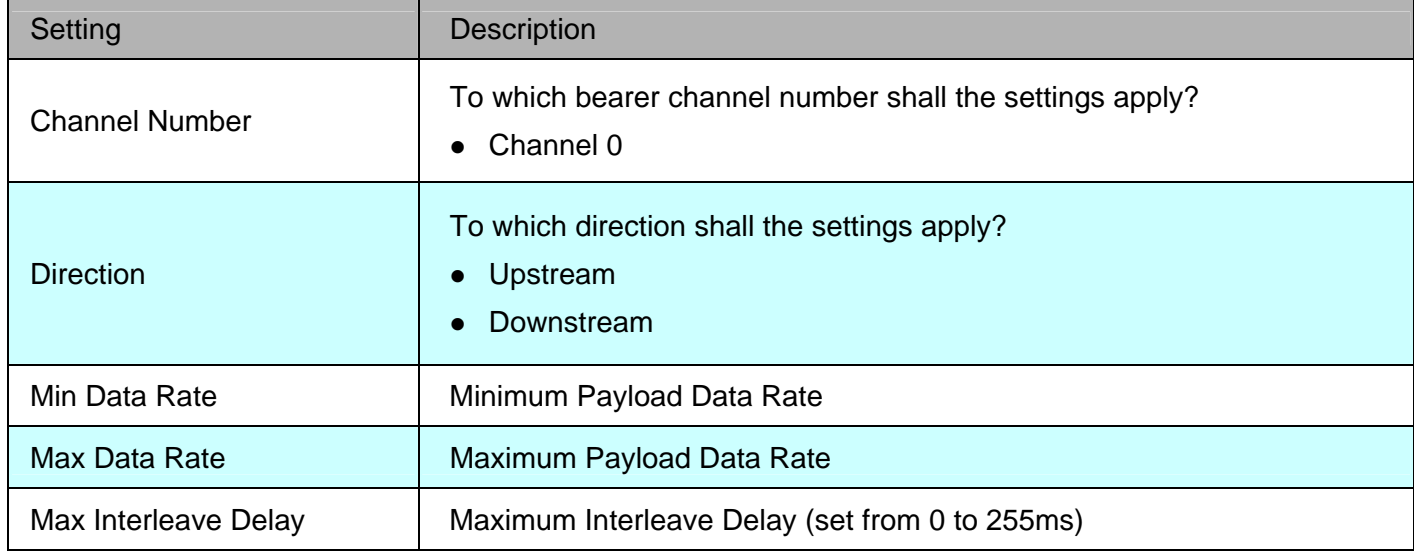

#### Channel Configuration Settings

### Note:

1.Regarding the interleave delay value time function for anti-noise purpose, due to the noise of each environment are different, so you could adjust interleave delay value when filed environment has heavy noise. Please note that increase interleave delay time will reduce few vdsl2 bandwidth and depond on interleave delay time.

2. The Min and Max Data Rate function similar rate control function, you can limit rate for the VDSL2 port.

 3. Please note you must deactivate then activate once on config port when you config VDSL2 arguments.

### 6.1.2 Line Configuration

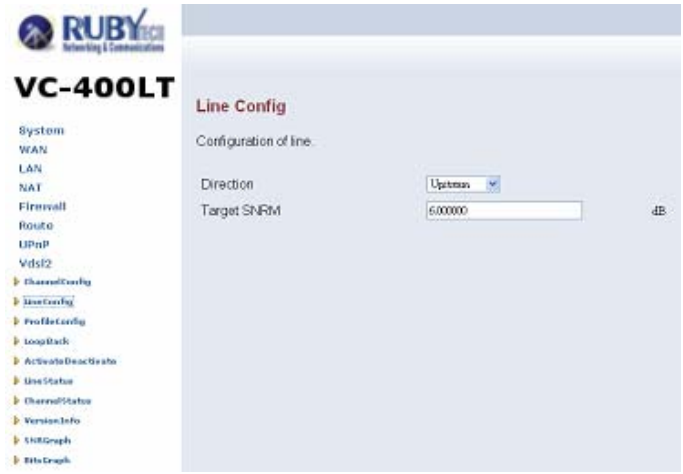

Figure 6.1.2 Line Configuration Menu for SNR Margin Selection

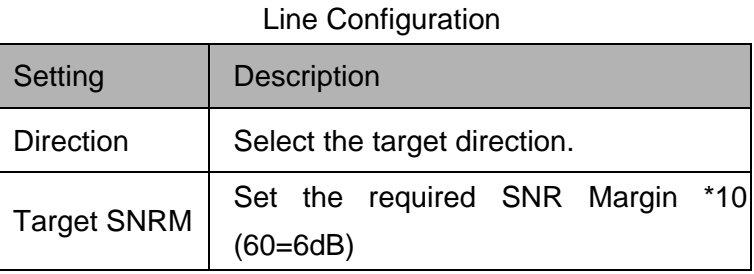

Note:

Noise Margin is the non-technical term for Signal to Noise Ratio Margin (SNRM). Domestic standard modems and VDSL2 routers often use the terms Noise Margin or SNR when reporting on its value. The Signal to Noise Ratio, as its name implies, is the ratio between the strength of the signal and the level of noise on the line.

 That ratio is a major factor in determining the connection speed, as the higher the ratio the higher the possible speed. The SNRM is a margin which by which the noise level can rise before connection is lost.

 Taking the default (target) value of 6 dB applied is follow up telecom standard. Basically, you don't need adjust this value.

### 6.1.3 Profile Configuration

For this function, VC-400LT/R provides world wide telecom standard band plan, such as meet European telecom standard band plan 998(17a), USA telecom standard band plan 997(8a, 8b) and APAC Telecom standard band plan (30a) etc.

- Annex A specifies bandplans for the North American region and enables VDSL2 ROUTER to be deployed with traditional POTS telephony or in an all-digital mode.
- Annex B specifies bandplans for Europe and enables VDSL2 ROUTER

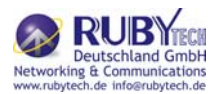

deployment with underlying POTS and ISDN services.

 Annex C allows VDSL2 ROUTER to coexist with TCM-ISDN services, found primarily in APAC.

VC-400RT+whas numerous configuration profiles and bandplans to meet regional service provider requirements. The frequency bandwidth has increased to 30 MHz, with configuration options at 8.5 MHz, 12 MHz, 17.7 MHz and 30 MHz.

Band profile and band plan can only be configured at VC-400LT as VC-400RT+ will auto-follow up on the settings of VC-400LT. The only thing that VC-400RT+ must be configured so that the routers will link is the tone mode. However, the default tone mode for VC-400LT/R is V43, so at default there's no need to change the tone mode unless it is required by the telecom companies to use different tone mode. Another important thing is that band profile and band plan setting must be compatible to each other if not access error will show when applied. Please deactivate and activate once the setting has been changed.

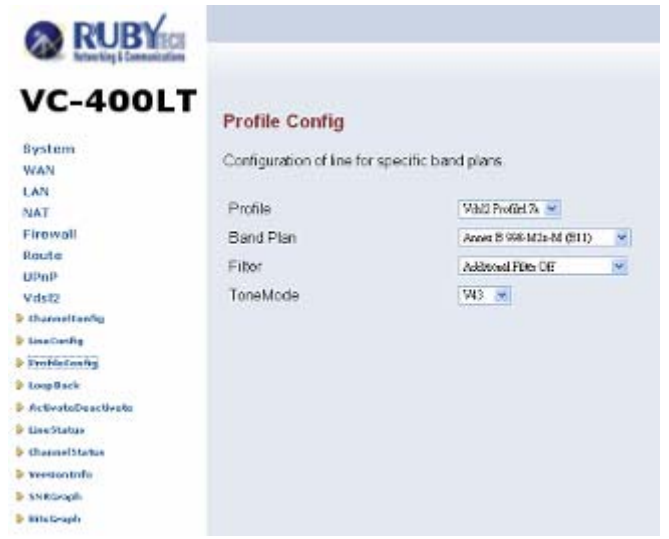

Figure 6.1.3.1 VC-400LT Profile Configuration

 Please note you must deactivate then activate once on config port when you config VDSL2 arguments.

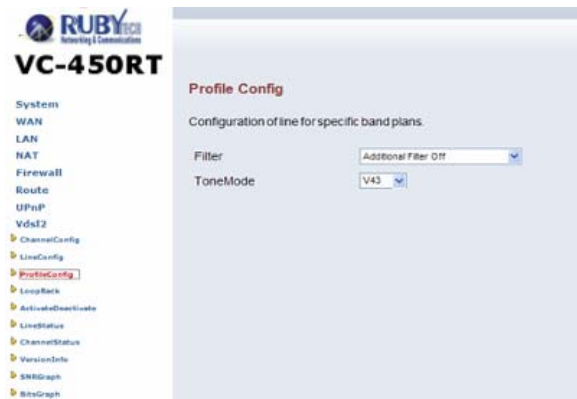

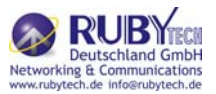

### Figure 6.1.3.2 VC-400RT+ Profile Configuration

#### Note:

Filter and Tone Mode of VDSL2 CO ROUTER and VDSL2 CPE ROUTER need to match. (Factory Default for Filter is Off, for Tone Mode is V43)

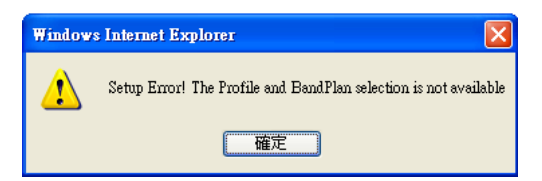

### Figure 6.1.3.3 Band Profile and Plan Setup Error

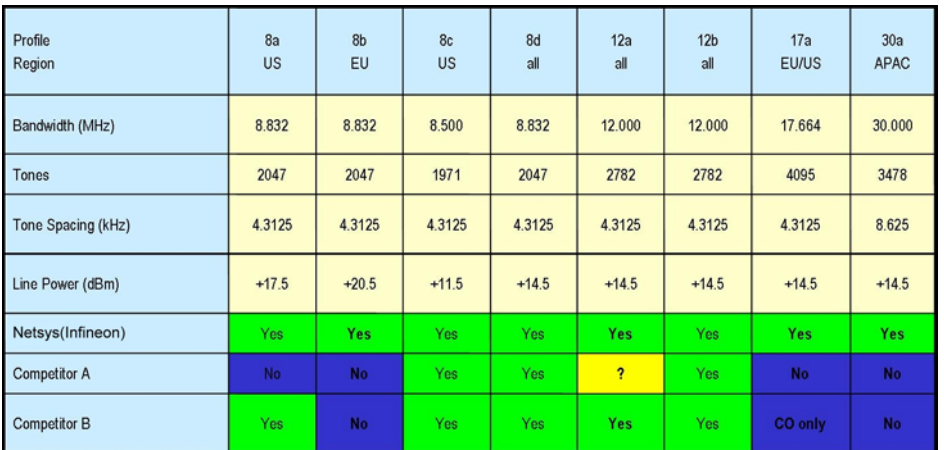

### Figure 6.1.3.4 Band Profile Region

The following shows the band profile and band plan compatibility:

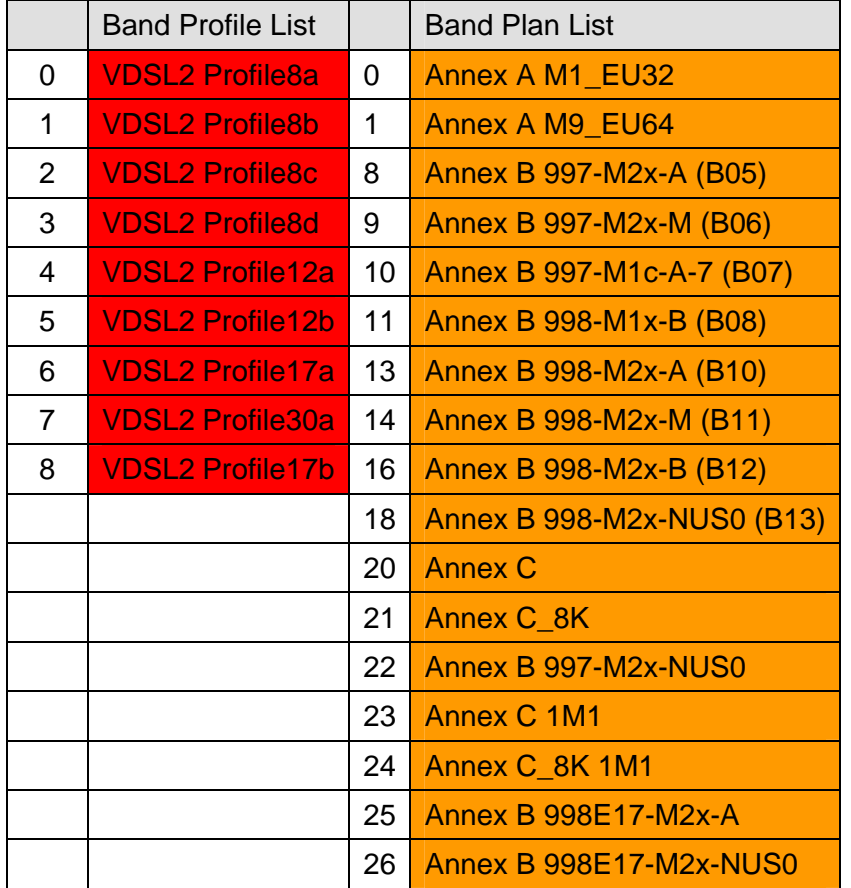

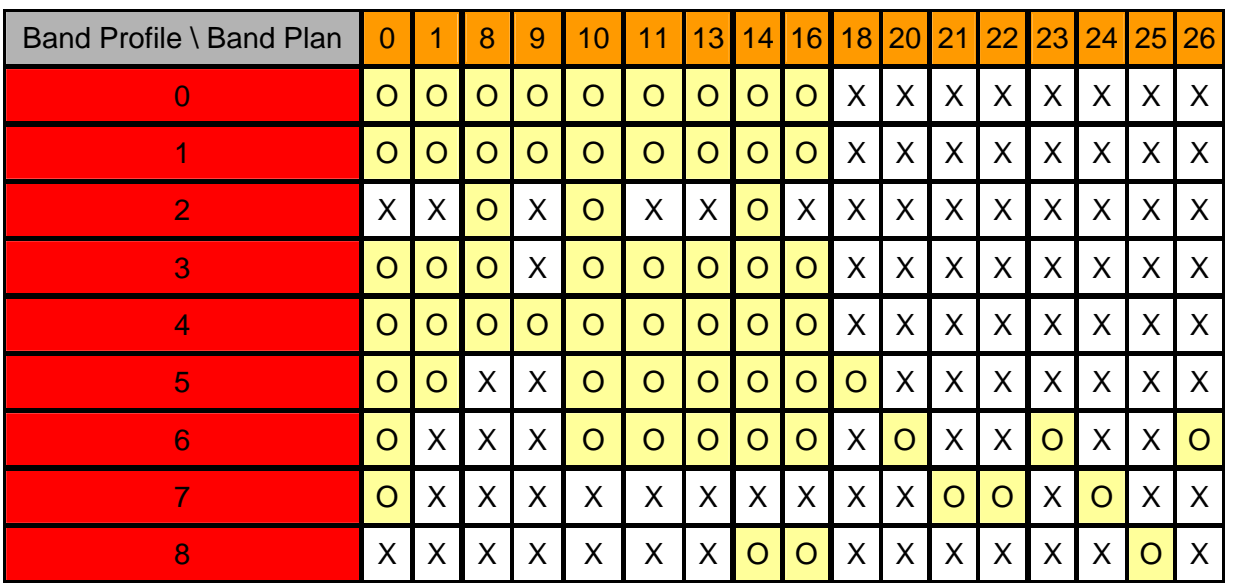

Note:  $O =$  Compatible;  $X =$  Not Compatible

The following phone wire distance and data rates are possible according to the band profile and band plan setup:

### Comment:

Downstream: Traffic from Transmitter to Receiver Upstream: Traffic from Receiver to Transmitter

### Default plan profile and band plan = 30a and C8K

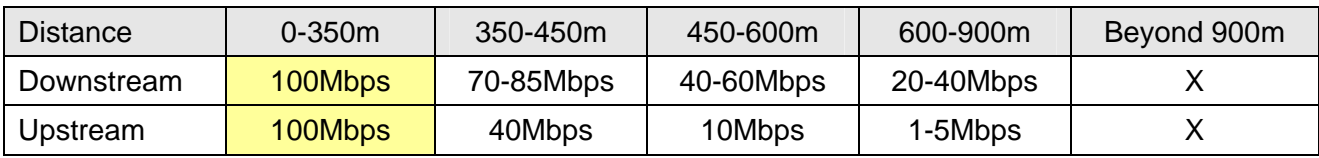

Note:

Using Band profile 30a and band plan C8K for distances beyond 900m is not recommended.

### Alternative band profile and band plan = 8d and M1\_EU32

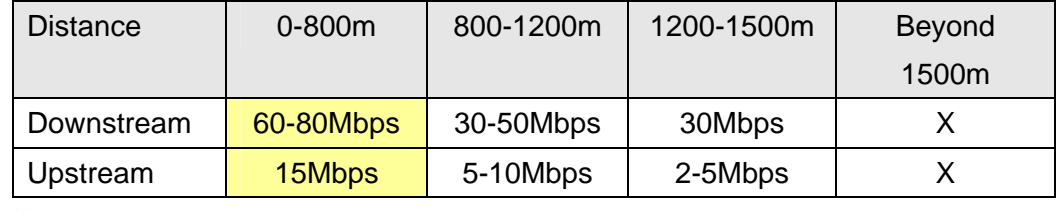

Note:

Using Band profile 8d and band plan M1\_EU32 for distances beyond 1500m is not recommended.

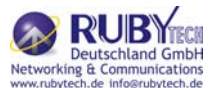

Note:

The performance data above is for reference only, the actual data rate will vary on the quality of the copper wire and environment factors.

6.1.4 Loop Back

Loopback (loop-back) describes ways of routing electronic signals, digital data streams, or flows of items from their originating facility back to the source without intentional processing or modification. This is primarily a means of testing the transmission or transportation infrastructure.

The loop back testing function for checking phone wire link problem: 1. System Loop. 2. Line Side Loop

To config the Loop Back, click on the "Loop Back" link in the left navigation bar. A screen is displayed as shown in Figure 6.1.4

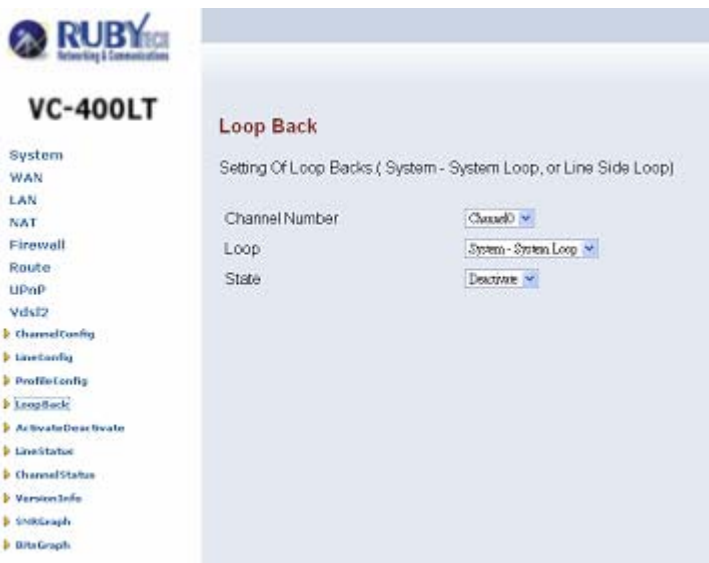

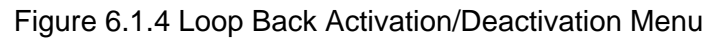

The screen contains the following details:

Loop Back Setting | Description Channel No. To which bearer channel number shall the settings apply? Channel 0 Loop System loop or line side loop State **Activate or deactivate loop back within the transmission convergence layer** 

- Click APPLY at any time during configuration to save the information that you have entered.
- Click CANCEL to exit from this page without saving the changes.

Example applications(Only reference):

- **Performing transmission tests of access lines from the serving switching center, which** usually does not require the assistance of personnel at the served terminal.
- Testing between stations (not necessarily adjacent) where in two lines are used, with the

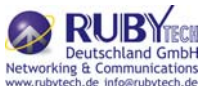

test being done at one station and the two lines interconnected at the distant station. Commonly called loop around when the interconnecting circuit is accessed by dialing.

- A patch cable, applied manually or automatically, remotely or locally, that facilitates a loop-back test.
- A communication channel with only one endpoint. Any message transmitted through such a channel is immediately received by the same channel.
- Required the packet generator, if you would like to use loop back test function.

### 6.1.5 Line Activation

This function is for enable/disable VDSL2 port.

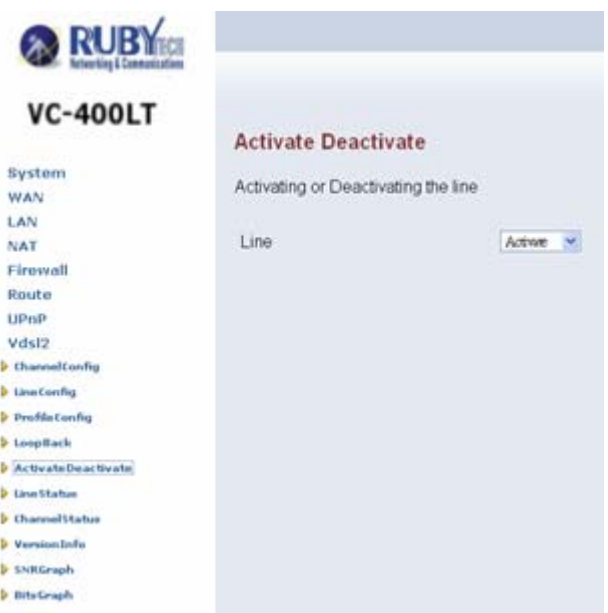

Figure 6.1.5 Activation and Deactivation of the Line

#### Line Activation/Deactivation:

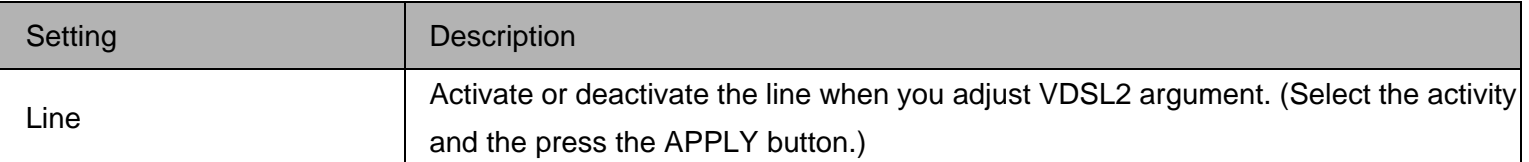

#### 6.2 Status Displays

#### 6.2.1 Line Status

This function provides SNR value for checking phone wiring quality.

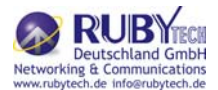

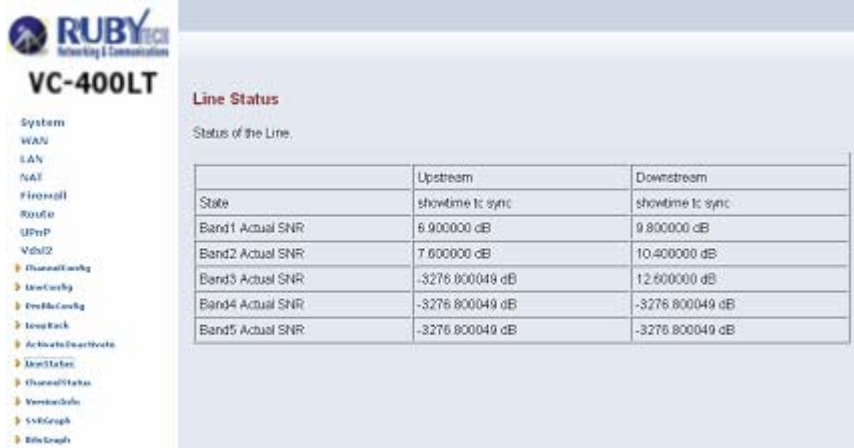

Figure 6.2.1 Line Status Display: Actual SNR

Note:

Band Actual SNR value, if the value is 0 dB, currently dose not transmit; if the value is negative, do not currently use.

For example, the above screen display Band1 to Band3 value of 30A mode state.

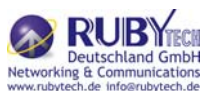

The following status messages may occur:

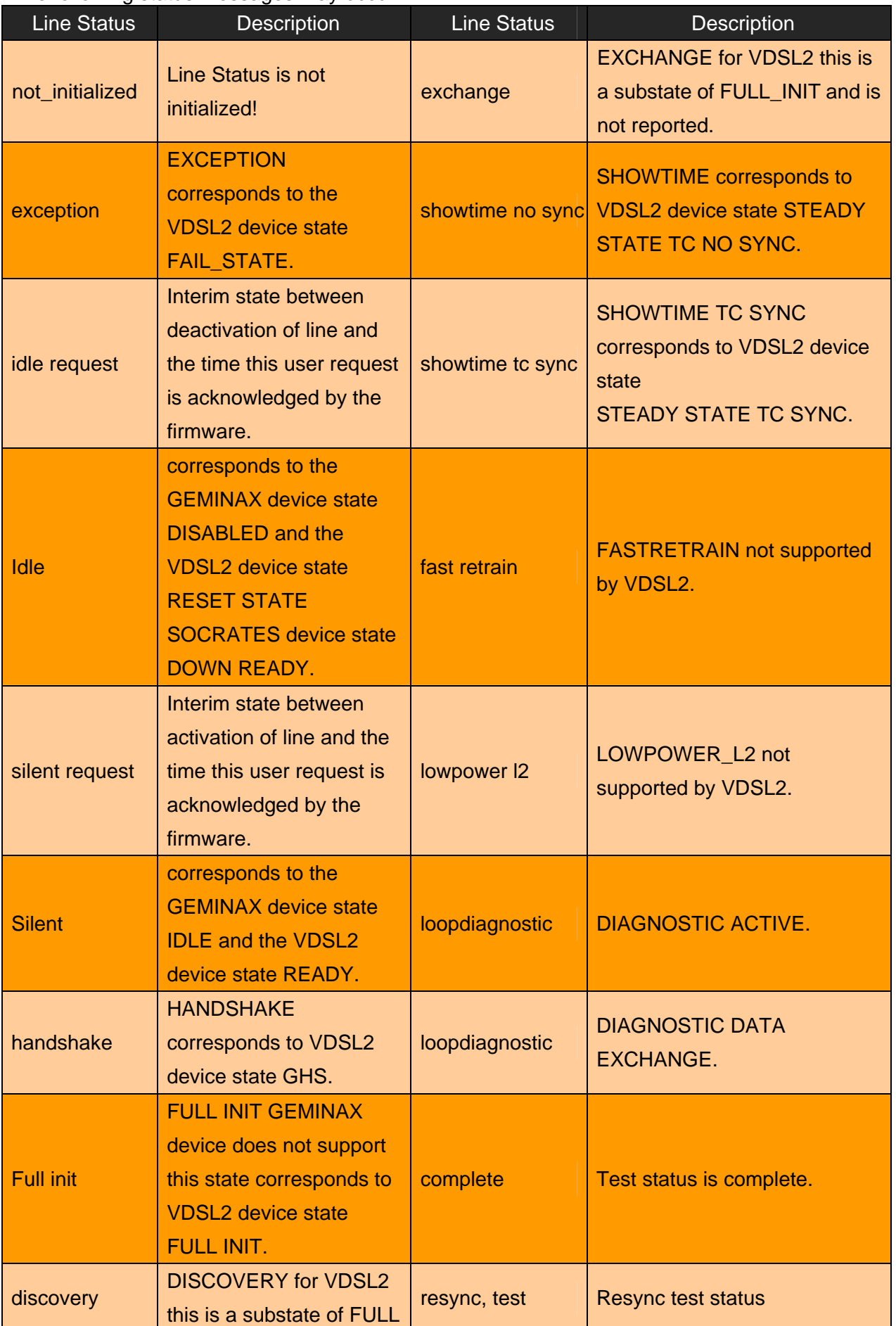

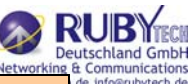

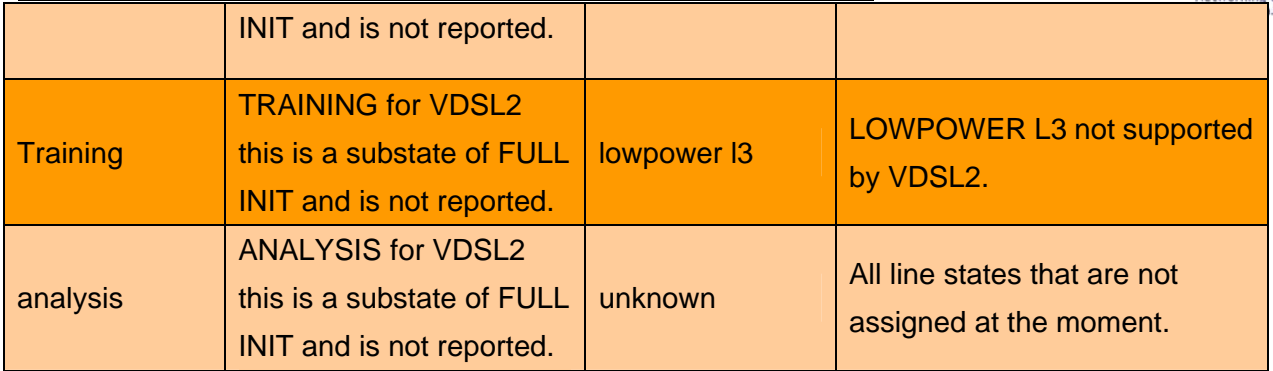

Note:

Please note SNR value could not adjust, it is automatically generated. SNR values will vary on the quality of the copper wire and environment factors.

#### 6.2.2 Channel Status

This function shows VDSL2 port status.

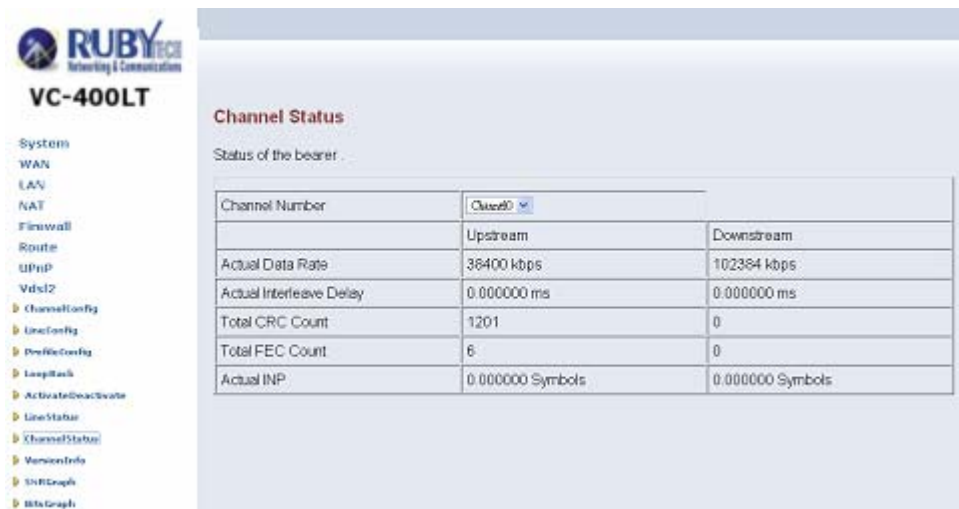

Figure 6.2.2 Channel Status Display: Data Rate, Delay, Error Counters and Impulse Noise **Protection** 

Note:

The channel status shows accurate value as data rate, CRC, INP...etc when link established. All values will vary on the quality of the copper wire and environment factors.

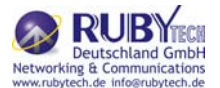

This function shows hardware and firmware version.

| <b>RUBY</b>                                                                                               |                                 |               | mone   Logne |
|----------------------------------------------------------------------------------------------------|---------------------------------|---------------|--------------|
| <b>VC-400LT</b><br>System<br>18.622                                                                       | Version Info<br>Version Numbers |               |              |
| LAN<br><b>NAT</b>                                                                                         | Web Interface Version           | D.43          |              |
| Firenvall<br><b>ROUGH</b>                                                                                 | DSL APILIbrary Version          | 20.12         |              |
| <b>LEMP</b>                                                                                               | Chip Set FW Version             | 9731102       |              |
| Vdal2                                                                                                    | Chip Set HW Version             | VINAXIDEE_V14 |              |
| 1-this weblanding<br><b>1-tancheda</b>                                                                    | DSL Driver Version              | 0.148         |              |
| <b>3</b> Profile Earths<br><b>B</b> toopmack<br><b>b</b> Astropheticastic physic<br><b>J. Lough Labos</b> |                                 |               |              |
| <b>J. this well to be</b>                                                                                 |                                 |               |              |
| <b>I</b> wonderfully<br><b>b</b> Uniterali                                                                |                                 |               |              |
| <b>3-Mike Groupf's</b>                                                                                    |                                 |               |              |
|                                                                                                    |                                 |               |              |
|                                                                                                    |                                 |               |              |
|                                                                                                    |                                 |               |              |
|                                                                                                    |                                 |               |              |
|                                                                                                    |                                 |               |              |

Figure 6.2.3 Display of Version Data

The firmware of web interface version: Web Interface Version.

#### 6.2.4 SNR Graphs

When VC-400LT link with VC-400RT+, this graph will show the SNR value for each band.

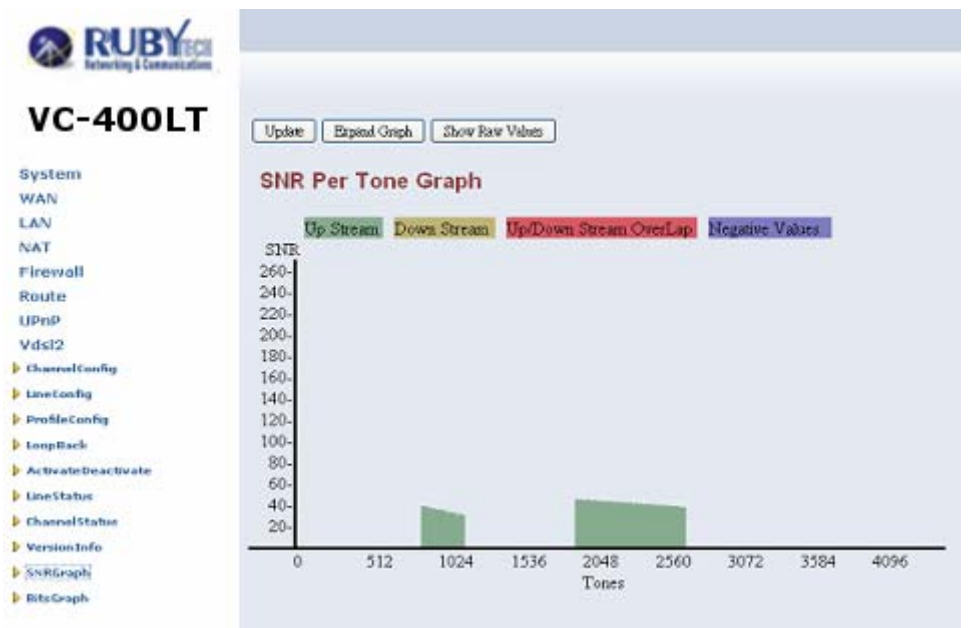

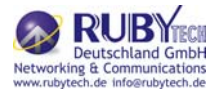

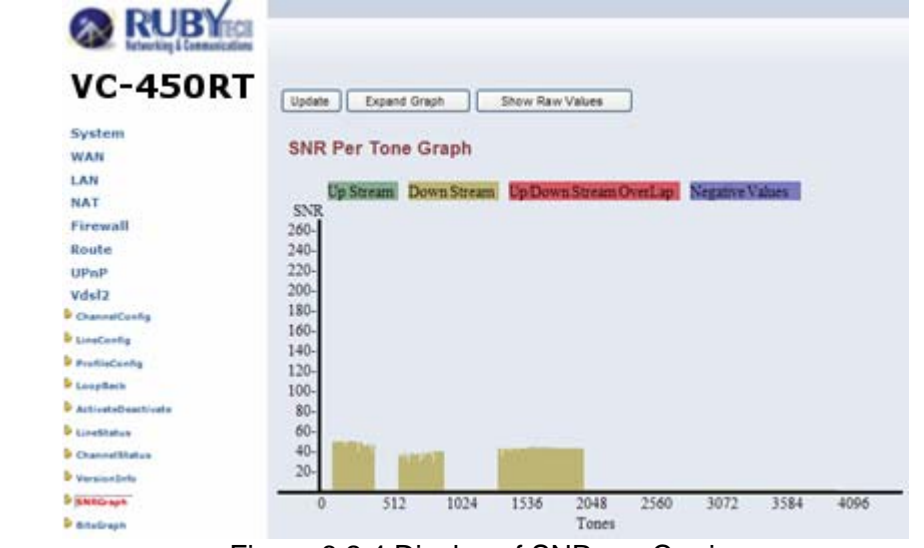

Figure 6.2.4 Display of SNR per Carrier

#### 6.2.5 BitsGraphs

When VC-400LT link with VC-400RT+, this graph will show the bits value for each tone.

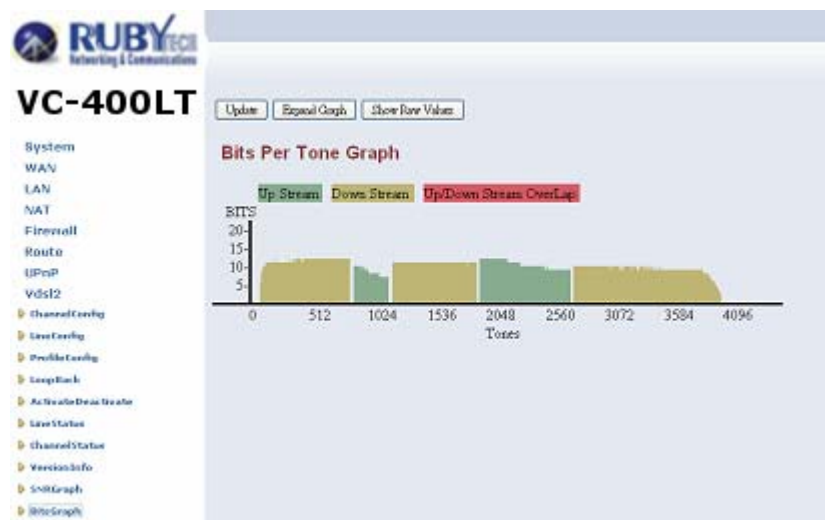

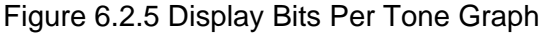

Regarding the describe of "tone graph"(Only reference):

"If slow service is indicated, technicians can look at the bits per tone measurement. Dips in the bit per tone graph indicate interference. Checking the frequency of the interference often makes it possible to identify its cause. The accompanying chart shows the frequencies associated with common interference sources, such as T1,E1 and HDSL. If the bits per tone are taking a hit and it is determined that noise is not the cause, then the cause could be a DC fault, such as a bridge tap or a wet section. Very low or nonexistent bits per tone in the high frequency band indicate the presence of a long loop. If there is a major dip in the bits-per-tone graph but the noise power-per-tone graph does not show any abnormalities, the most likely troubles are bridged taps or

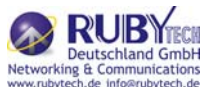

wet sections on the span. Use a loop-troubleshooting tool with a TDR to find and fix these problems. If the bits per tone are low across the whole bandwidth, the cause is most likely DC troubles on the loop, such as shorts or grounds. A major dip in bits per tone indicates AC trouble on the loop. To verify the type of AC trouble, compare the bits per tone to SNR. If the noise influence and bits-per-tone dip occur at the same frequency, the degraded performance is most likely due to a transmission influence. The particular frequency will help identify the source of influence or crosstalk.

Chapter 7. Configuration Interface of the Router

This section explains how to configure the router section of the VC-400LT/R using its web-based configuration.

The part of the circuitry as well as the router configuration menu has been ported from that of the reference kit to the VC-400LT/R reference board. As for the menu, there are only a few differences:

- The "adm1" port now is the port to the VDSL2 side. The port on the LAN is "adm0". It supports four Ethernet connections.
- The IP addresses are used in this chapter are different from the examples in the previous chapters.
- The password used in this chapter is different from the examples in the previous chapters.
- $\bullet$
- 7.1 Logging in to the VC-400LT/R

To log on to the VC-400LT/R Web Application, you must have a valid password. The Administrator creates the log on user with its password. When one log on to the VC-400LT/R Web Application, the LOGIN PASSWORD window is displayed as shown in Figure 7.1.

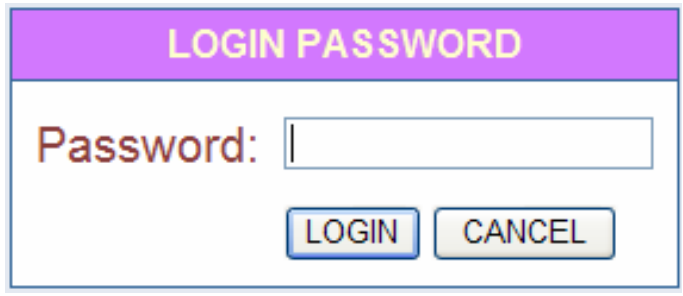

Figure 7.1 VC-400LT/R Web Application

In the LOGIN PASSWORD window:

- 1. Enter the password in the Password text box. For an Admin user, the default password is "admin".
- 2. Click LOGIN to begin the configuration or click CANCEL in the LOGIN PASSWORD window to cancel this log on operation.

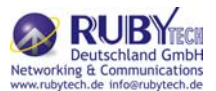

7.2 Setup Wizard and Advanced Setup

There is an easy Setup Wizard for end users at the VC-400RT+ Router only and an Advanced Setup for more detail configurations for both VC-400LT/R. This manual gives importance to the Advanced Setup.

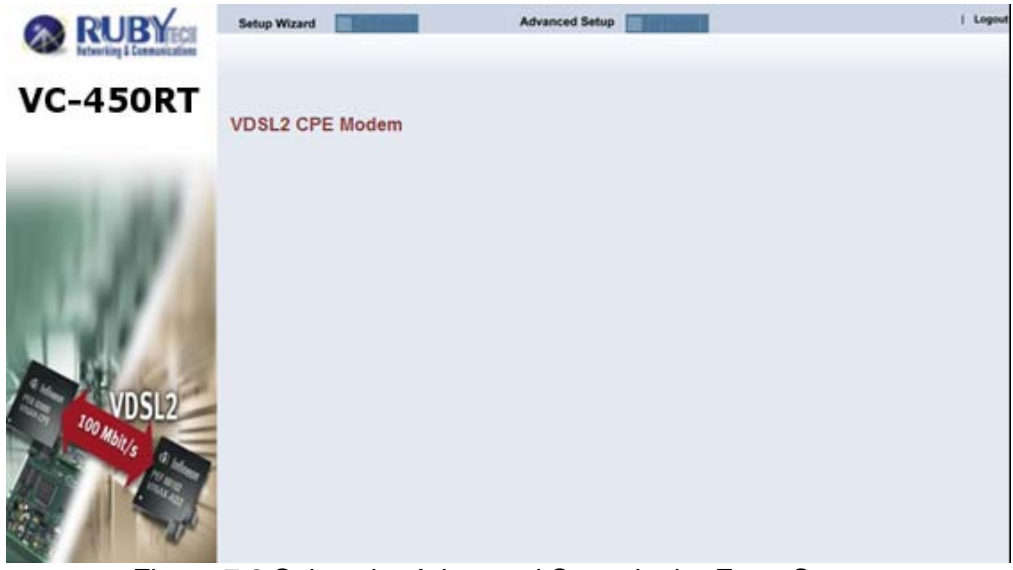

Figure 7.2 Select the Advanced Setup in the Entry Screen

7.2.1 Setup Wizard

The Setup Wizard is designed for ease-of-use in order to quickly configure the most common settings. The Admin can view the Setup Wizard link in the homepage. The wizard first step is to allow the admin to configure the system host settings displayed as shown in Figure 7.2.1.

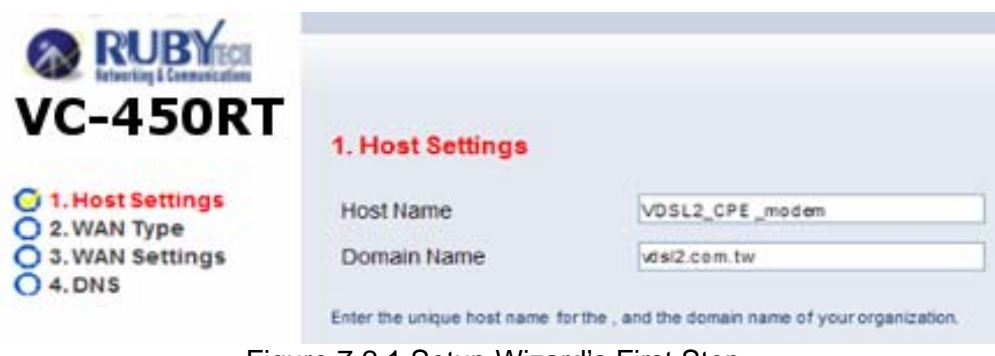

Figure 7.2.1 Setup Wizard's First Step

Note:

There are four steps to complete the wizard. Follow the instructions given in each step and enter the desired settings.

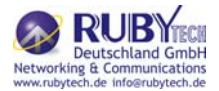

Click on the Advanced Setup link in the homepage in case you want to configure a wider range of settings. The following configuration options are displayed in the left navigation bar, as shown in Figure 7.2.2.

- System Firewall
	- WAN Route
- $\bullet$  LAN
- UPnP
- NAT • VDSL<sub>2</sub>

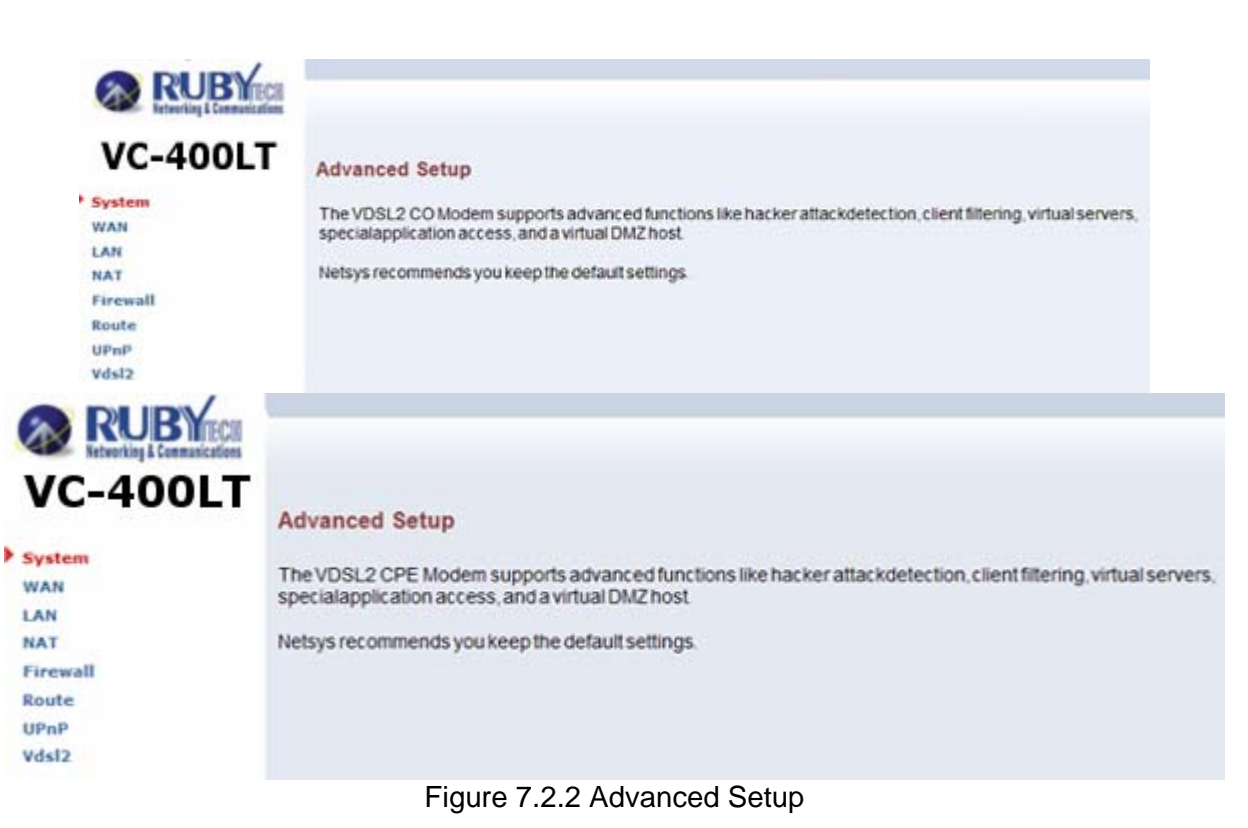

### 7.2.3 System

The System link can be viewed in the left navigation bar. The following are the options available under System, as shown in Figure 7.2.3.

- Administrator Settings
- Firmware Upgrade
- Device Mode
- System Status
- Reboot
- Reset System

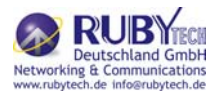

| <b>RUBY</b>                  | I Logoul                                                                                                    |
|------------------------------|----------------------------------------------------------------------------------------------------|
| <b>VC-400LT</b>              |                                                                                                    |
| System                       | <b>System Setting</b>                                                                                                    |
| P Administrator Settings     | a considerable de la consecuencia de la consecuencia de la consideración de la consecuencia de la consecuencia<br>The VDSL2 CO Modem supports advanced functions like hacker attackdetection, client filtering, virtual |
| <b><i>Commerciageals</i></b> | servers, specialapplication access, and a virtual DMZ host.                                                                                                    |
| P Dealers Hode               | 1966년 11월 22일 전 22일 전 23일 전 23일 전 23일 전 23일 전 23일 전 23일 전 23일 전 23일                                                                                                    |
| <b>F System Blahos</b>       |                                                                                                    |
| <b>F</b> Hallmort            |                                                                                                    |
| P Reset System               |                                                                                                    |
| WAN.                         |                                                                                                    |
| <b>LAN</b>                   |                                                                                                    |
| <b>NAT</b>                   |                                                                                                    |
| Firewall                     |                                                                                                    |
| Route                        |                                                                                                    |
| <b>UPmP</b>                  |                                                                                                    |
| Vdst2                        |                                                                                                    |

Figure 7.2.3 System in the Left Navigator Bar

### 7.2.3.1 Administrator Settings

To add a user or change user's password, click on the "Administrator Settings" link in the left navigation bar. A screen is displayed as shown in Figure 7.2.3.1.

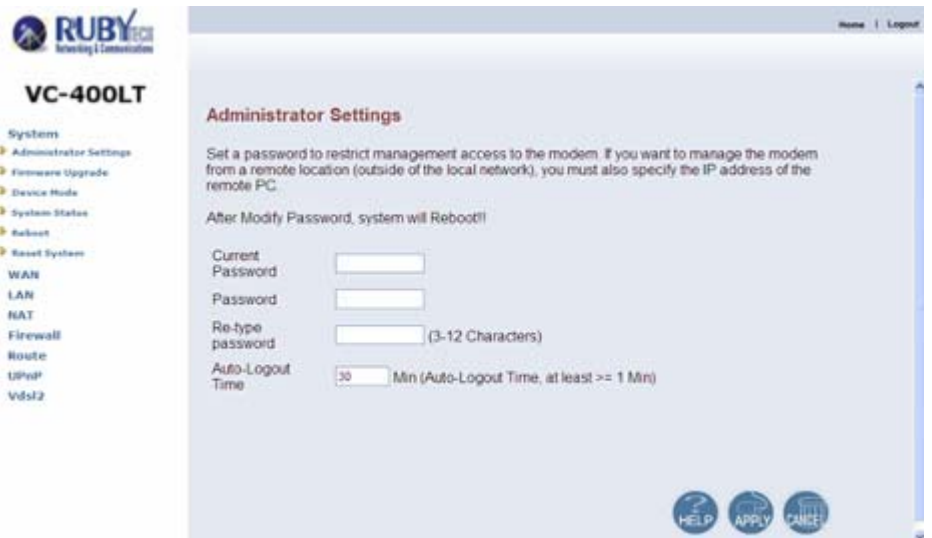

Figure 7.2.3.1 Administrator Settings Configuration

While adding a user, each user must assign a separate port. Hence the number of users that can be added to the system depends on the number of ports available on the VC-400LT/R.

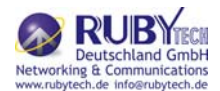

The screen contains the following details:

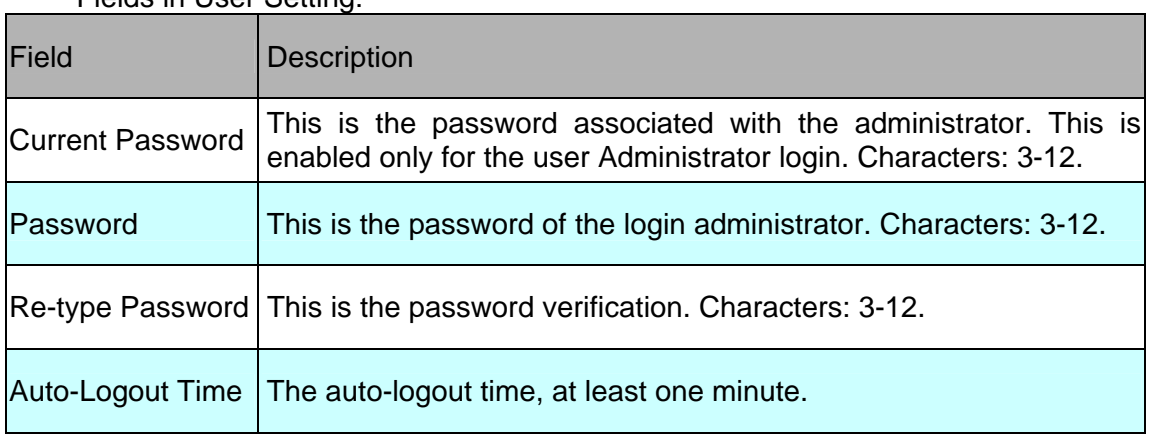

#### Fields in User Setting:

- Click APPLY to save the information that has been entered.
- Click CANCEL to exit from this page without saving the changes.

### 7.2.3.2 Firmware Upgrade

To update the system firmware, click on the "Firmware Upgrade" link in the left navigation bar. A screen is displayed as shown in 7.2.3.2

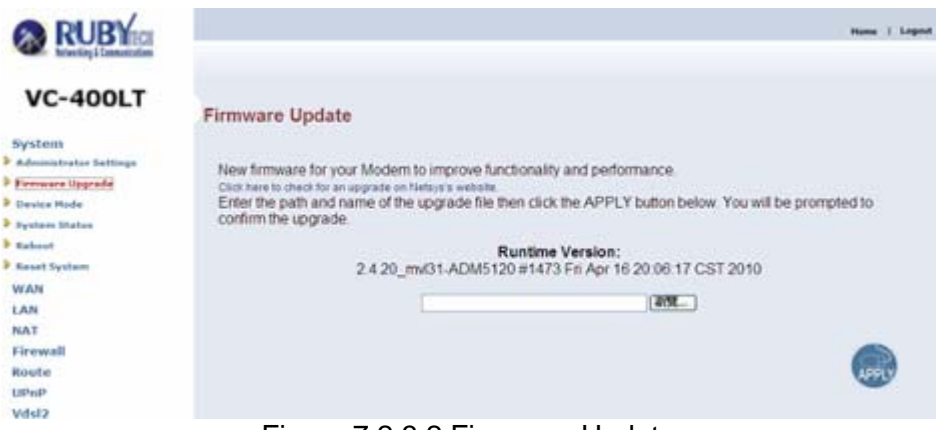

Figure 7.2.3.2 Firmware Update

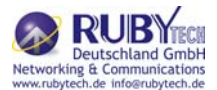

The screen contains the following detail:

- Click "Browse" to select a specific file name in preparation upgrade the firmware.
- Click APPLY to start the firmware update.

Notes:

- 1. If the machine firmware version is too old to be updated with the current firmware version of the gap, after the firmware upgrade must be reset system to default to avoid the new features can not use or system error.
- 2. "2.4.20\_mvl31-ADM5120" of kernel version means the CPU number of an IC. # 1473 means a serial number of records compiled firmware. The date means the date of the firmware is compiled.
- 3. Please note VDSL2 CO ROUTER and VDSL2 CPE ROUTER firmware is different, so you can not upgrade them with the same firmware.

#### 7.2.3.3 Device Mode

The ADM5120 network processor used in the reference system is able to act as either a switch or a router. Clicking on "Device Mode" on the left navigation bar allows the user to change the mode of operation, as shown in the following figure.

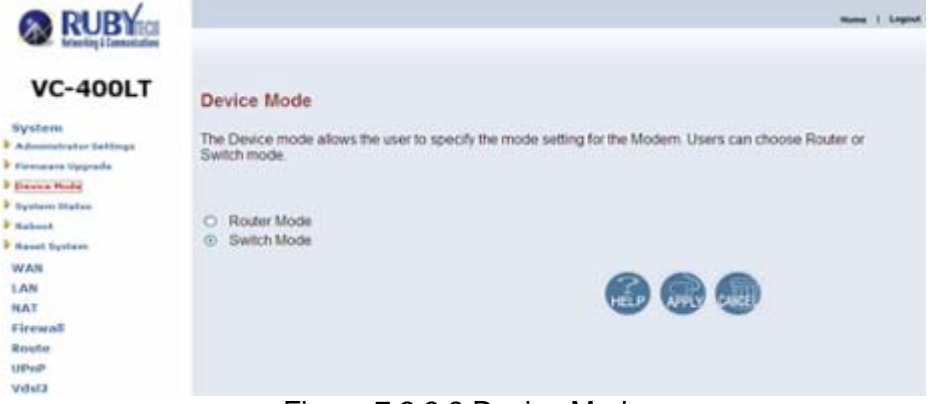

Figure 7.2.3.3 Device Mode

Notes:

- 1. The default setting is in Switch(Bridge) mode, it is not necessary to change the setting in most of the case. In situations, which devices (e.g. PC, Server, VoIP) connected to CPE requires Router function. Hence, set the VDSL2 CO/CPE ROUTER on Router mode.
- 2. Switch(Bridge) mode can pass through any packet, include vlan packet.
- 7.2.3.4 System Status

To view system status, click on the "System Status" link in the left navigation bar. A screen is displayed as shown in Figure 7.2.3.4

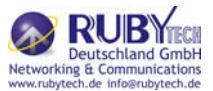

| <b>VC-400LT</b>                                       |                                                                                                    |                                                                                    |  |
|-------------------------------------------------------|----------------------------------------------------------------------------------------------------|------------------------------------------------------------------------------------|--|
|                                                       | <b>Status</b>                                                                                           |                                                                                    |  |
| System.                                               |                                                                                                    |                                                                                    |  |
| <b>B</b> Administrator Sattings                       | You can use the Status screen to see the connection status for the Moderns' WANLAN interfaces. firmware |                                                                                    |  |
| <b><i>P Pennsylv Vegrade</i></b>                      |                                                                                                    | and hardware version numbers, and the number of connected clients to your network. |  |
| P Director Pinda<br><b><i>D. Baratano</i></b> Station | <b>INTERNET</b>                                                                                         |                                                                                    |  |
| <b>P</b> Marketin                                     |                                                                                                    |                                                                                    |  |
| <b>N</b> Basset European                              | <b>WANTER</b>                                                                                           | 0000                                                                               |  |
| WAN                                                   | Subnet Marie                                                                                            | 0000                                                                               |  |
| LAN                                                   | Gateway                                                                                                 | 0.0.0.0                                                                            |  |
| NAT.                                                  | DNS:                                                                                                    | 0.000                                                                              |  |
| Firewall                                              | Secondary DNS                                                                                           | 0000                                                                               |  |
| Reste                                                 |                                                                                                    | <b>FOLED</b>                                                                       |  |
| <b>UPuP</b>                                           | Connection Tipe                                                                                         |                                                                                    |  |
| <b>Video</b>                                          |                                                                                                    |                                                                                    |  |
|                                                       | <b>GATEWAY</b>                                                                                          |                                                                                    |  |
|                                                       | <b>IP Address</b>                                                                                       | 192.168.10.205                                                                     |  |
|                                                       | Subnet Marik                                                                                            | 255 255 255 0                                                                      |  |
|                                                       | DHCP Server                                                                                             | Disable                                                                            |  |
|                                                       | Financell                                                                                               | Disable                                                                            |  |
|                                                       | INFORMATION:                                                                                            |                                                                                    |  |
|                                                       | Connected Clients                                                                                       | ö.                                                                                 |  |
|                                                       |                                                                                                    | Runtime Code Version 2.4.20 mv01-ADM5120 #1473 Fri Apr 16 20:06:17 CST 2010        |  |
|                                                       | LAN MAC Address                                                                                         | 00:05:6E 02:00:F1                                                                  |  |
|                                                       | WAN MAC Address                                                                                         | 00:05:6E:02:00 F2                                                                  |  |
|                                                       | Hardware Version                                                                                        | 1.00.00                                                                            |  |
|                                                       |                                                                                                    |                                                                                    |  |
|                                                       |                                                                                                    |                                                                                    |  |
|                                                       |                                                                                                    |                                                                                    |  |

Figure 7.2.3.4 Status Window

7.2.3.5 Reboot

To reboot the unit, click on the "Reboot" link in the left navigation bar. A screen is displayed as shown in Figure 7.2.3.5.

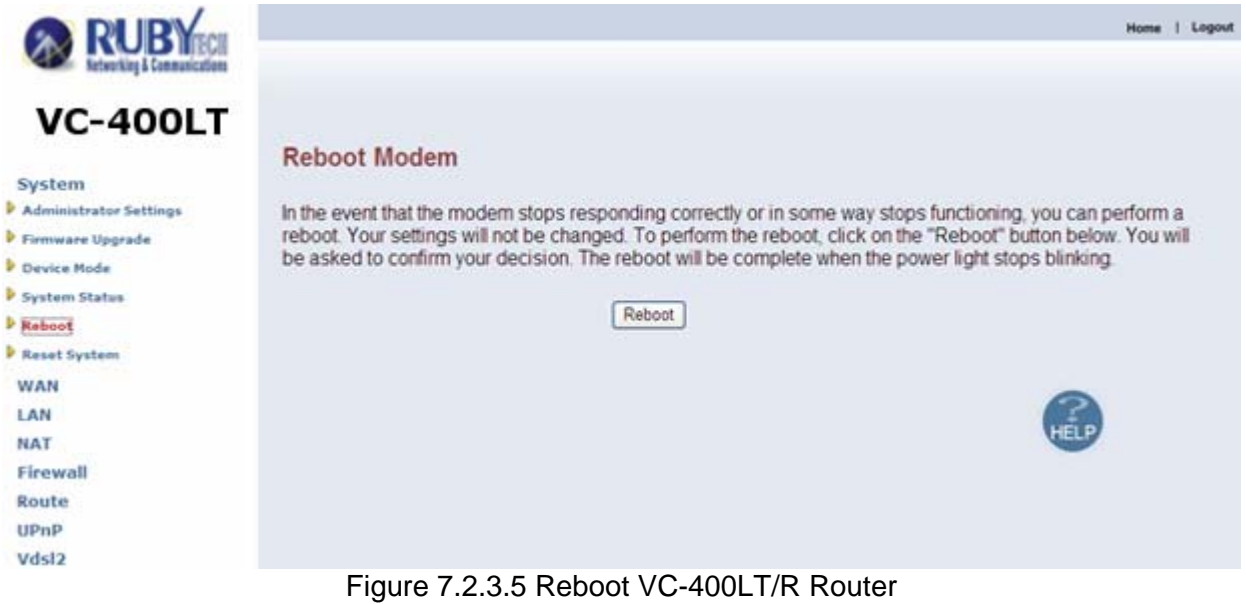

- Click Reboot to restart the unit.
- Wait at least 30 sec and refresh the web browser.

### 7.2.3.6 Reset system

To reset the system, click on the "Reset" link in the left navigation bar. A screen is displayed as shown in Figure 7.2.3.6.

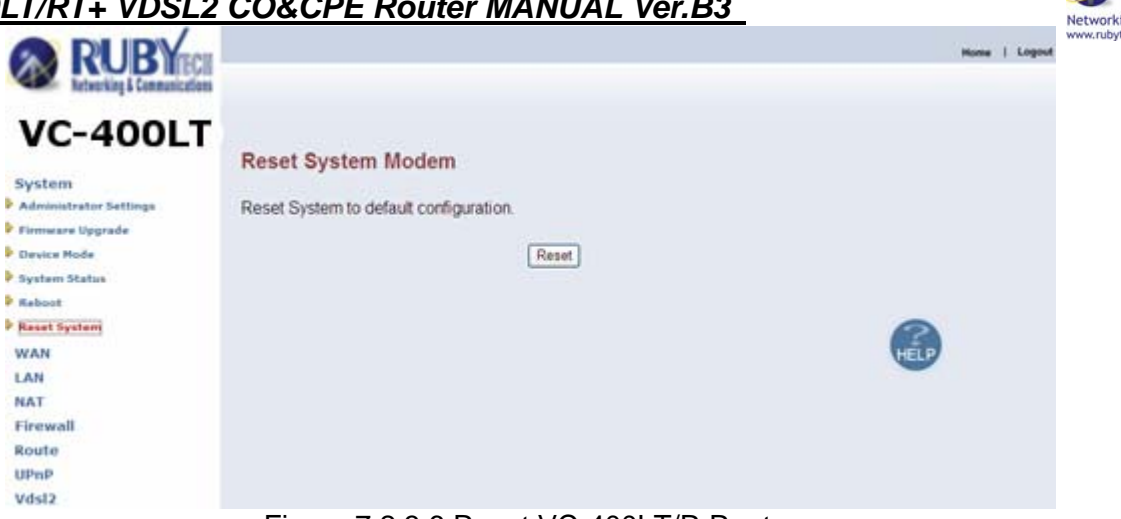

Deutschland GmbH<br>ng & Communications

Figure 7.2.3.6 Reset VC-400LT/R Router

- Click Reset to restart the system to default configuration.
- After upgrade the firmware, and then automatically reboot.
- All settings will be cleard, and return to the default IP(192.168.16.249 / 192.168.16.250)

#### 7.2.4 WAN

The WAN settings can be viewed in the left navigation bar. The following are the options available under WAN, as shown Figure 7.2.4:

- Dynamic IP
- IP Settings
- $\bullet$  PPP<sub>oE</sub>
- $\bullet$  DNS

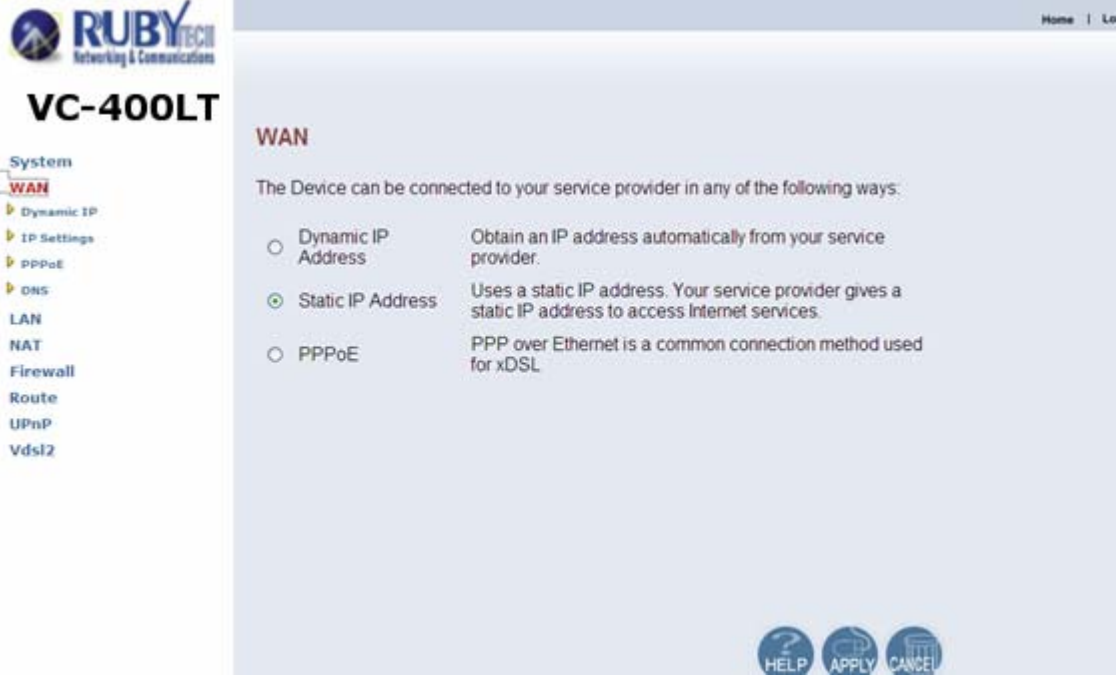

Figure 7.2.4 WAN Setting in Left Navigator Bar

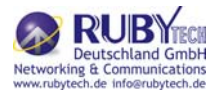

To configure the WAN interface to dynamically obtain an IP Address, click on the "Dynamic IP" link in the left navigation bar. A screen is displayed as shown in Figure 7.2.4.1.

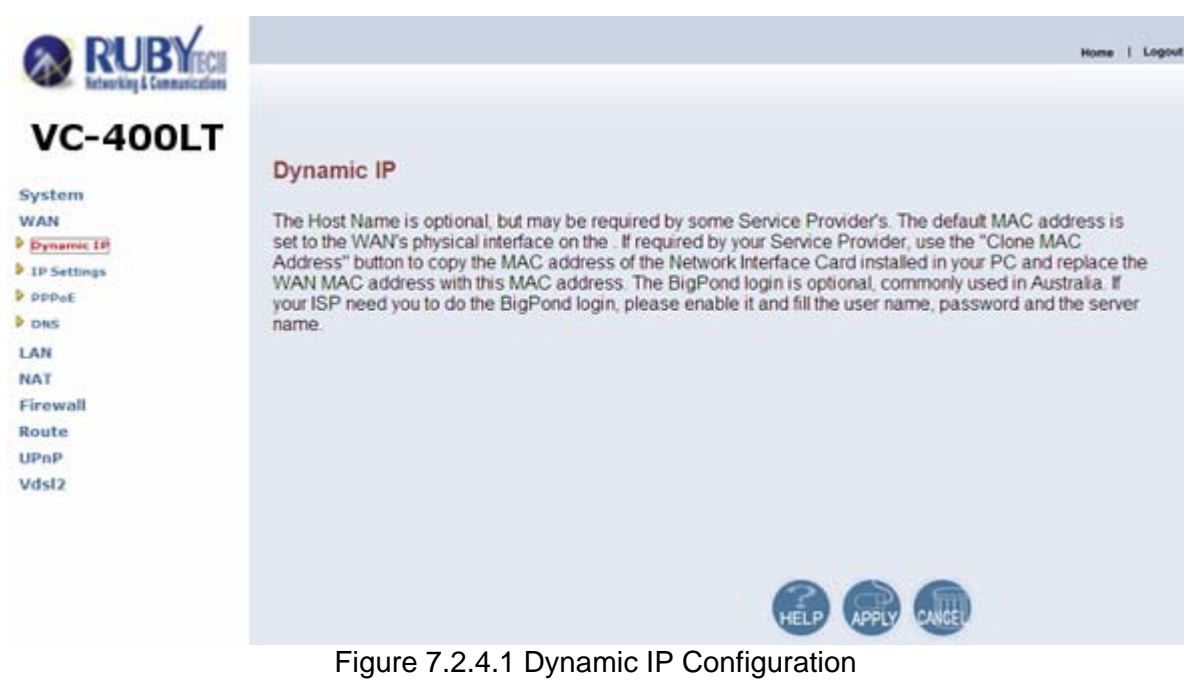

The screen contains the following details:

- Click APPLY to save the information that has been entered.
- Click CANCEL to exit from this page.

### 7.2.4.2 IP Settings

To configure the WAN interface to use a Static IP Address, click on the "Static IP" link in the left navigation bar. A screen is displayed as shown in Figure 7.2.4.2.

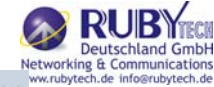

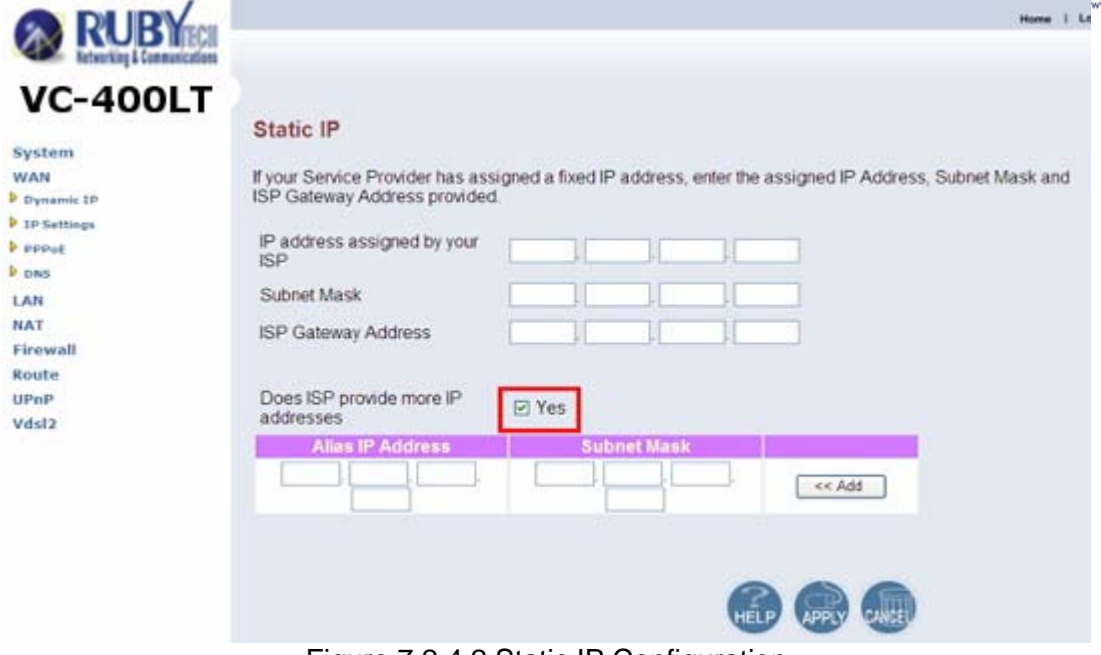

Figure 7.2.4.2 Static IP Configuration

The screen contains the following details:

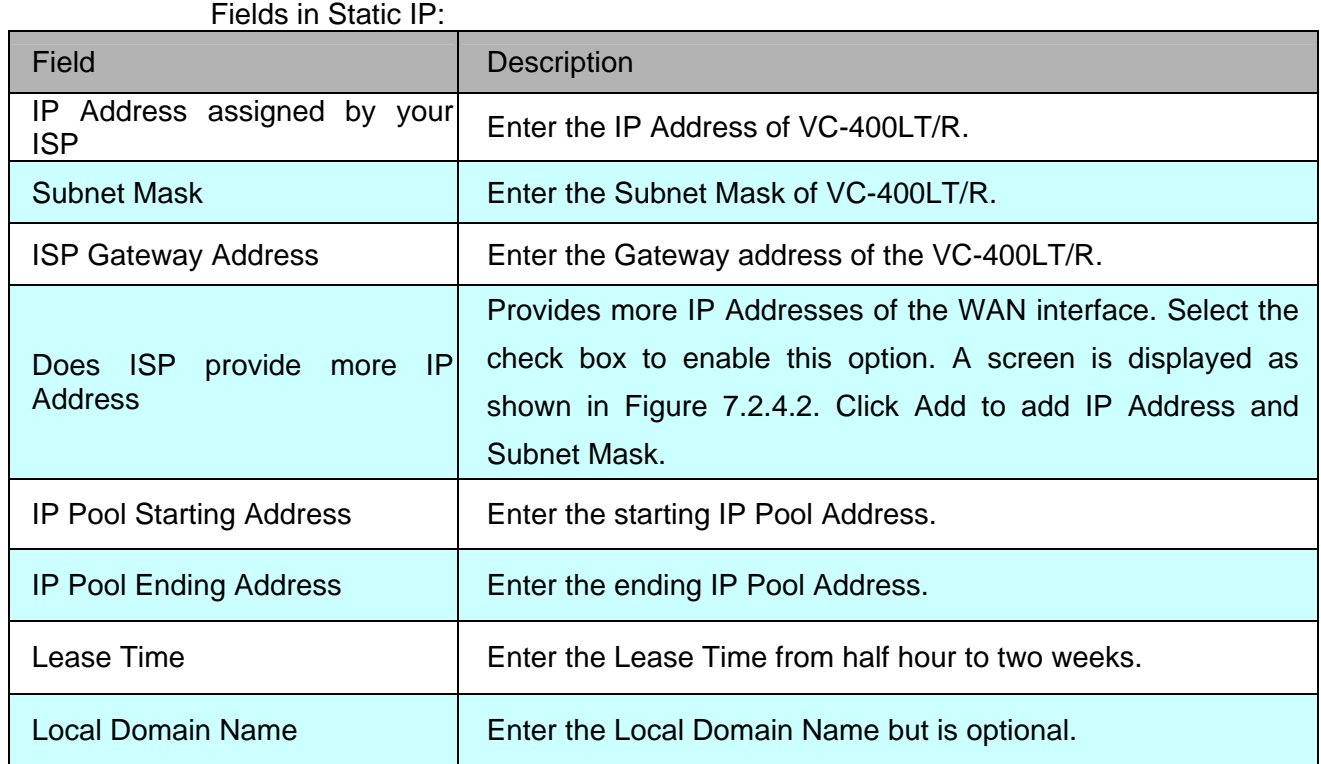

Click APPLY to save the information that has been entered.

• Click CANCEL to exit from this page without saving the changes.

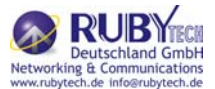

### 7.2.4.3 PPPoE

To configure the WAN interface to use PPPoE, click on the "PPPoE" link in the left navigation bar. A screen is displayed as shown in Figure 7.2.4.3.

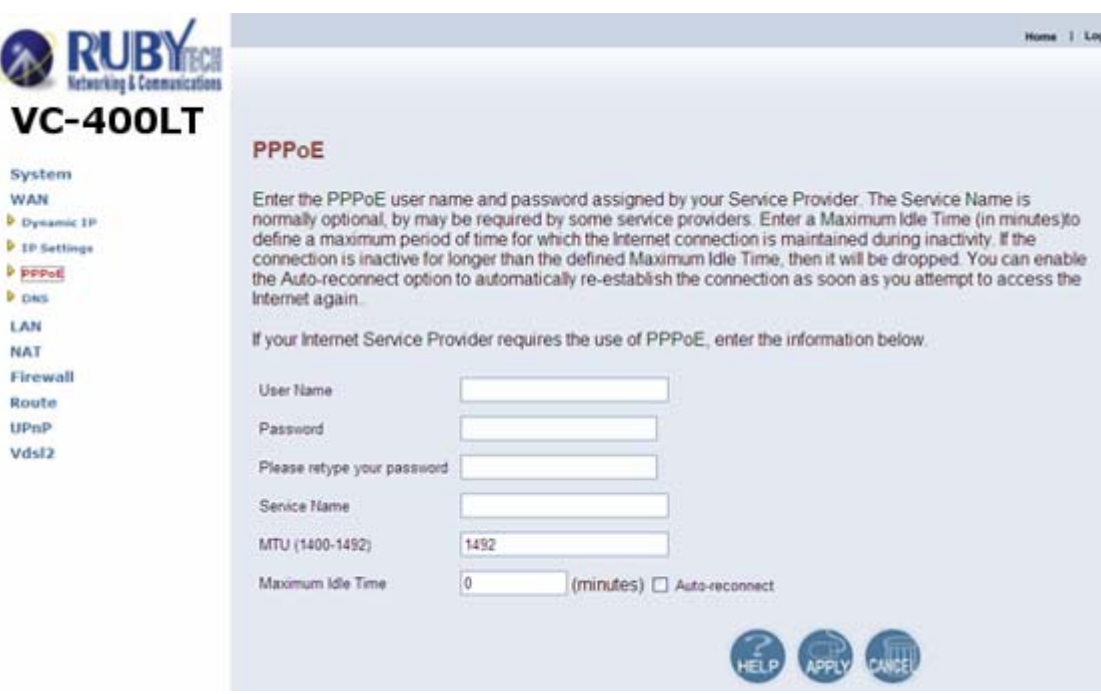

Figure 7.2.4.3 PPPoE Configuration

The screen contains the following details:

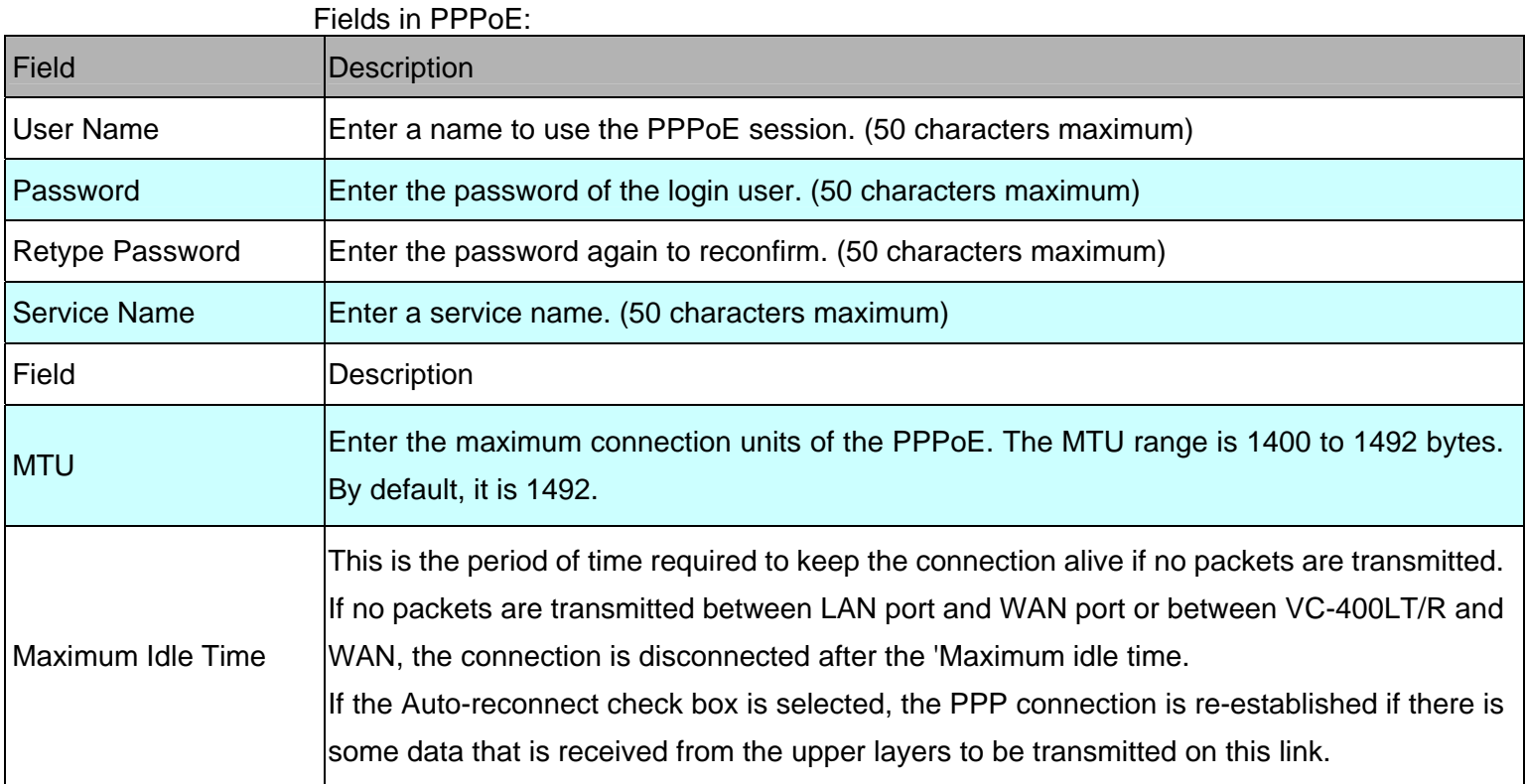

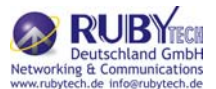

- Click APPLY to save the information that has been entered.
- Click CANCEL to exit from this page without saving the changes.

#### 7.2.4.4 DNS

To configure the DNS address, click on the "DNS" link in the left navigation bar. A screen is displayed as shown in Figure 7.2.4.4:

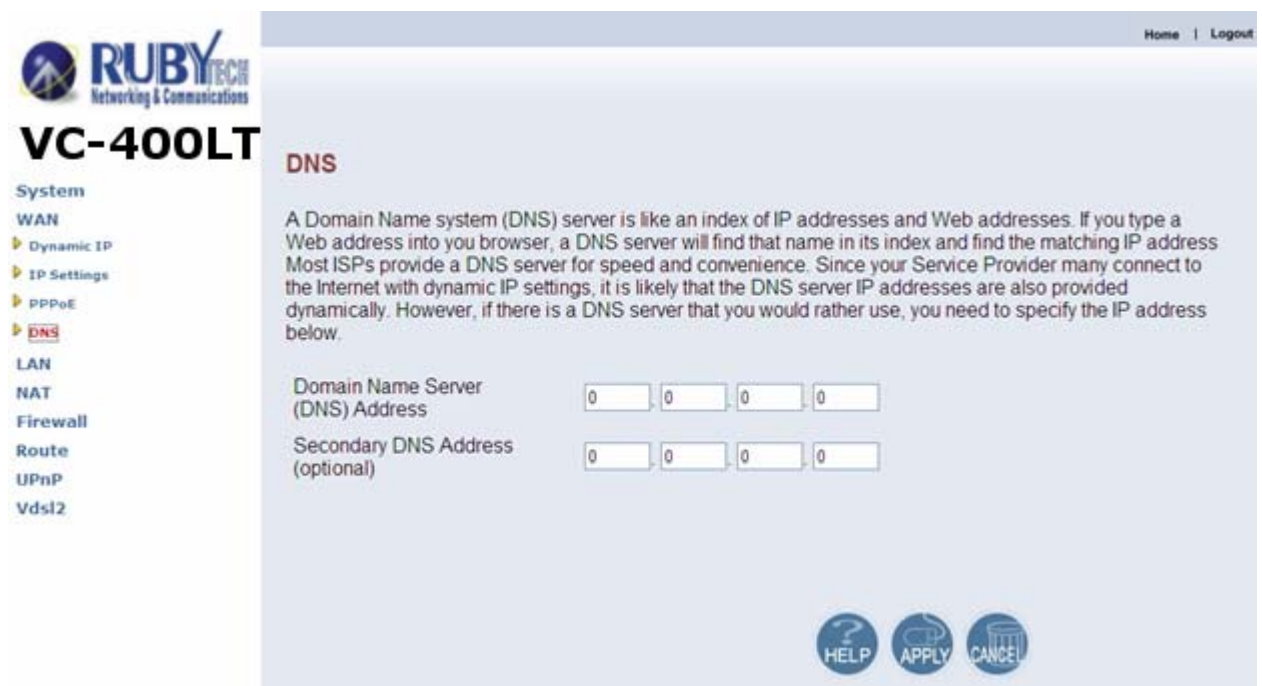

Figure 7.2.4.4 DNS Configuration

The screen contains the following details:

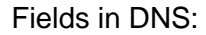

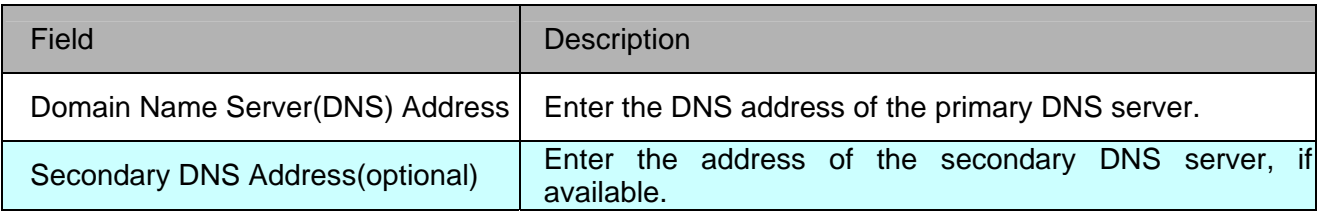

- Click APPLY to save the information that has been entered.
- Click CANCEL to exit from this page without saving the changes.

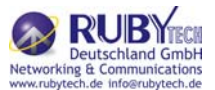

### 7.2.5 LAN

The LAN Setting can be viewed in the left navigation bar. The following are the options available under LAN, as shown in Figure 7.2.5:

- LAN Settings
- DHCP Client List
- LAN Switch Port Setting
- LAN Port Status

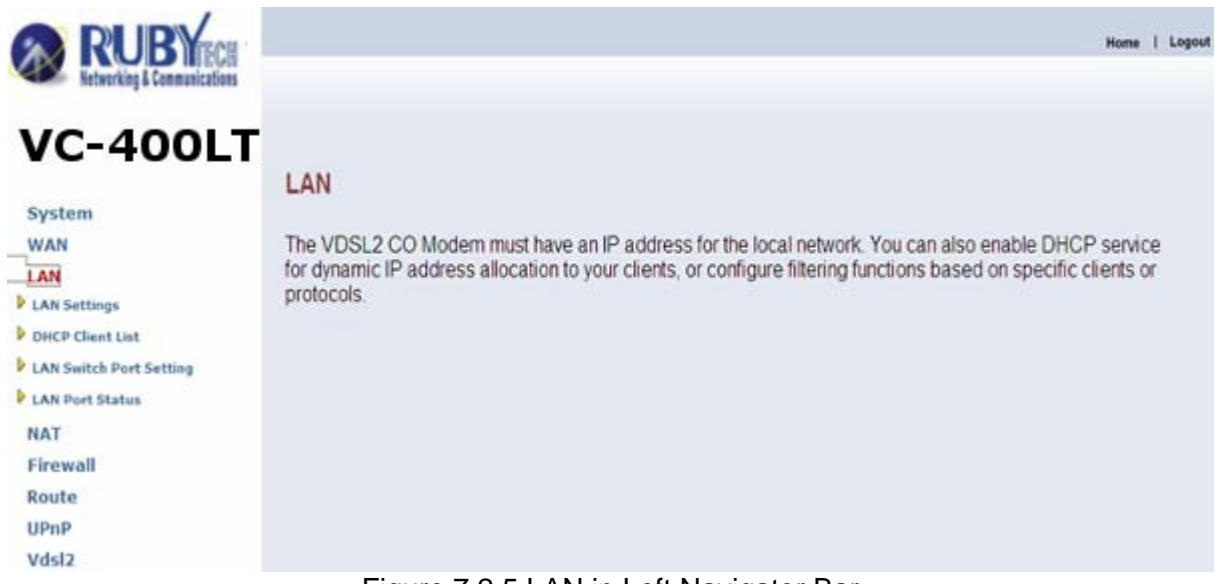

Figure 7.2.5 LAN in Left Navigator Bar

### 7.2.5.1 LAN Settings

Note:

For the VC-400LT/R it is recommended to select a simple IP setting suitable to controlled lab environments. Set a static IP address and don't use DHCP. The required steps are explained in section 4.4.1.

To configure the LAN interface, click on the "LAN Settings" link in the left navigation bar. A screen is displayed as shown in Figure 7.2.5.1 in case of the VC-400LT/R.

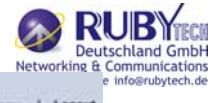

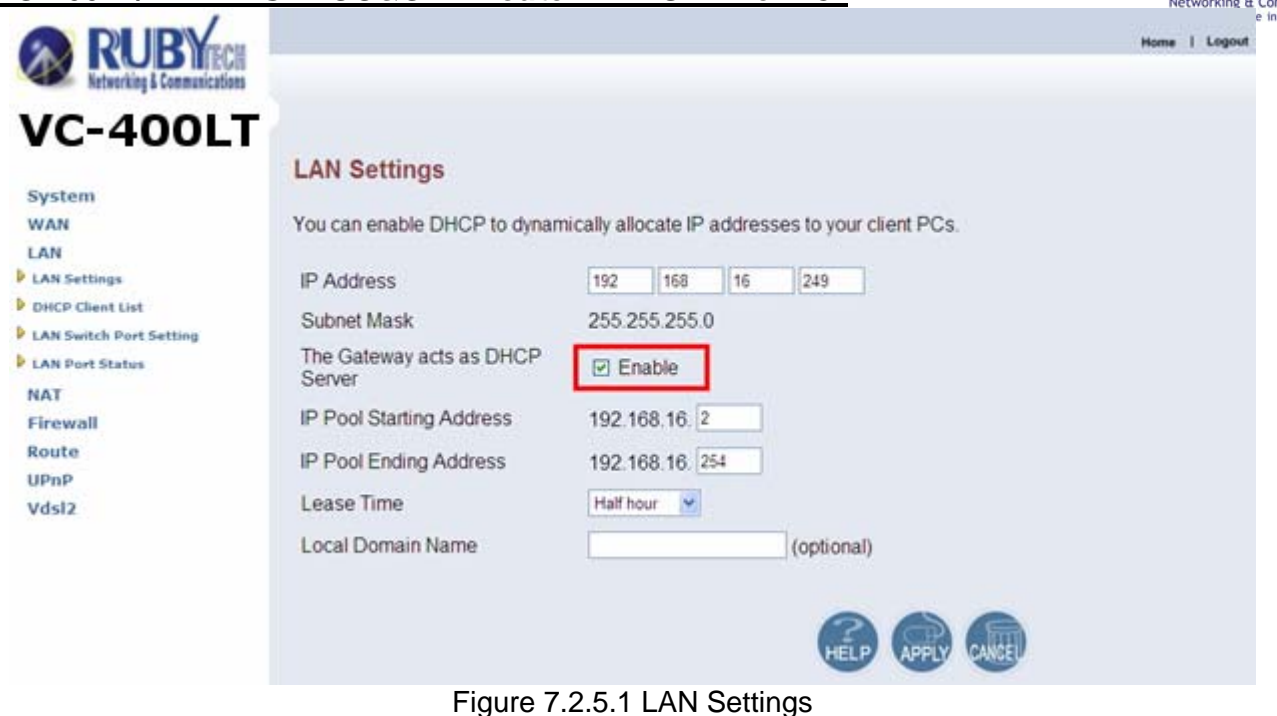

The screen contains the following details:

#### Fields in LAN Settings:

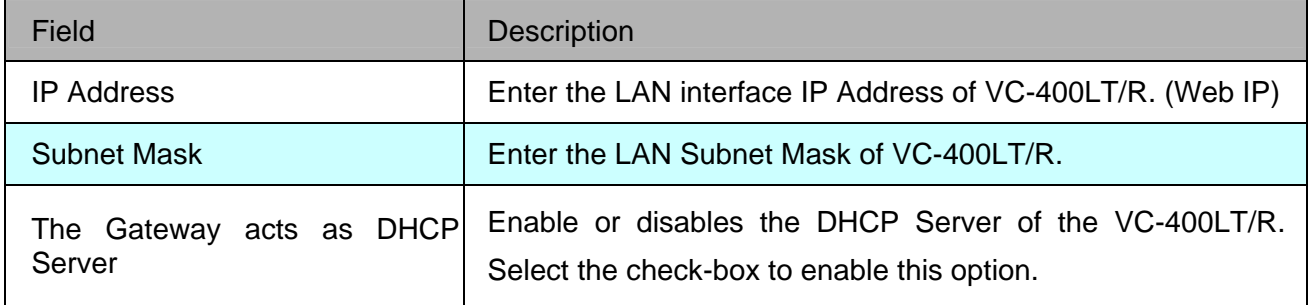

- Click APPLY to save the information that has been entered.
- Click CANCEL to exit from this page without saving the changes.

#### 7.2.5.2 DHCP Client List

To view the DHCP client list, click on the "DHCP Client List" link in the left navigation bar. A screen is displayed to list all DHCP client connection with IP Address and MAC Address as shown in Figure 7.2.5.2.

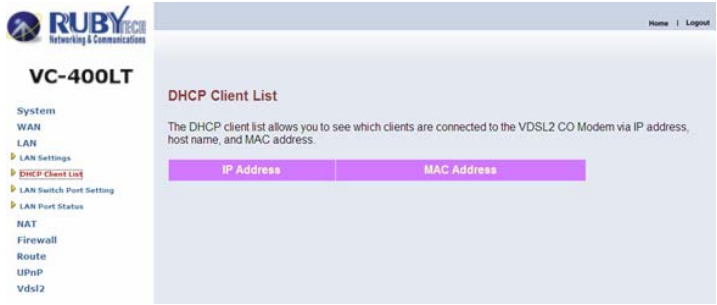

Figure 7.2.5.2 DHCP Client List

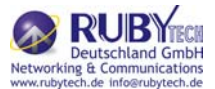

### 7.2.5.3 LAN Switch Port Setting

To view the All LAN Port Setting, click on the "Lan Switch Port Setting" link in the left navigation bar. A screen is displayed to all LAN Port Setting as shown in Figure 7.2.5.3.

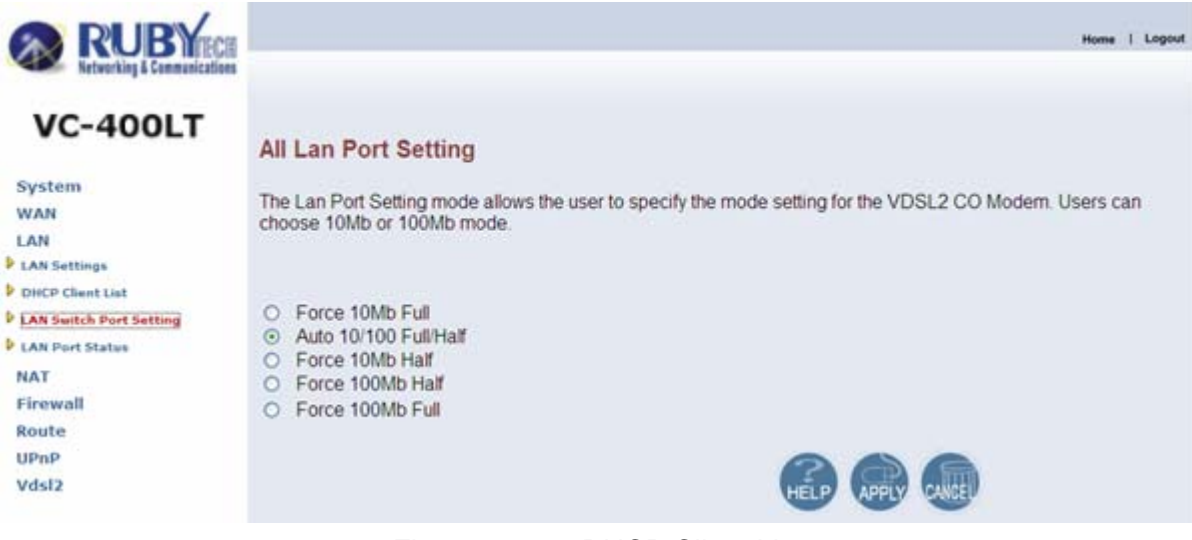

Figure 7.2.5.3 DHCP Client List

- Default value is "Auto 10/100 Full/Half".
- Click APPLY to save the information that has been entered.
- Click CANCEL to exit from this page without saving the changes.

#### 7.2.5.4 LAN Port Status

To view the All LAN Port Status, click on the "Lan Port Status" link in the left navigation bar.The following information provides a view of the current Ethernet ports status of the unit. A screen is displayed to Status as shown in Figure 7.2.5.4.

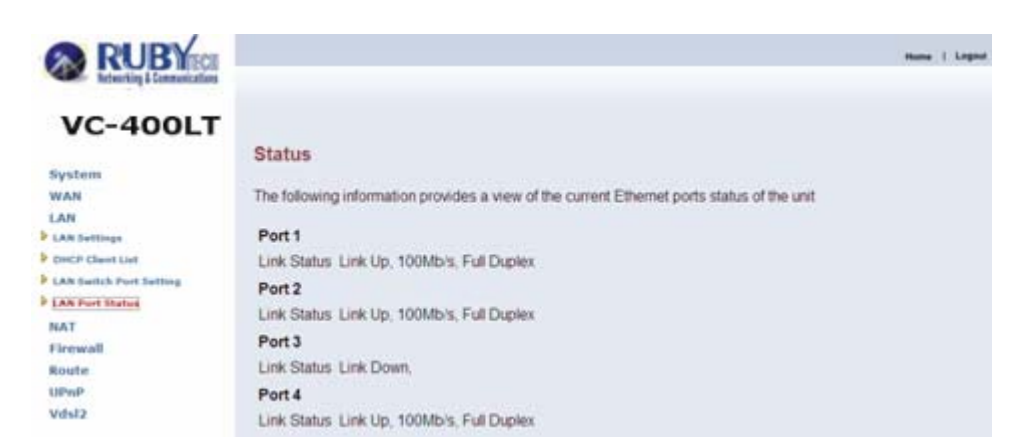

Figure 7.2.5.4 LAN Port Status

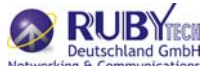

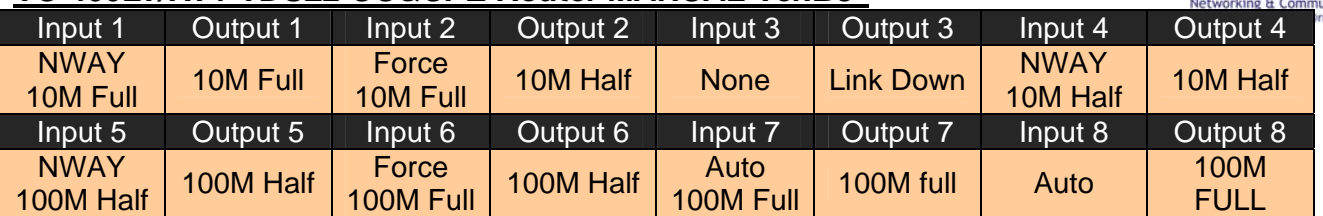

7.2.6 NAT

Network Address Translation(NAT) allows multiple users at your local site to access the internet through a single public IP address or multiple public IP address. NAT can also prevent hacker attacks by mapping local address to public address for key services such as the Web or FTP.The NAT Settings can be viewed in the left navigation bar of VC-400RT+ only. The following are the options available under NAT, as shown in Figure 7.2.6:

- Virtual Server
- Port Mapping
- $\bullet$  DMZ

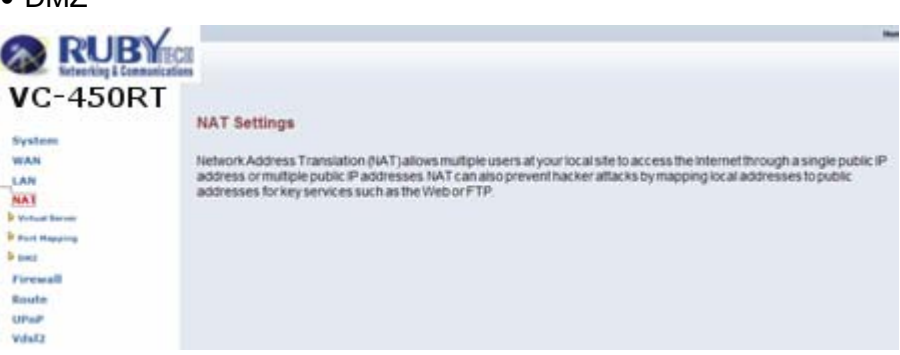

Figure 7.2.6 NAT in Left Navigator Bar

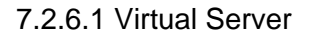

To configure virtual server, click on the "Virtual Server" link in the left navigation bar. A screen is displayed as shown in Figure 7.2.6.1:

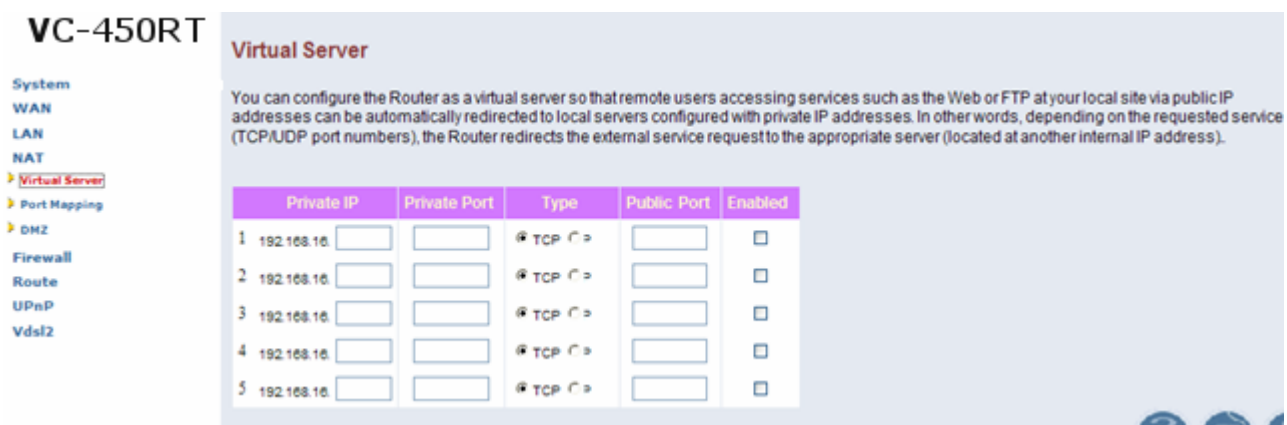

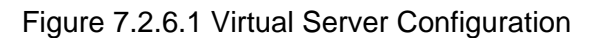

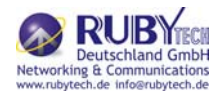

The screen contains the following details:

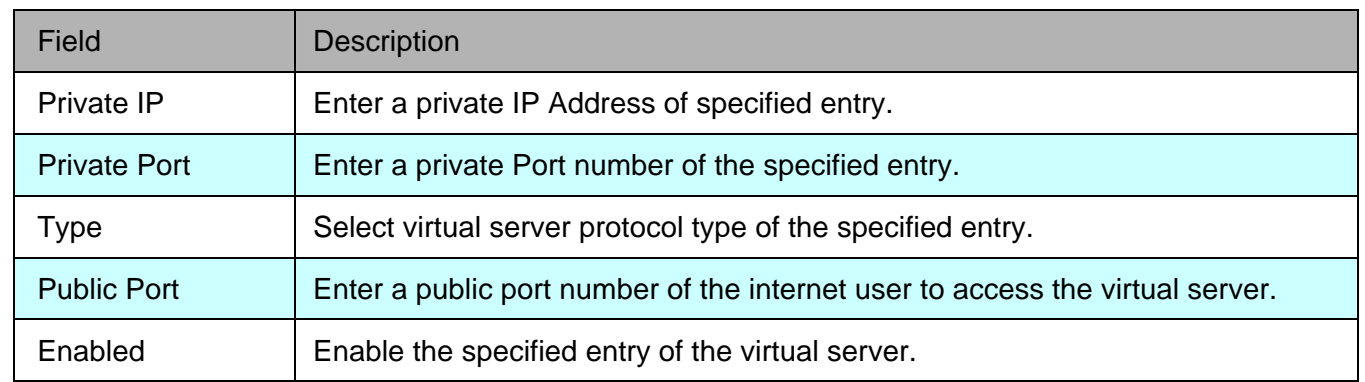

Fields in Virtual Server:

- Click APPLY to save the information that has been entered.
- Click CANCEL to exit from this page without saving the changes.

#### 7.2.6.2 Port Mapping

To configure Port Mapping, click on the "Port Mapping" link in the left navigation bar. A screen is displayed as shown in Figure 7.2.6.2:

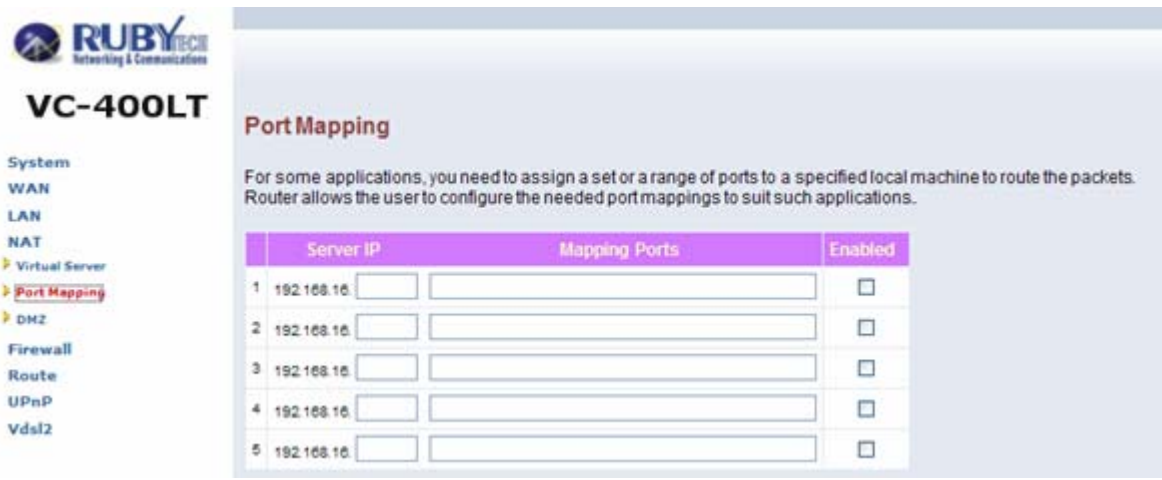

Figure 7.2.6.2 Port Mapping Configuration

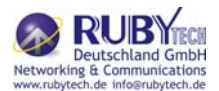

The screen contains the following details:

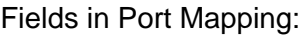

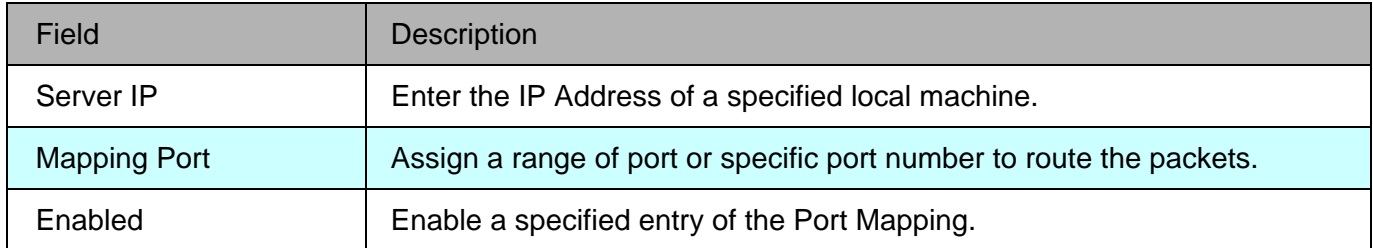

- Click APPLY to save the information that has been entered.
- Click CANCEL to exit from this page without saving the changes.

### 7.2.6.3 DMZ

To configure the DMZ, click on the "DMZ" link in the left navigation bar. A screen is displayed as shown in Figure 7.2.6.3:

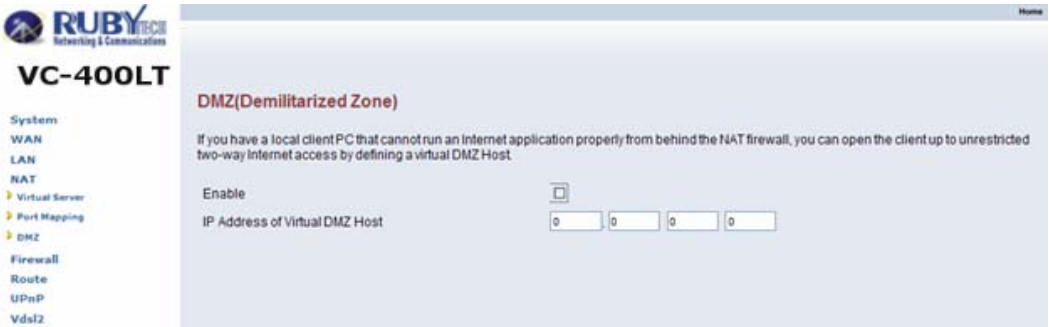

Figure 7.2.6.3 DMZ Configuration

The screen contains the following details:

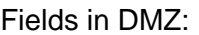

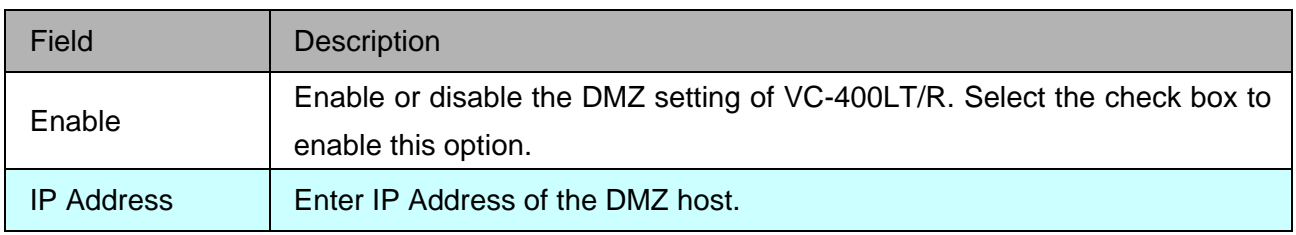

- Click APPLY to save the information that has been entered.
- Click CANCEL to exit from this page without saving the changes.

#### 7.2.7 Firewall

The Firewall Settings can be viewed in the left navigation bar of VC-400RT+ only. The following are the options available under Firewall, as shown in Figure 7.2.7:

- Firewall Options
- Client Filter MAC Control
- MAC Control

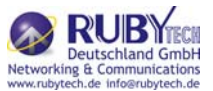

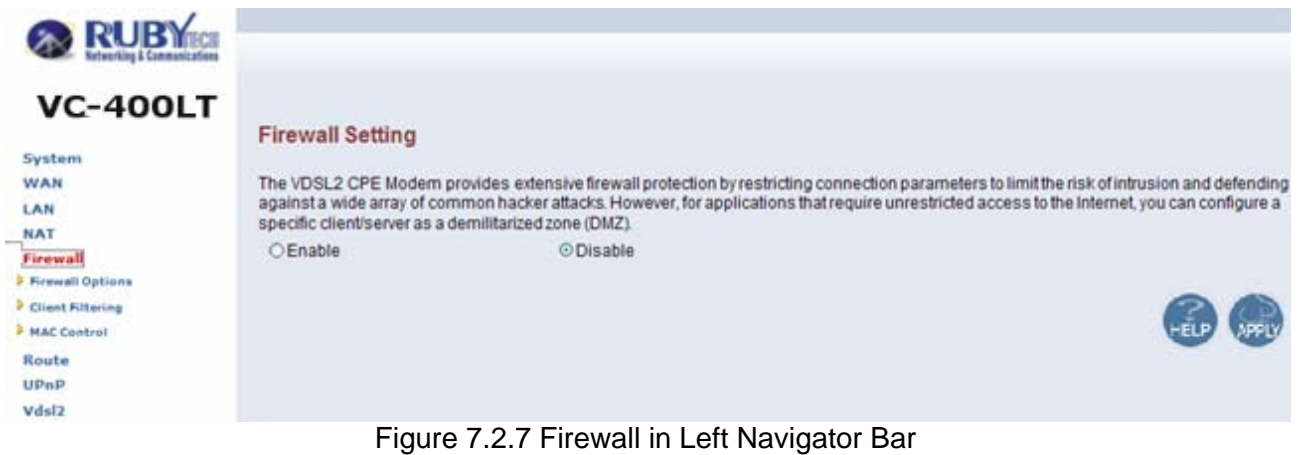

### 7.2.7.1 Firewall Options

To enable the firewall options, click on the "Firewall Options" link in the left navigation bar. A screen is displayed as shown in Figure 7.2.7.1:

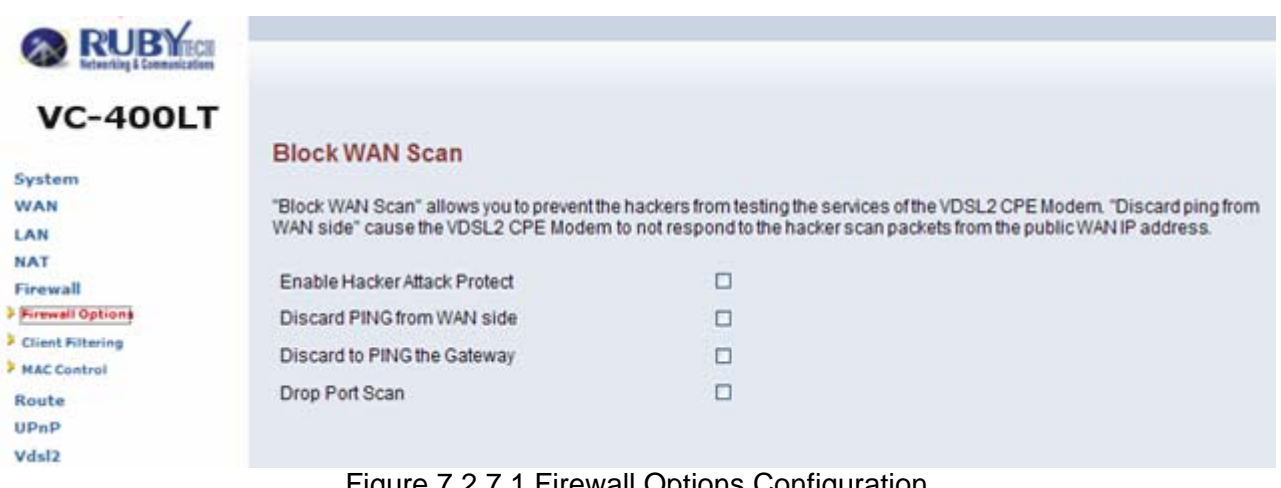

Figure 7.2.7.1 Firewall Options Configuration

The screen contains the following details:

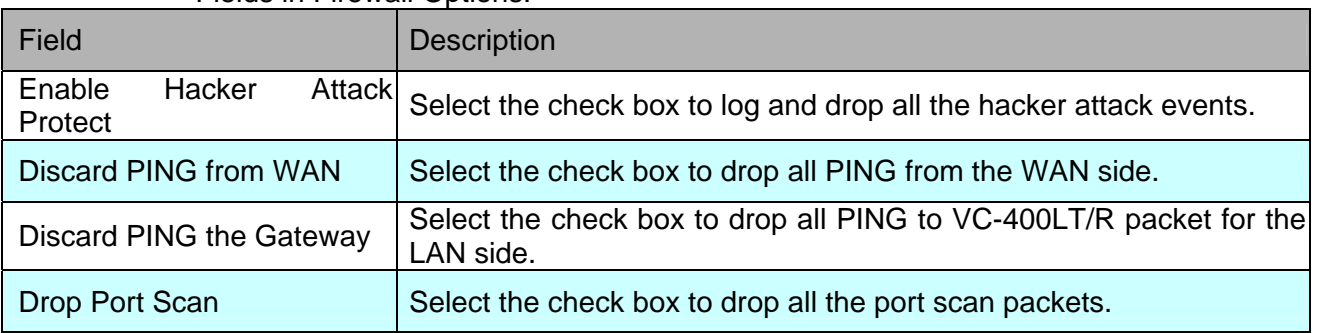

Fields in Firewall Options:

Click APPLY to save the information that has been entered.

Click CANCEL to exit from this page without saving the changes.

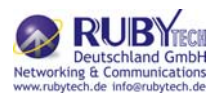

### 7.2.7.2 Client Filtering

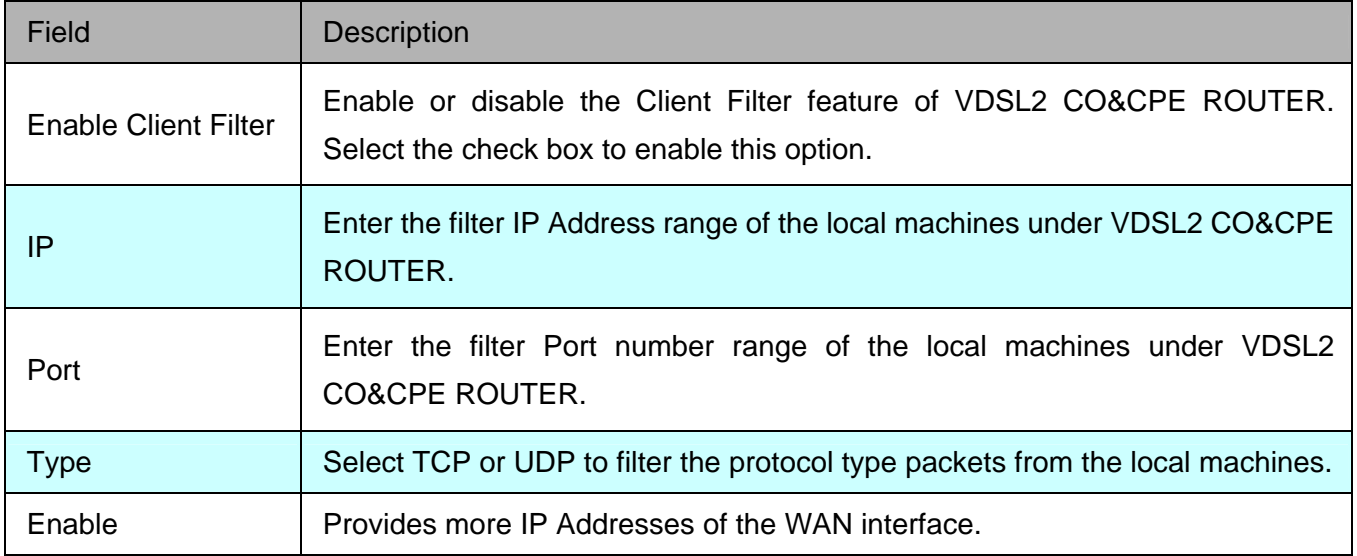

To enable Client Filter, click on the "Client Filtering" link in the left navigation bar. A screen is displayed as shown in

Figure 7.2.7.2.

| RUBY<br><b>VC-400LT</b>                                                          |   |                                                                                                    |      |                | Hon    |  |  |  |  |
|----------------------------------------------------------------------------------|---|----------------------------------------------------------------------------------------------------|------|----------------|--------|--|--|--|--|
| System<br><b>WAN</b><br><b>LAN</b><br>NAT<br>Firewall<br><b>Birewall Options</b> |   | <b>Client Filtering</b><br>You can block certain client PCs accessing the Internet based on time.<br>El Enable Client Filter |      |                |        |  |  |  |  |
| <b>Client Filtering</b><br>HAC Control                                           |   | IP.                                                                                                    | Port | Type           | Enable |  |  |  |  |
| Route<br>UPmP<br>Vdsl2                                                           | Ī | 192.168.16                                                                                                    |      | @ TCP<br>OUDP  | □      |  |  |  |  |
|                                                                                  | 2 | 192.168.16                                                                                                    |      | @ TCP<br>O UDP | □      |  |  |  |  |
|                                                                                  | 3 | 192168.10                                                                                                    |      | @ TCP<br>Oupp  | $\Box$ |  |  |  |  |
|                                                                                  | 4 | 192.168.16                                                                                                    |      | © TCP<br>O UDP | $\Box$ |  |  |  |  |
|                                                                                  | 5 | 192.168.16.                                                                                                    |      | © TCP<br>Oupe  | $\Box$ |  |  |  |  |

Figure 7.2.7.2 Client Filter Configuration

The screen contains the following details:

Fields in Client Filter:

- Click APPLY to save the information that has been entered.
- Click CANCEL to exit from this page without saving the changes.

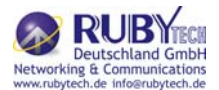

### 7.2.7.3 MAC Control

To configure MAC Control, click on the "MAC Control" link in the left navigation bar. A screen is displayed as shown in Figure 7.2.7.3

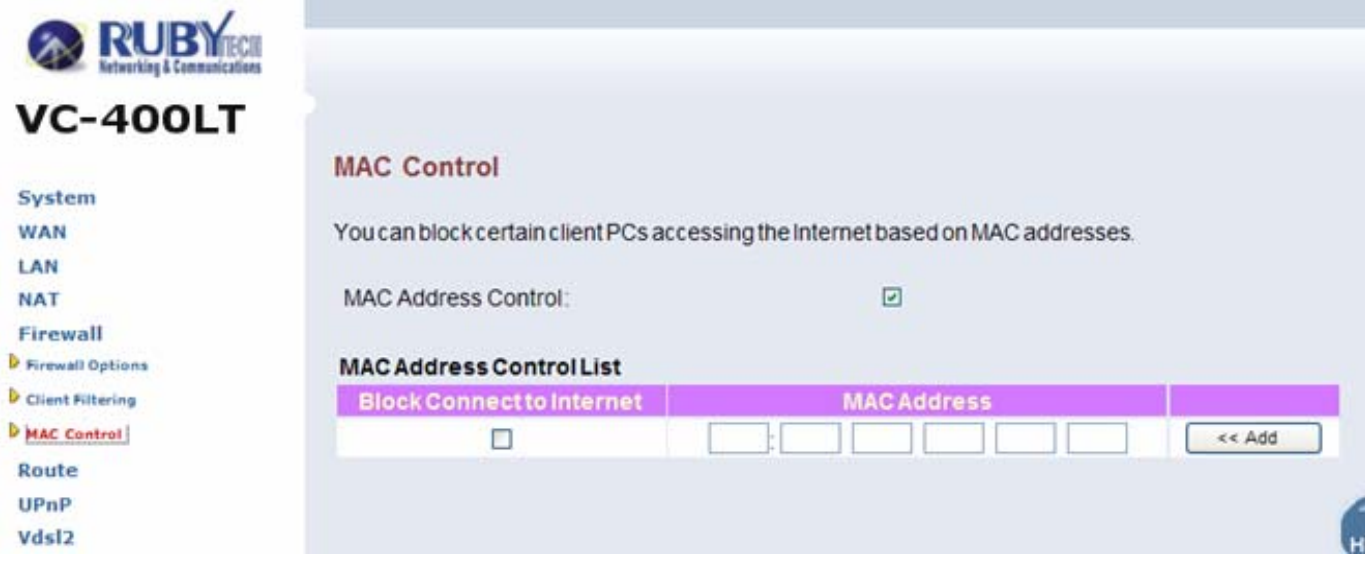

Figure 7.2.7.3 MAC Control Configuration

The screen contains the following details:

Fields in MAC Control:

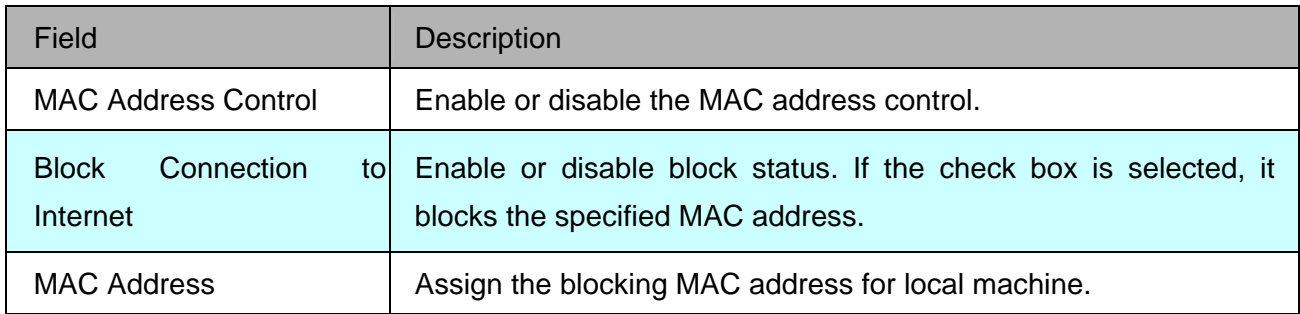

- Click APPLY to save the information that has been entered.
- Click CANCEL to exit from this page without saving the changes.

#### 7.2.8 Route Settings

The Route Settings can be viewed in the left navigation bar. The following are the options available under Route, as shown in Figure 7.2.8:

- Static Routing
- Routing Table List

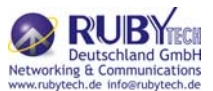

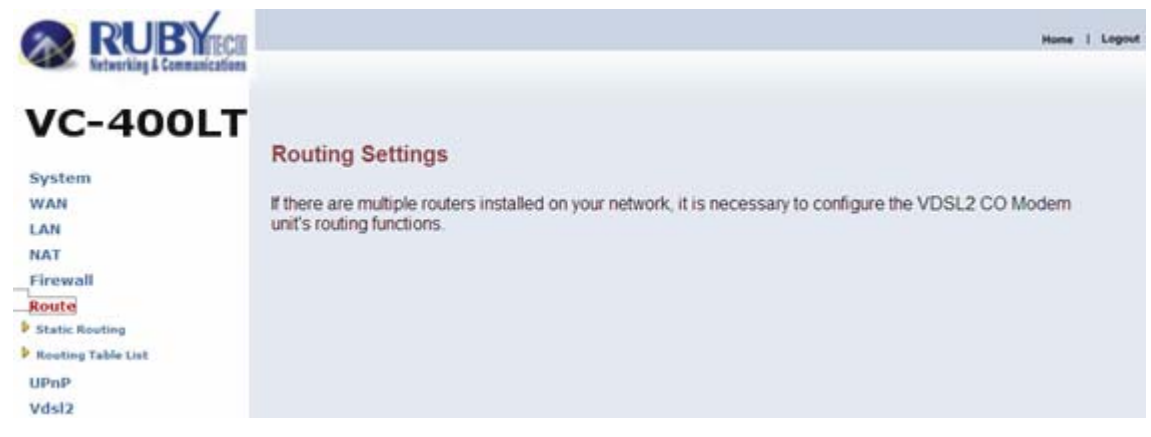

Figure 7.2.8 Route in Left Navigator Bar

### 7.2.8.1 Static Routing

To setup Static Routing, click on the "Static Routing" link in the left navigation bar. A screen is displayed as shown in

Figure 7.2.8.1.

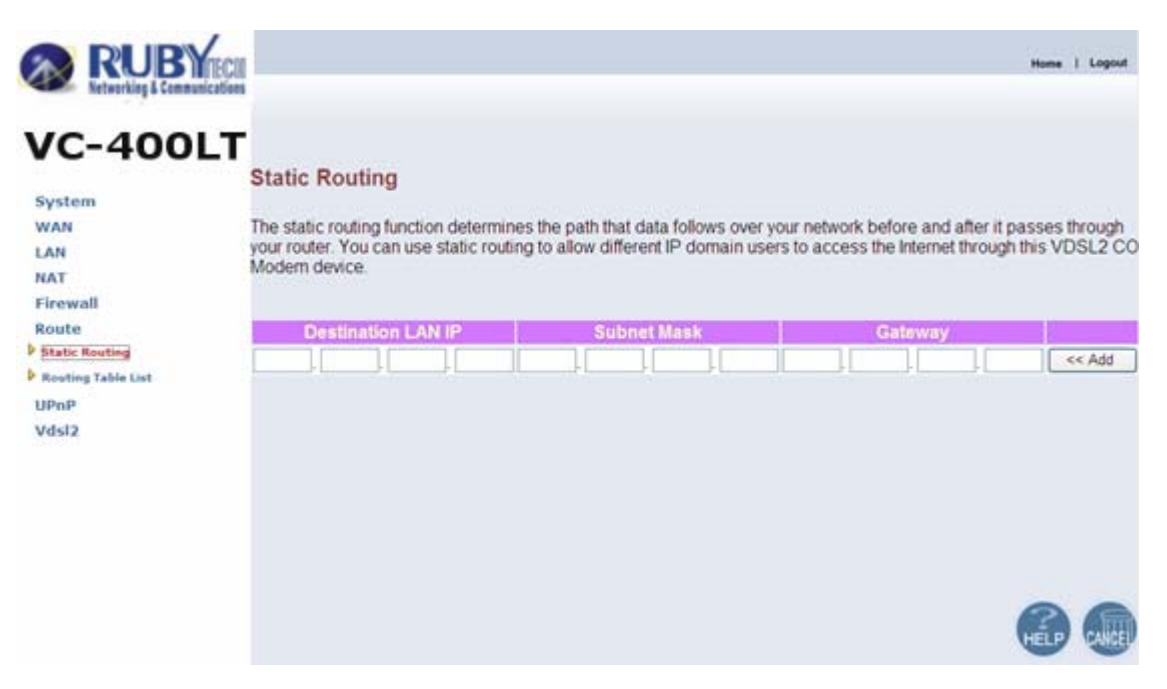

Figure 7.2.8.1 Static Routing Configuration

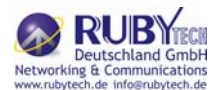

The screen contains the following details:

### Fields in Static Routing:

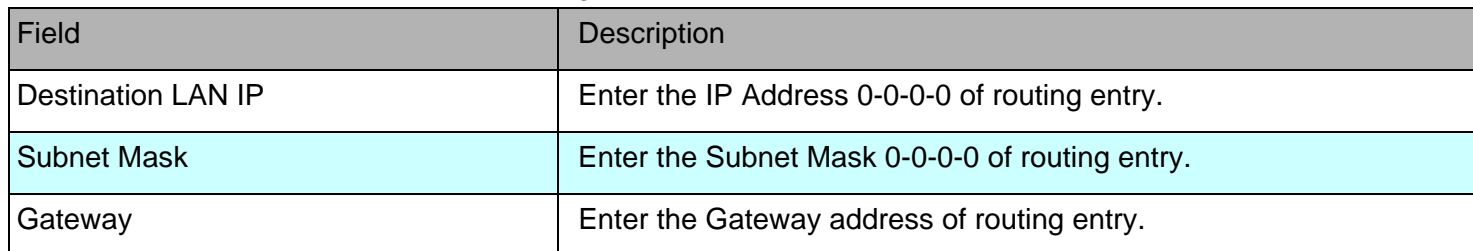

Click Add to add the information that has been entered.

Note:

- Static Routing functionality is used to define the connected Gateway between the LAN and WAN. For example,
- if we want to activate the Network Time Protocol (NTP) service, and we have to define the Gateway connected

to NTP server in the WAN.

7.2.8.2 Routing Table List

To view the Routing entry table list of VC-400LT/R, click on the "Routing Table List" link in the left navigation bar.

A screen is displayed as shown in Figure 8.2.8.2.

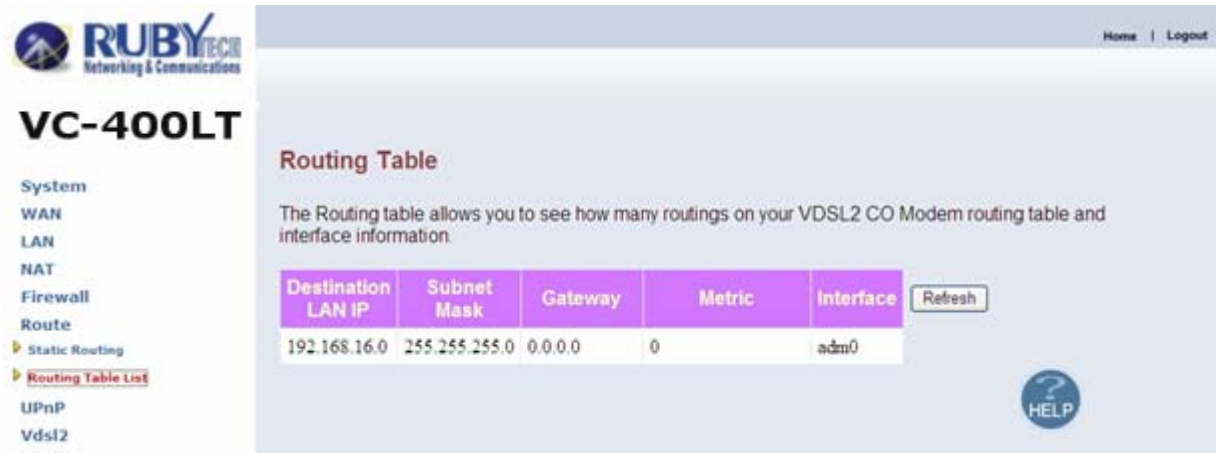

Figure 7.2.8.2 Routing Table List

The screen contains the following details:

Click Refresh to update currently routing list of the VC-400LT/R.

### 7.2.9 UPnP Setting

The UPnP Settings can be viewed in the left navigation bar. The following are the options available under UPnP, as shown in Figure 8.2.9.

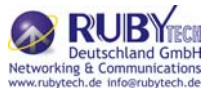

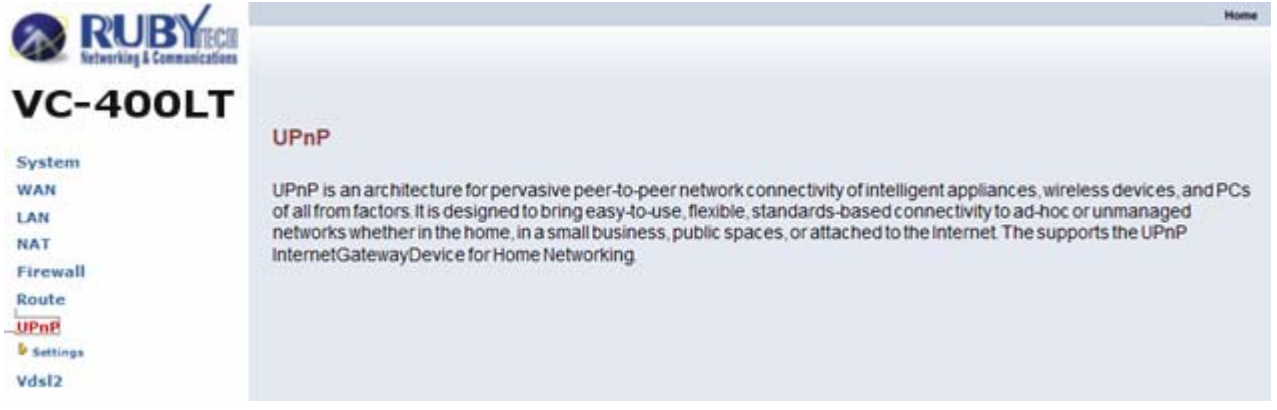

#### Figure 7.2.9 UPnP in Left Navigator Bar

#### 7.2.9.1 Settings

To enable or disable the UPnP Settings, click on the "Settings" link in the left navigation bar. A screen is displayed as shown in Figure 8.2.9.1.

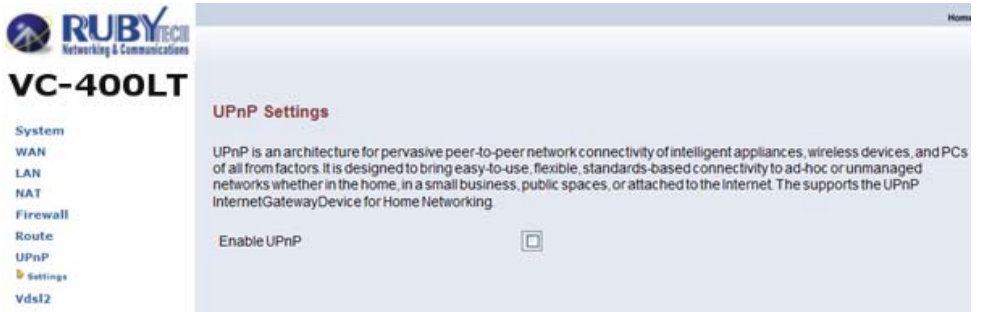

Figure 7.2.9.1 UPnP Configuration

The screen contains the following details:

Fields in UPnP Settings:

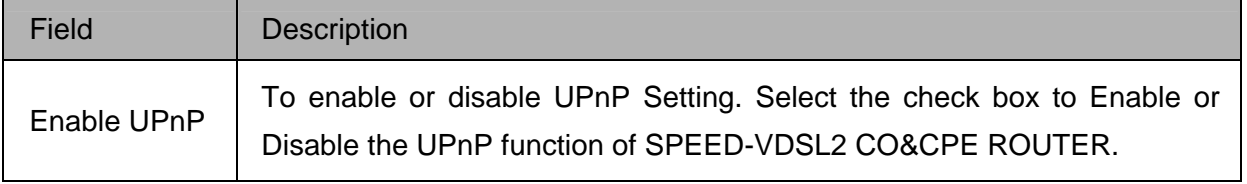

- Click APPLY at any time during configuration to save the information that you have entered.
- Click CANCEL to exit from this page without saving the changes.

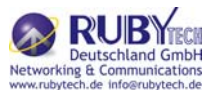

Appendix A: Product Features & Specification

### Features:

- Compliant with IEEE 802.3 & 802.3u Ethernet Standards
- Compliant with G993.2 VDSL2 standards
- Provides 4 x 10/100M auto-sensing RJ-45 Ethernet ports
- Supports Bandwidth up to 100Mbps over RJ-11 ports
- POTS / ISDN Splitter port RJ-11 x 1 (Splitter on board)
- Support Downstream Power Back-Off(DPBO)
- Supports auto speed for VDSL2 port
- Supports Web management (HTTP)
- Supports uPnP/PPPoE/NAT/DHCP/DMZ/Firewall
- Supports Console (RS-232C)
- Supports Route & Switch (Bridge) mode
- Supports Loop back test
- Supports SNR indicator for checking phone wiring quality
- Supports Interleave Delay to prevent against noise and data errors
- Support 8a, 8b, 8c, 8d, 12a, 12b, 17a, 17b, and 30a band profile
- Support 997, 998 band plan
- Provides surge protection for VDSL2 port

Specifications:

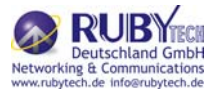

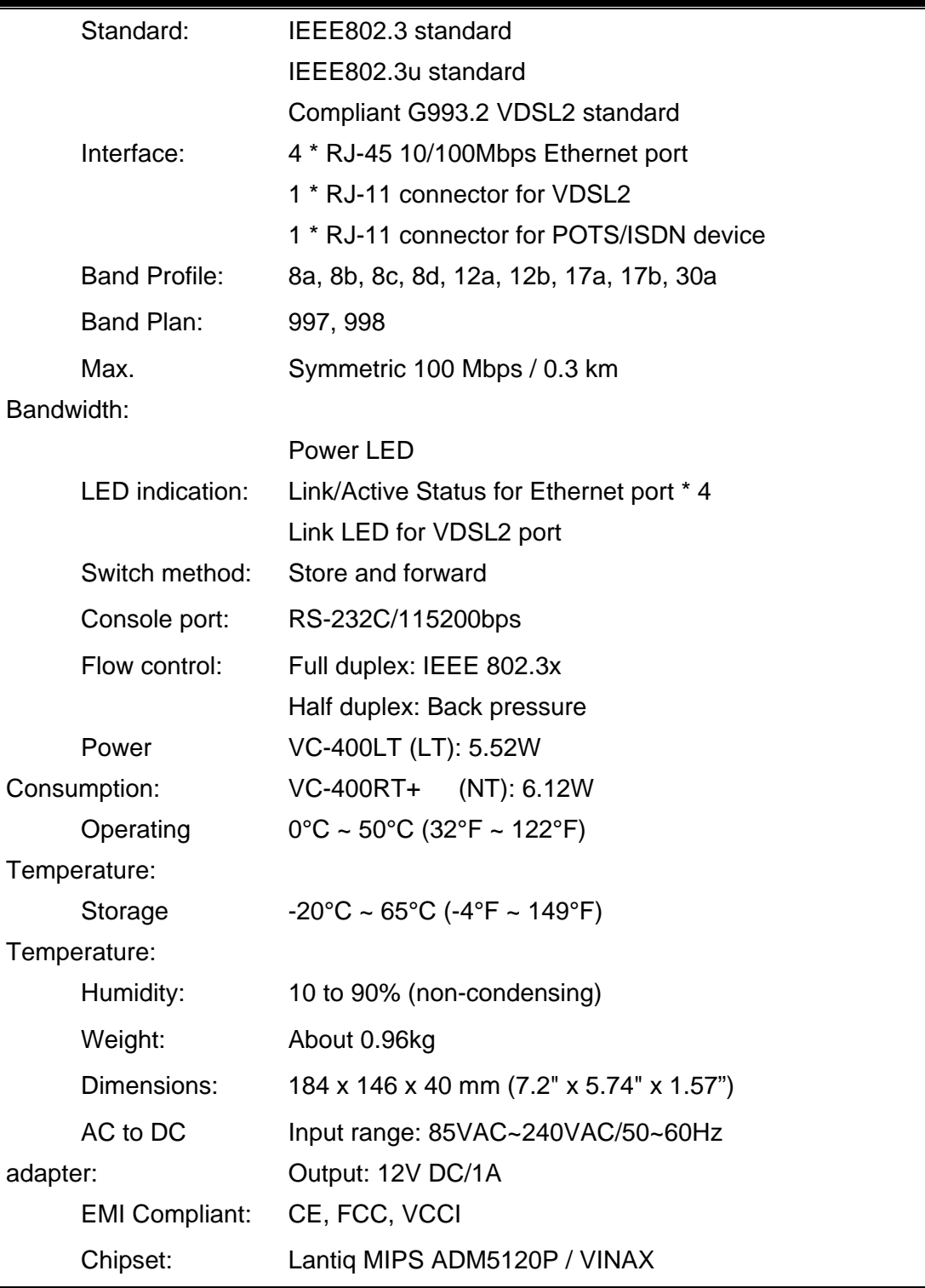

Appendix B: Troubleshooting

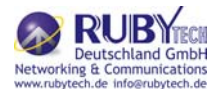

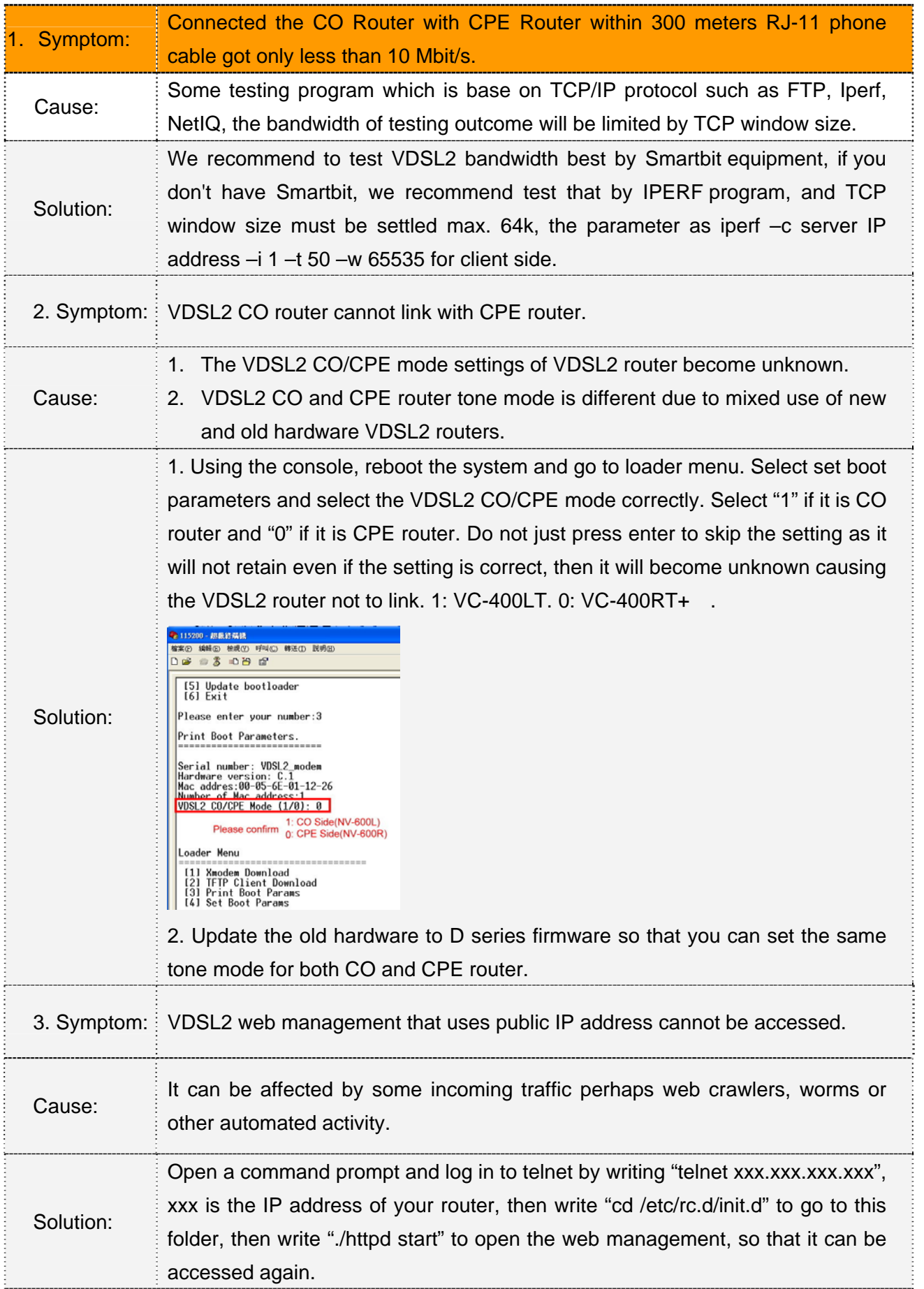

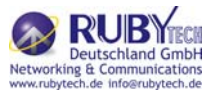

### Appendix C: Cable Requirements

A CAT 3, 4 or 5 UTP (unshielded twisted pair) cable is typically used to connect the Ethernet device to the modem. A 10Base-T cable often consists of four pairs of wires, two of which are used for transmission. The connector at the end of the 10Base-T cable is referred to as an RJ-45 connector and it consists of eight pins. The Ethernet standard uses pins 1, 2, 3 and 6 for data transmission purposes. (Table C-1)

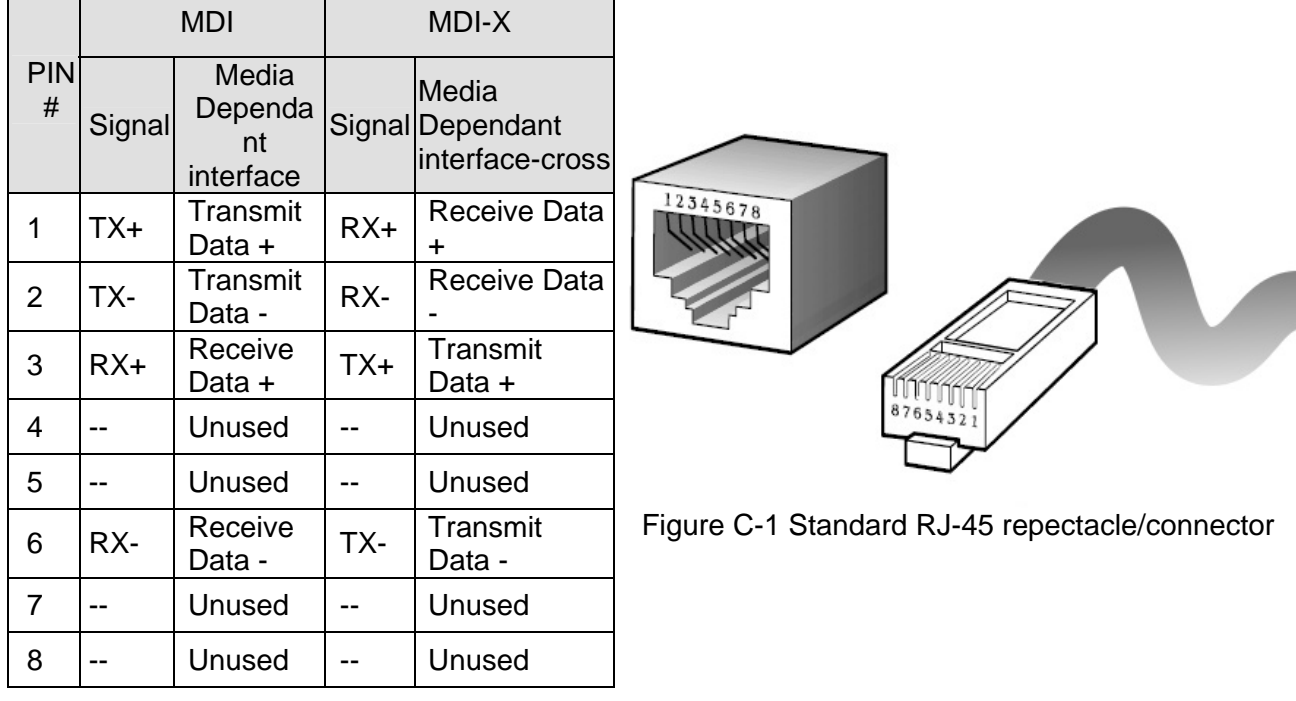

### Table C-1 RJ-45 Ethernet Connector Pin Assignments

#### Note:

Please make sure your connected cables are with same pin assignment as above table before deploying the cables into your network.

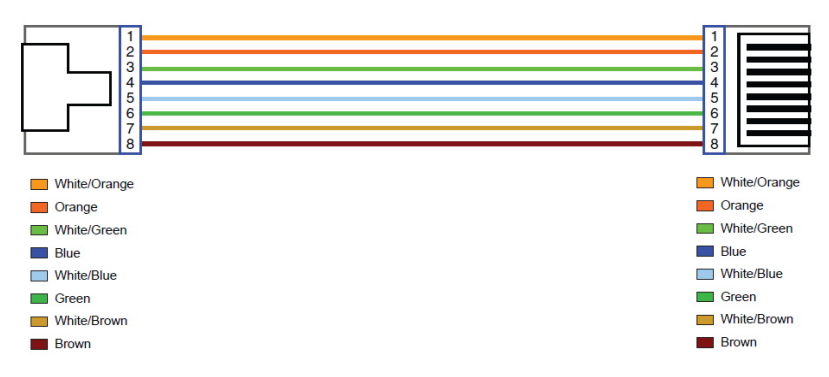

#### Figure C-2 Pin Assignments and Wiring for an RJ-45 Straight-Through Cable

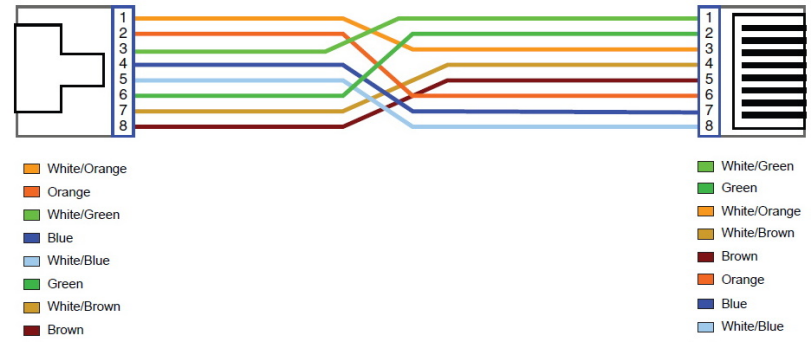

Description | Pin | I/O | Signal

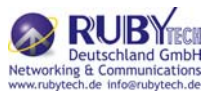

1

8 9

Pin<sub>2</sub>

Pin1

Figure C-3 Pin Assignments and Wiring for an RJ-45 Crossover Cable Serial Console Interface Connector Pin Assignments

The serial console interface connector is a 9-pin, RS-232 D-type, DTE connector. A null modem cable is required to connect a workstation running the Linux or Windows operating system. Table C-2 lists the pin assignments for the serial console interface connector.

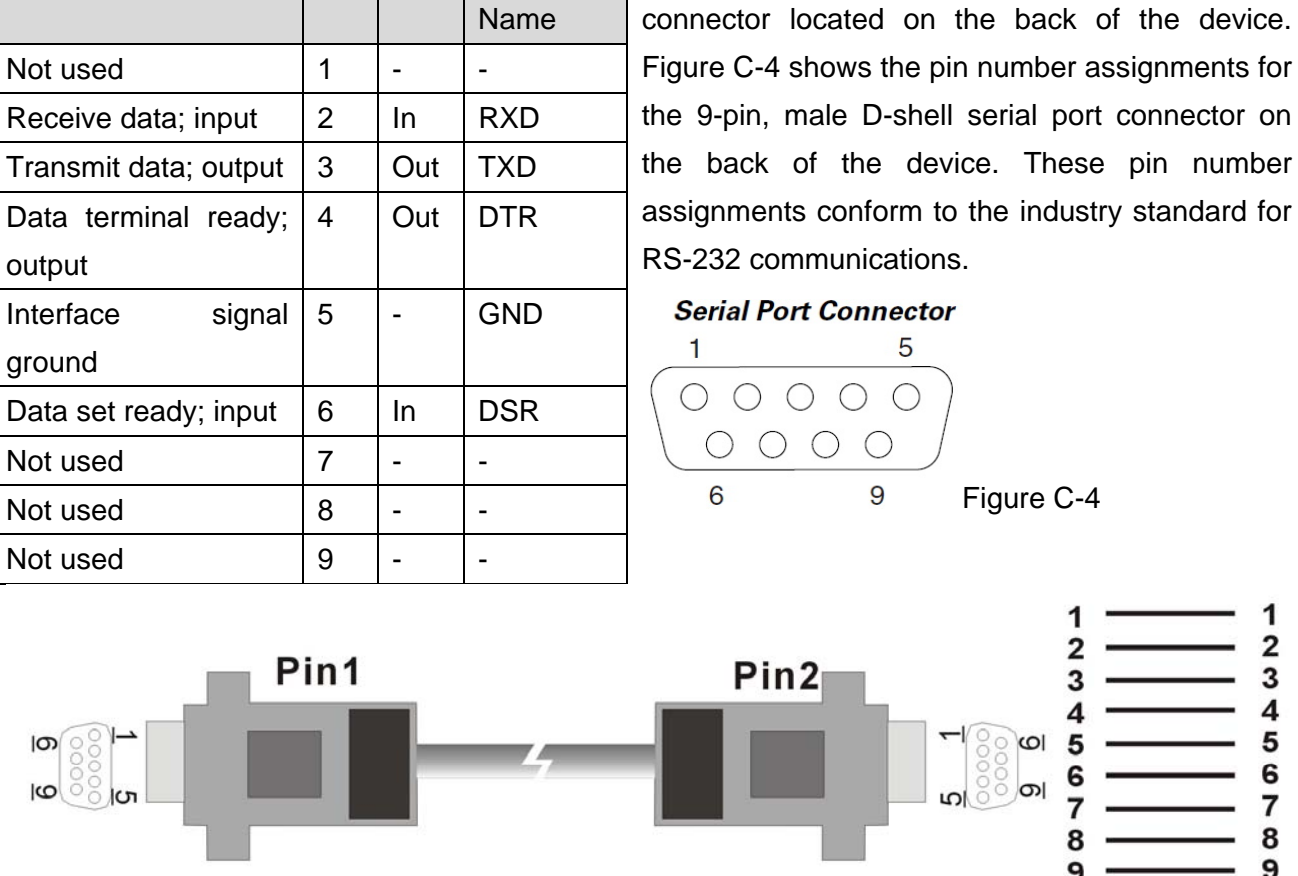

### Table C-2 RS-232 Connector Pin Assignments

The CDEs have one standard serial port

Figure C-5 Pin Assignments and Wiring for an RS-232 Cable

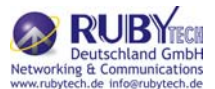

### Appendix D : Compliance and Safety Information

### FCC Radio Frequency Interference Statement

This equipment has been tested to comply with the limits for a computing device, pursuant to Part 15 of FCC rules. These limits are designed to provide reasonable protection against harmful interference when the equipment is operated in a commercial environment. This equipment can generate, use and radiate radio frequency energy and, if not installed and used in accordance with the instructions, may cause harmful interference to radio communications. However, there is no guarantee that interference will not occur in a particular installation. If this equipment does cause harmful interference to radio or television reception, which can be determined by turning the equipment off and on, the user is encouraged to try to correct the interference by taking one or more of the following measures:

- 1. Reorient or relocate the receiving antenna.
- 2. Increase the distance between the equipment and receiver.
- 3. The equipment and the receiver should be connected to outlets on separate circuits.
- 4. Consult the dealer or an experienced radio/television technician for help.

Changes or modifications not expressly approved by the party responsible for compliance could void the user's authority to operate the equipment.

If this telephone equipment causes harm to the telephone network, the telephone company will notify you in advance that temporary discontinuance of service may be required. But if advance notice isn't practical, the telephone company will notify the customer as soon as possible. Also, you will be advised of your right to file a complaint with the FCC if you believe it is necessary. The telephone company may make changes in its facilities, equipment, operations or procedures that could affect the proper functioning of your equipment. If they do, you will be notified in advance in order for you to make necessary modifications to maintain uninterrupted service.

This equipment may not be used on coin service provided by the telephone company. Connection to party lines is subject to state tariffs.

#### Important Safety Instructions

- Caution: The direct plug-in wall transformer serves as the main product for disconnecting. The socket outlet shall be installed near the product and be readily accessible.
- Caution: Use only the power supply included with this product. In the event the power supply is lost or damaged:In the United States, use only with CSA certified or UL listed Class 2 power supply, rated 12Vdc 1A or above.
	- IN Europe, use only with CE certified power supply, rated 12Vdc 1A or above.
- Do not use this equipment near water, for example in a wet basement.

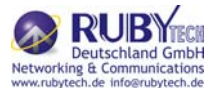

- $\blacklozenge$ 
	- Avoid using a telephone during an electrical storm. There may be a remote risk of electrical shock from lightning.
- Do not use the telephone to report a gas leak in the vicinity of the leaking area.
- If you experience trouble with this unit, please contact customer service of your dealer immediately.
- DO NOT DISASSEMBLE THIS EQUIPMENT. It does not contain any user serviceable components.

### FCC Warning

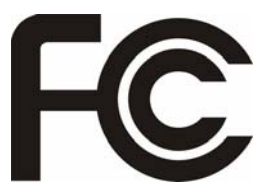

This equipment has been tested to comply with the limits for a Class A digital device, pursuant to Part 15 of the FCC Rules. These limits are designed to provide reasonable protection against harmful interference when the equipment is operated in a commercial environment. This equipment can

generate, use, and radiate radio frequency energy and, if not installed and used in accordance with the instruction manual, may cause harmful interference to radio communications. Operation of this equipment in a residential area is likely to cause harmful interference in which case the user will be required to correct the interference at owner's expense.

CE Mark Warning

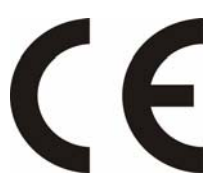

This is a CE class A product. In a domestic environment, this product may cause radio interference in which case the user may be required to take adequate measures.

#### WEEE Warning

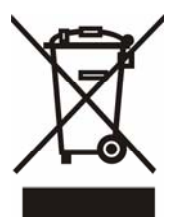

To avoid the potential effects on the environment and human health as a result of the presence of

hazardous substances in electrical and electronic equipment, end users of electrical and electronic

equipment should understand the meaning of the crossed-out wheeled bin symbol. Do not dispose of

WEEE as unsorted municipal waste and have to collect such WEEE separately.

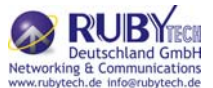

### **Warranty**

The original owner of this package will be free from defects in material and workmanship for one year parts after purchase. For the warranty to apply, you must register your purchase by returning the registration card indicating the date of purchase.

There will be a minimal charge to replace consumable components, such as fuses, power transformers, and mechanical cooling devices. The warranty will not apply to any products which have been subjected to any misuse, neglect or accidental damage, or which contain defects which are in any way attributable to improper installation or to alteration or repairs made or performed by any person not under control of the original owner.

The above warranty is in lieu of any other warranty, whether express, implied, or statutory, including but not limited to any warranty of merchantability, fitness for a particular purpose, or any warranty arising out of any proposal, specification, or sample. We shall not be liable for incidental or consequential damages. We neither assume nor authorize any person to assume for it any other liability.

**WARNING** 

 WARNING: 1. DO NOT TEAR OFF OR REMOVE THE WARRANTY STICKER AS SHOWN, OR THE WARRANTY IS VOID.

**Warranty Void If Removed** 

2. WARRANTY VOID IF USE COMMERCIAL-GRADE POWER SUPPLY IS USED AT INDUSTRIAL ENVIRONMENTS.